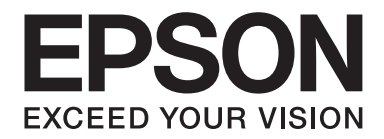

# Epson Aculaser CX37DNF **Gebruikershandleiding van de fax**

NPD4498-00 NL

# **Auteursrechtmededeling**

Niets uit deze uitgave mag worden gereproduceerd, opgeslagen in een gegevenssysteem of in enige vorm of enige wijze worden verzonden, mechanisch, gefotokopieerd, opgenomen of op andere wijze, zonder de voorafgaande toestemming van Seiko Epson Corporation. Patentaansprakelijkheid wordt niet aangenomen ten aanzien van het gebruik van de informatie hierin. Er wordt ook geen aansprakelijkheid aangenomen voor schade voortkomend uit het gebruik van de informatie hierin.

Seiko Epson Corporation noch haar partnerbedrijven dragen aansprakelijkheid naar de koper van dit product of derden voor schade, verlies, kosten of uitgaven die door de koper of derden zijn opgelopen als gevolg van: ongeluk, foutief gebruik of misbruik van dit product, of onbevoegde modificaties, reparaties of wijzigingen aan dit product, of (behalve in de V.S.) het nalaten om de bedienings- en onderhoudsinstructies van Seiko Epson Corporation strikt op te volgen.

Seiko Epson Corporation en haar partnerbedrijven zijn niet aansprakelijk voor schades of problemen die voortkomen uit het gebruik van opties of andere verbruiksproducten dan die zijn aangewezen als originele Epson Producten of door Epson goedgekeurde Producten door Seiko Epson Corporation.

EPSON is een gedeponeerd handelsmerk en EPSON AcuLaser is een handelsmerk van Seiko Epson Corporation.

# **Inhoudsopgave**

## [Hoofdstuk 1](#page-6-0) **Inleiding**

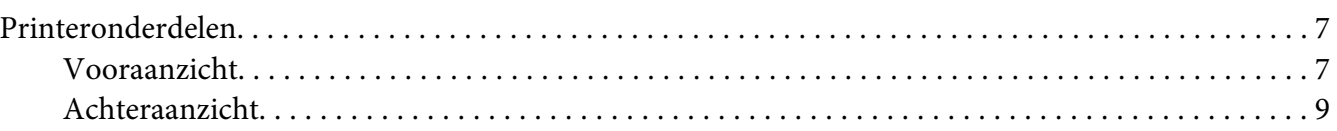

## Hoofdstuk 2 **[Bedieningspaneel en Configuratiemenu](#page-10-0)**

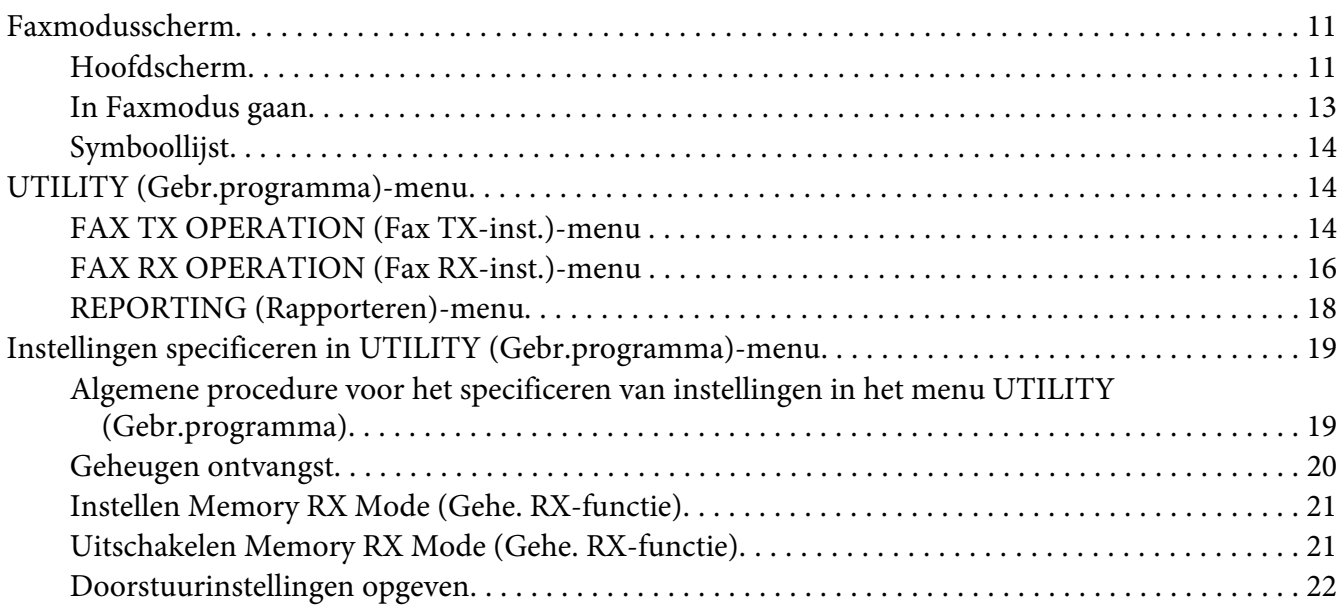

#### Hoofdstuk 3 **[Faxen versturen](#page-23-0)**

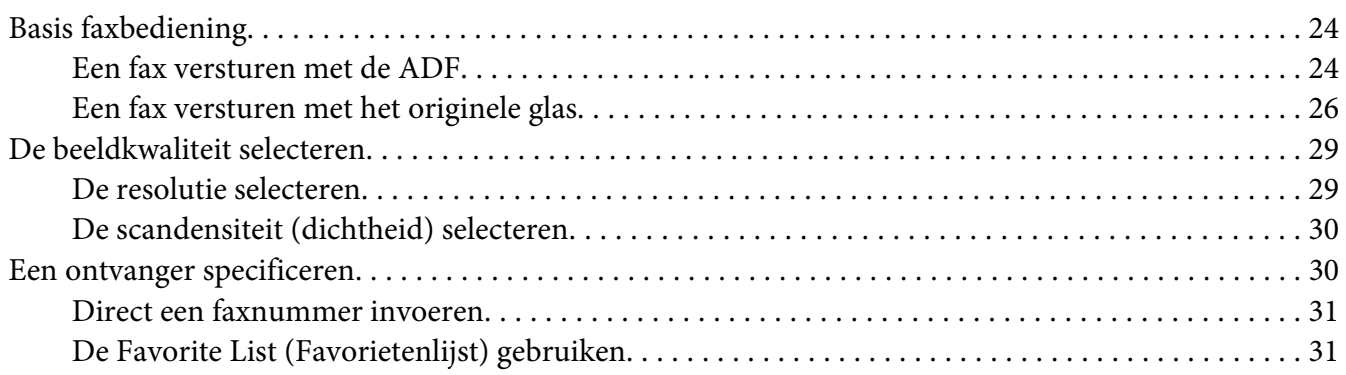

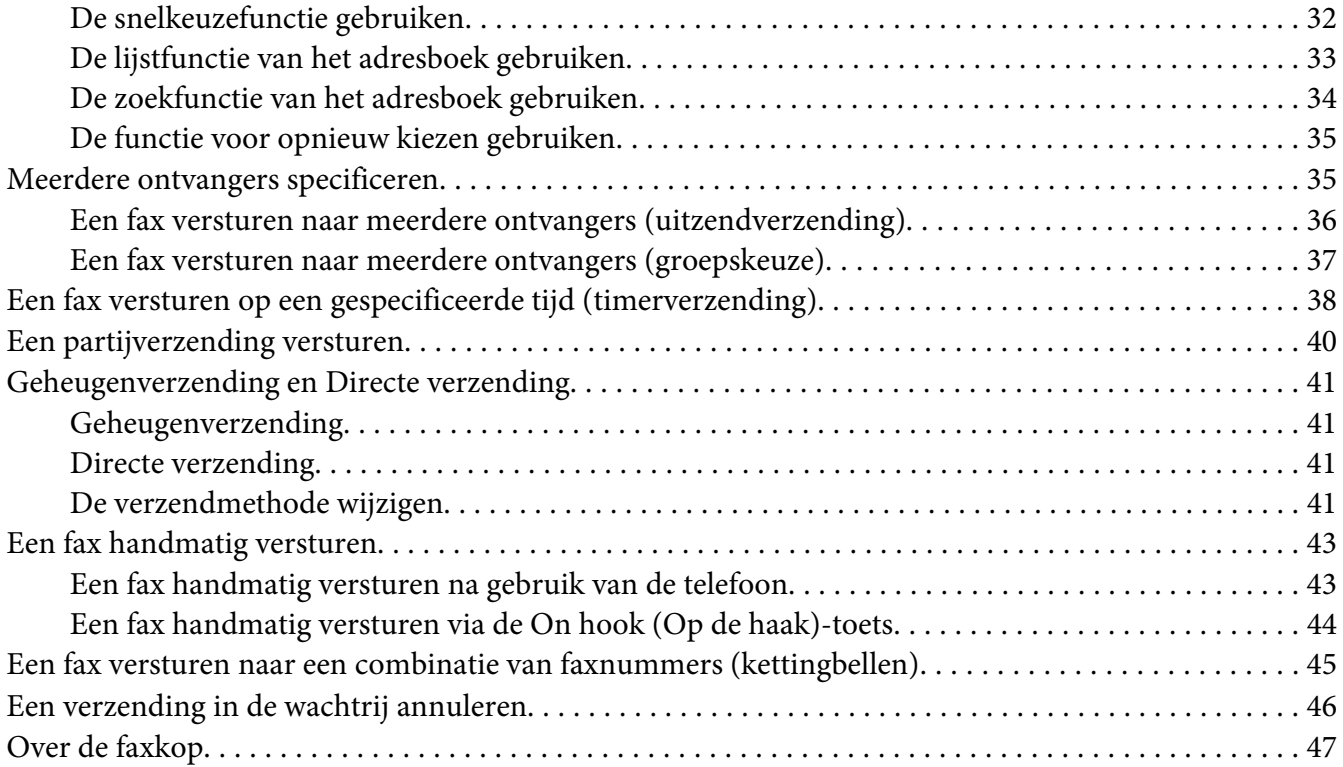

# Hoofdstuk 4 **[Faxen vanaf een computer \(PC-FAX\)](#page-47-0)**

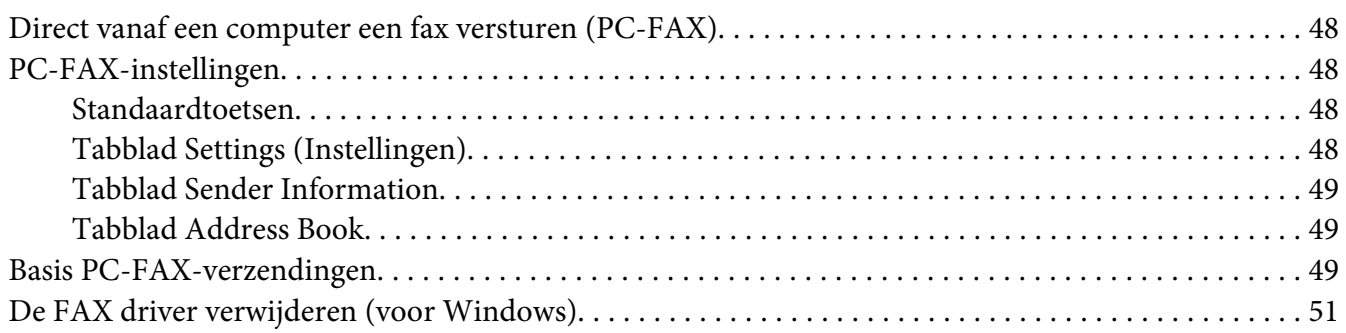

## Hoofdstuk 5 **[Faxen ontvangen](#page-51-0)**

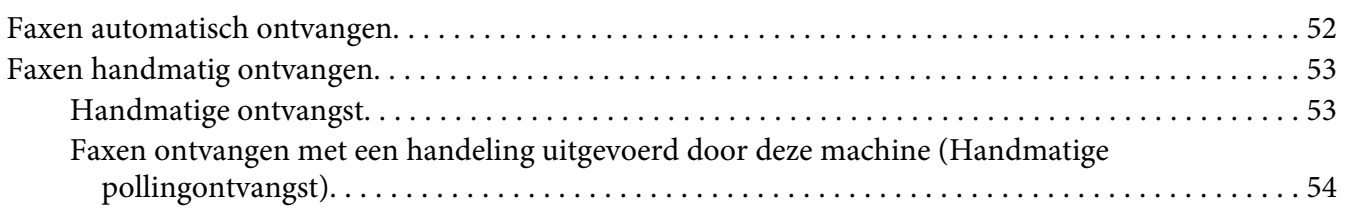

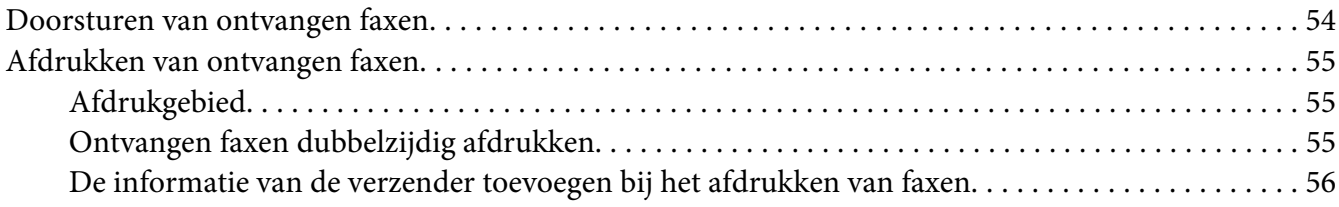

## Hoofdstuk 6 **[Ontvangers registreren](#page-64-0)**

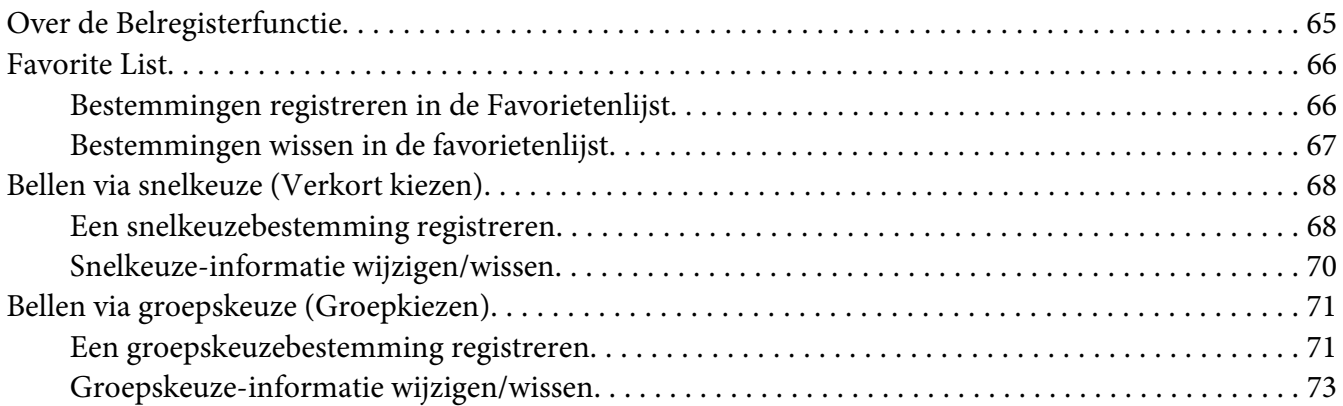

#### Hoofdstuk 7 **[Bevestigingsmodus](#page-74-0)**

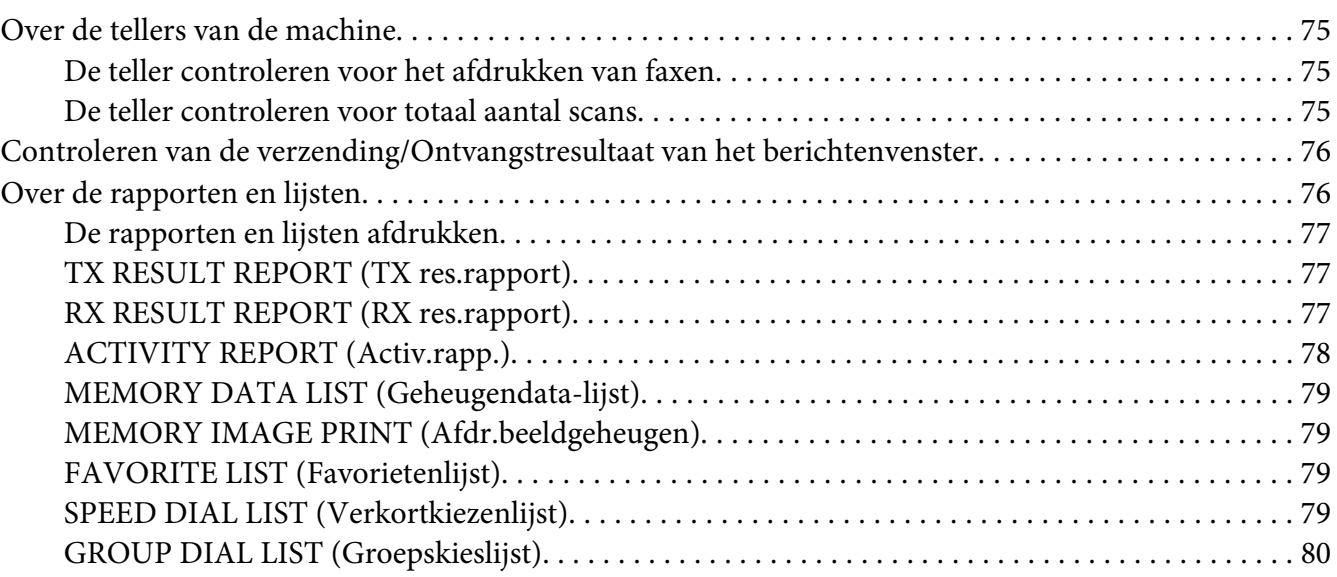

## Hoofdstuk 8 **[Problemen oplossen](#page-80-0)**

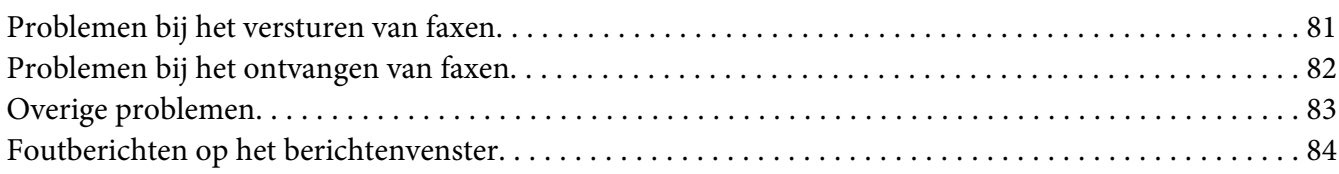

## [Appendix A](#page-85-0) **Bijlage**

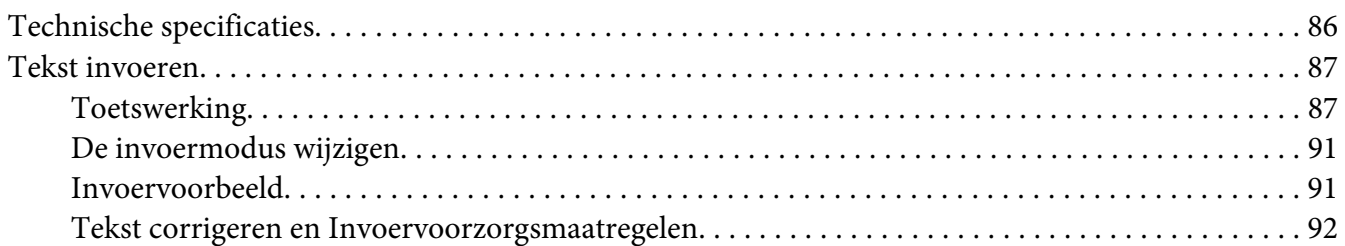

#### **[Index](#page-92-0)**

6

# <span id="page-6-0"></span>Hoofdstuk 1

# **Inleiding**

# **Printeronderdelen**

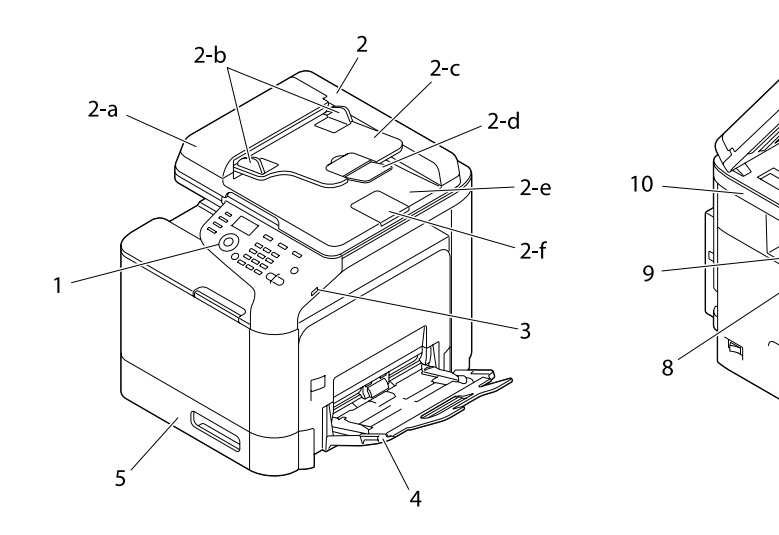

# **Vooraanzicht**

- 1– Bedieningspaneel
- 2– Automatische documenttoevoer (ADF)
	- 2-a Klep ADF-toevoer
	- 2-b Documentgeleider
	- 2-c Documenttoevoerlade
	- 2-d Verlenglade
	- 2-e Documentuitvoerlade
	- 2-f Documentstop

#### *Opmerking:*

- ❏ *De ADF kan in sommige status- en foutberichten verschijnen als "documentcover".*
- ❏ *Verlaag de documentstop bij het scannen van papier met Legalformaat bij de ADF.*
- 3– USB HOST-poort
- 4– Lade 1 (lade voor handmatige invoer)
- 5– Lade 2
- 6– Originele afdekking
- 7– Glasplaat voor het origineel
- 8– Verlenglade
- 9– Uitvoerlade
- 10– Scannereenheid

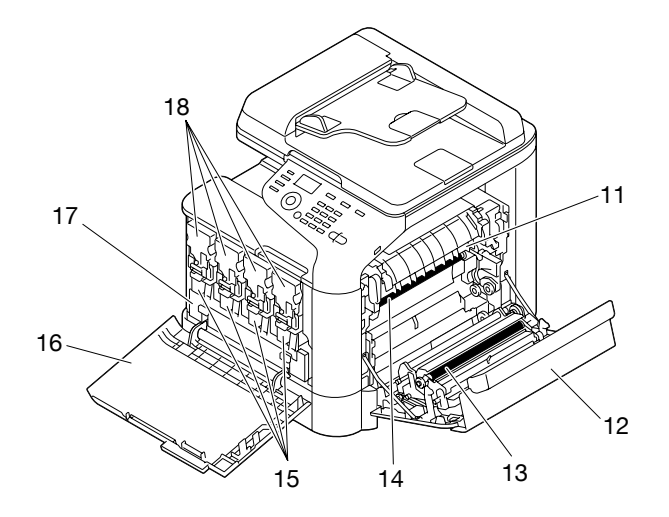

- 11– Fixeereenheid
- 12– Klep rechts
- 13– Overdrachtrol
- 14– Overdrachtroleenheid
- 15– Fotogeleidingseenhe(i)d(en)

#### <span id="page-8-0"></span>16– Voorklep

- 17– Afvaltonerfles
- 18– Tonercartridge(s)

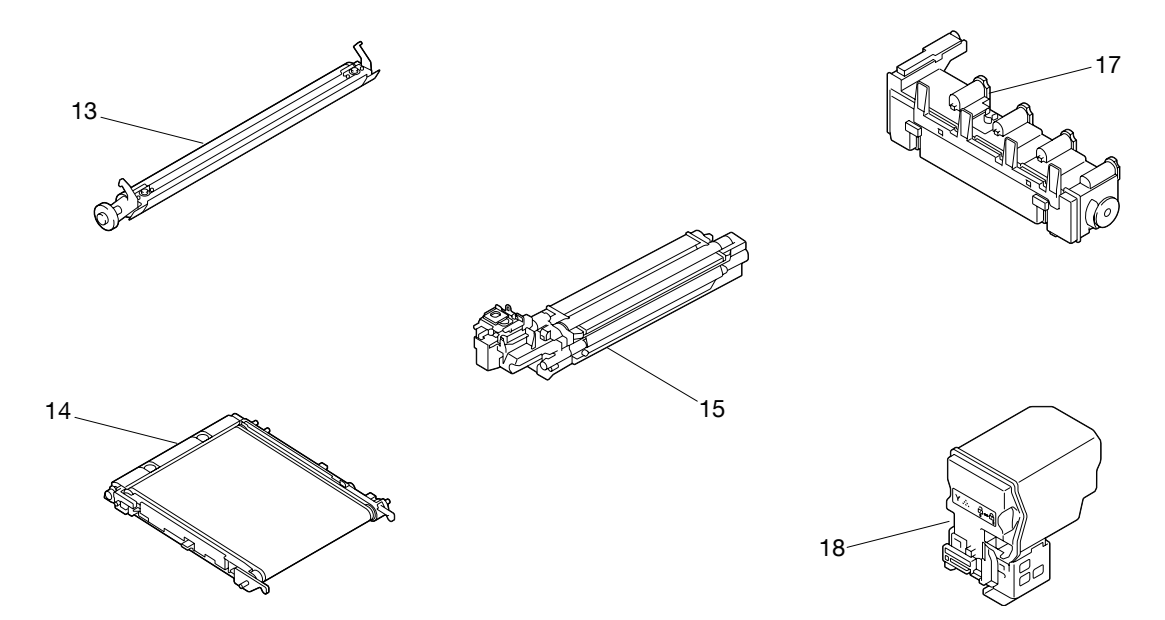

**Achteraanzicht**

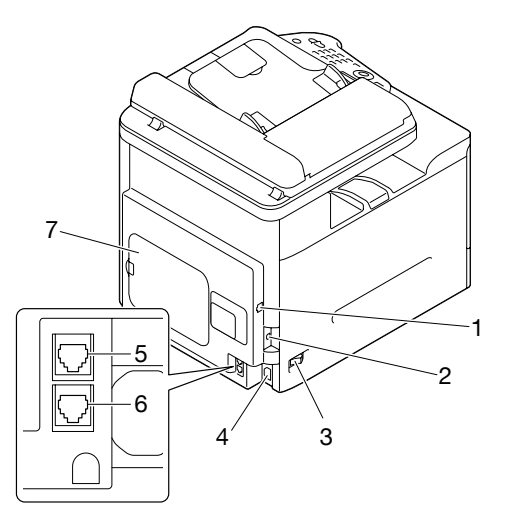

1– 10Base-T/100Base-TX/1000Base-T (IEEE 802.3) Ethernet Interfacepoort

## 2– USB-poort

- 3– Stroomschakelaar
- 4– Stroomverbinding
- 5– LIJN (telefoonlijn)-aansluiting
- 6– TEL (telefoon)-aansluiting
- 7– Achterpaneel

# <span id="page-10-0"></span>Hoofdstuk 2

# **Bedieningspaneel en Configuratiemenu**

# **Faxmodusscherm**

# **Hoofdscherm**

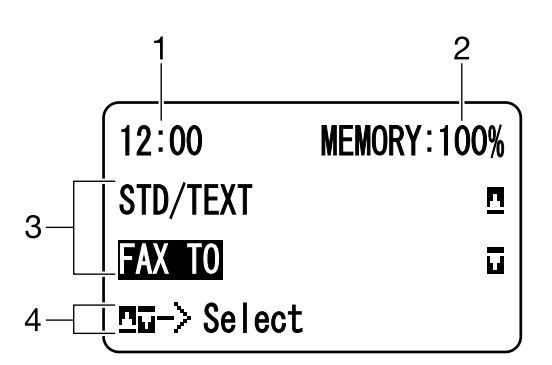

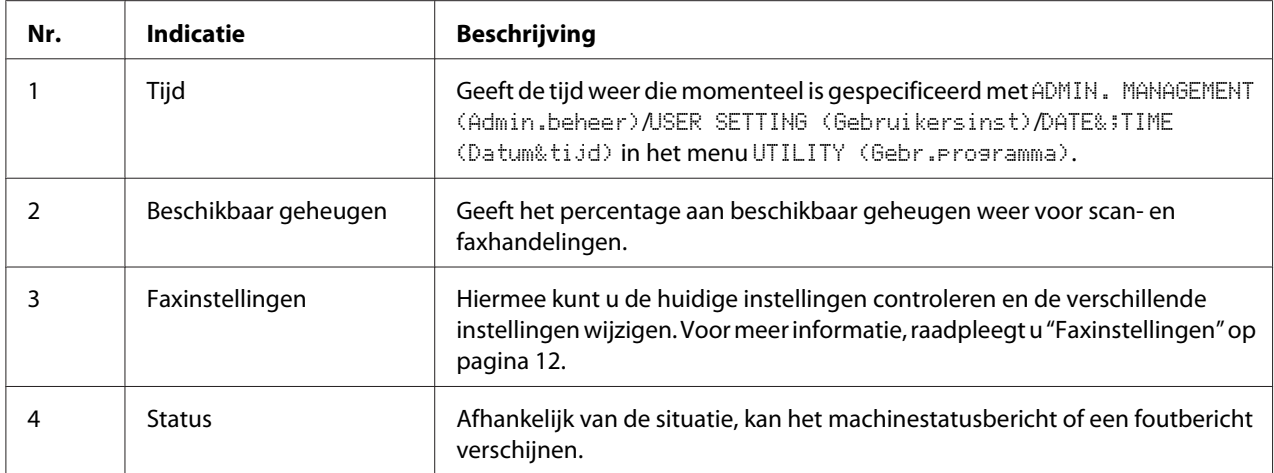

## <span id="page-11-0"></span>**Faxinstellingen**

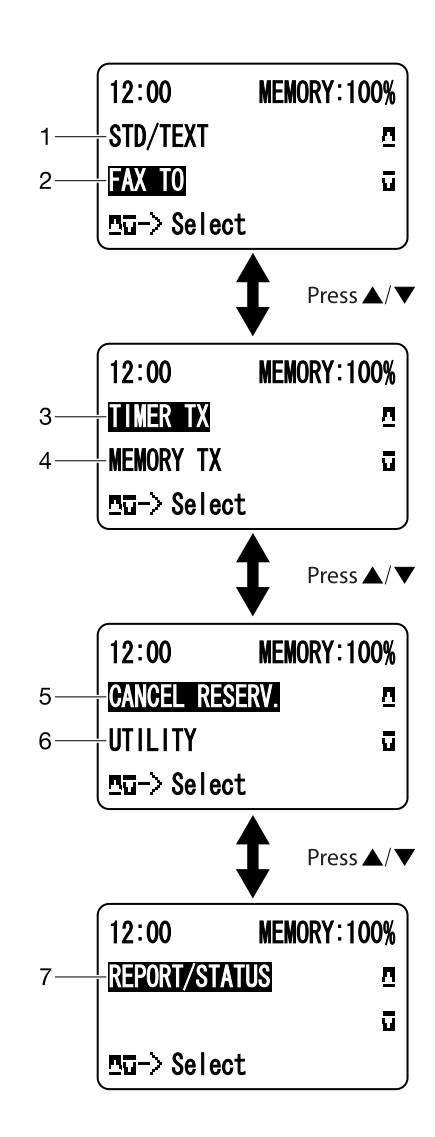

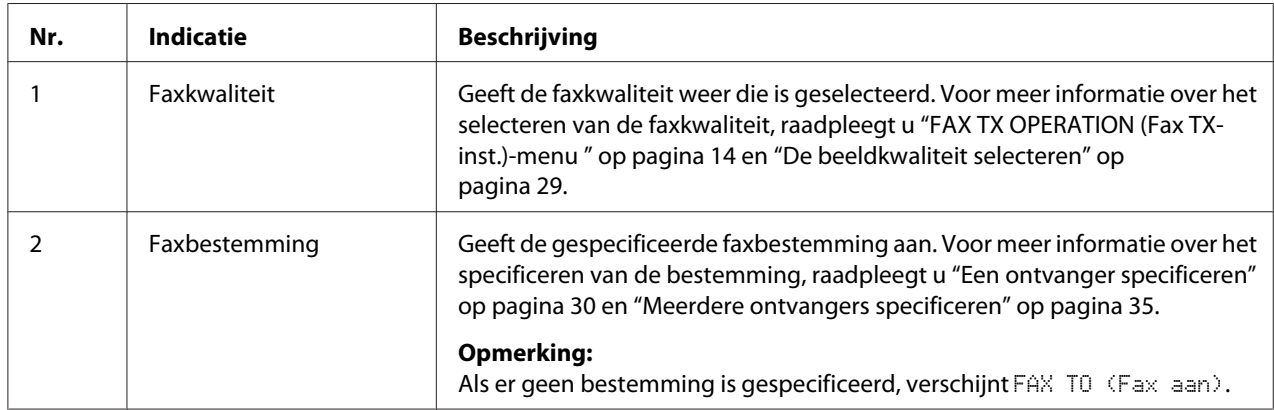

<span id="page-12-0"></span>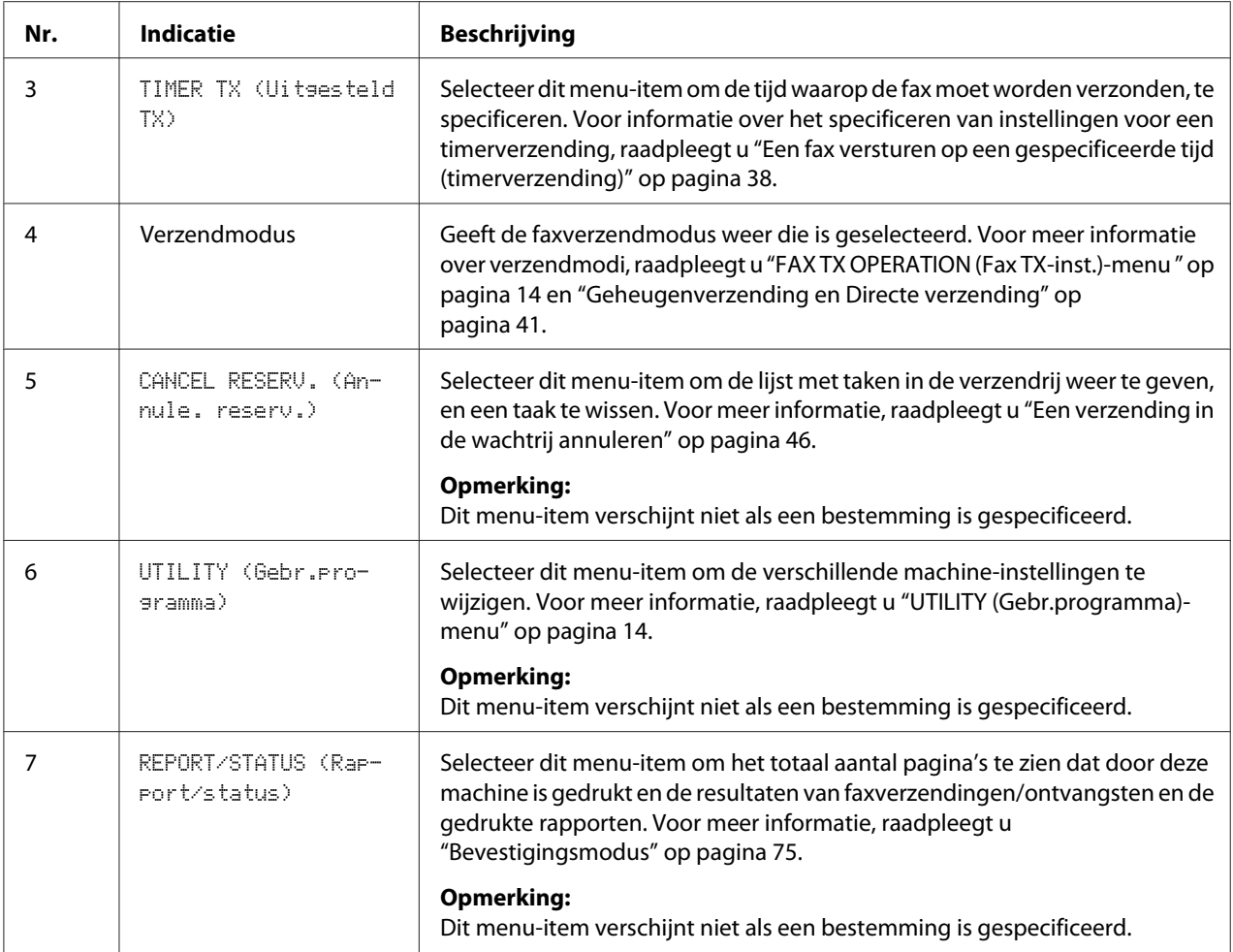

# **In Faxmodus gaan**

Voordat u de faxfunctie gebruikt, dient u ervoor te zorgen dat de **Fax**-toets groen brandt. Druk er anders op om naar de faxmodus te gaan.

Door te drukken op de **Redial/Pause (Weer kiezen/Pause)**-toets of de **On hook (Op de haak)**-toets zet u de machine over naar de faxmodus als deze zich in een andere modus bevindt.

# <span id="page-13-0"></span>**Symboollijst**

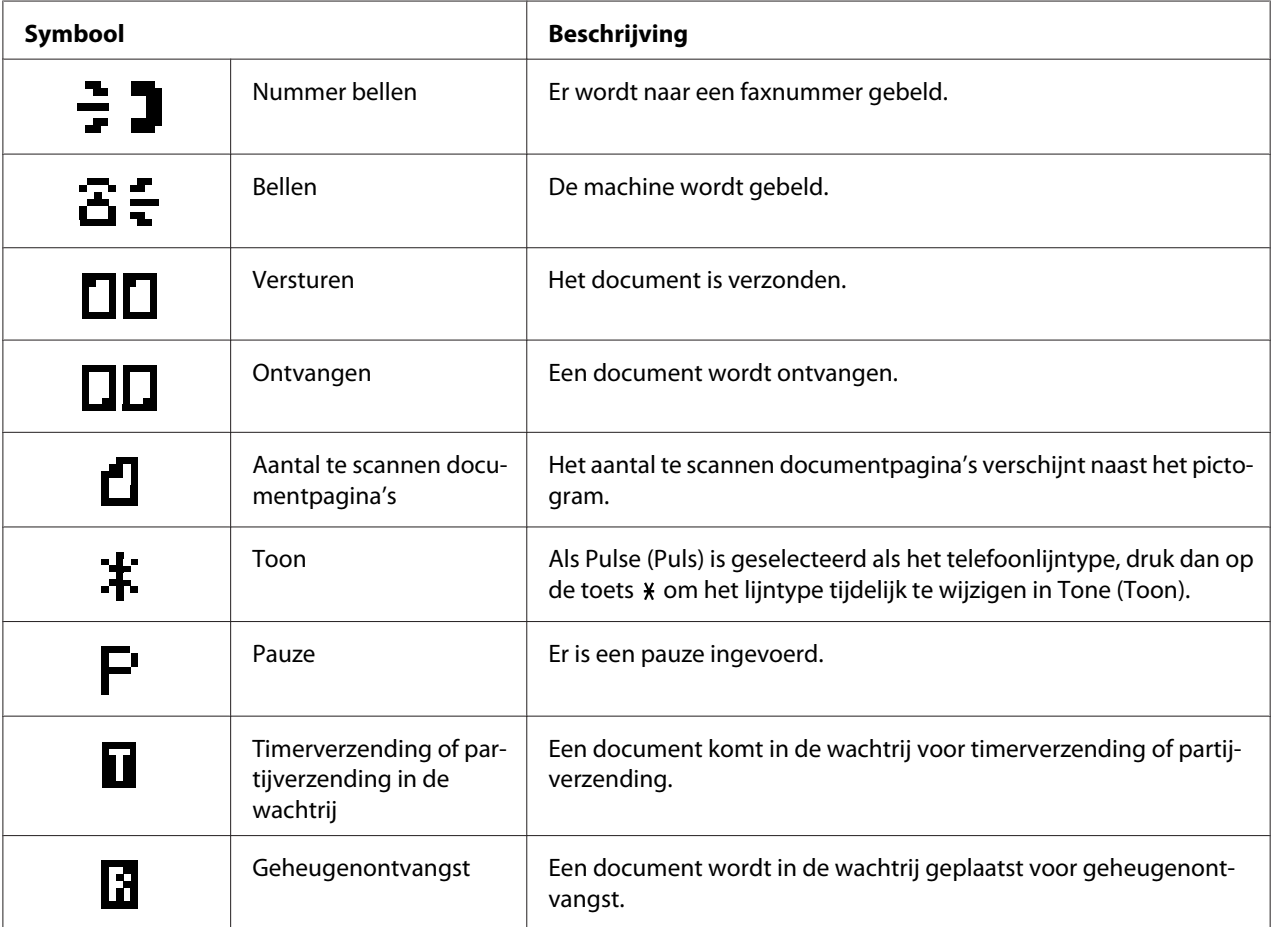

# **UTILITY (Gebr.programma)-menu**

# **FAX TX OPERATION (Fax TX-inst.)-menu**

#### *Opmerking:*

*De standaardinstellingen van de fabrikant zijn vet weergegeven.*

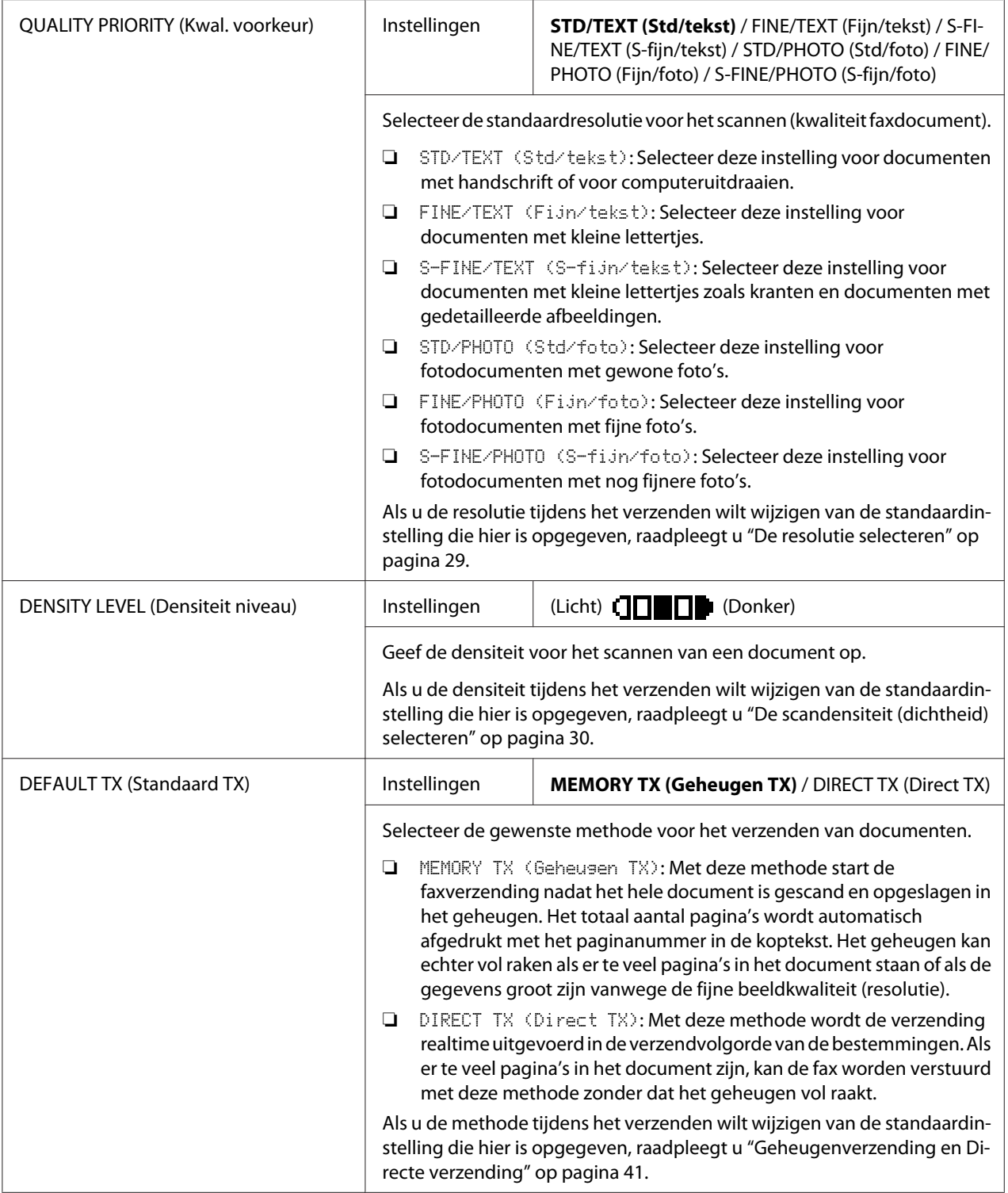

<span id="page-15-0"></span>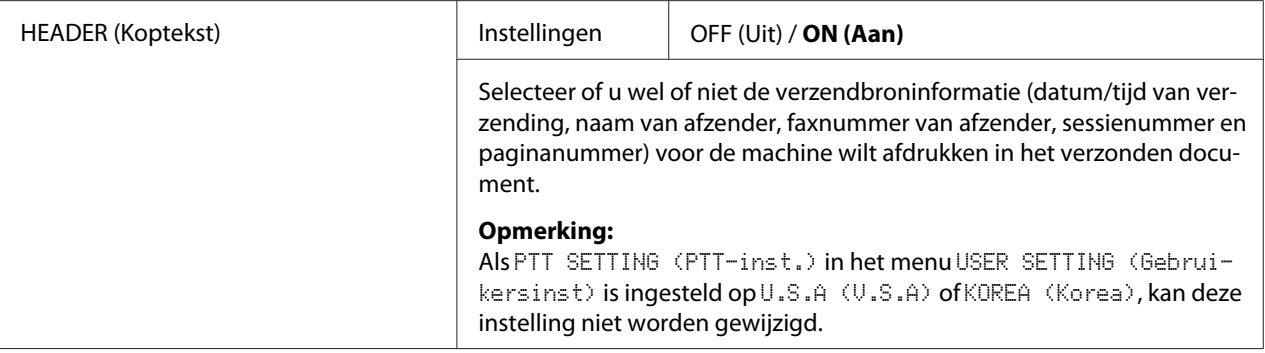

## **FAX RX OPERATION (Fax RX-inst.)-menu**

#### *Opmerking:*

*De standaardinstellingen van de fabrikant zijn vet weergegeven.*

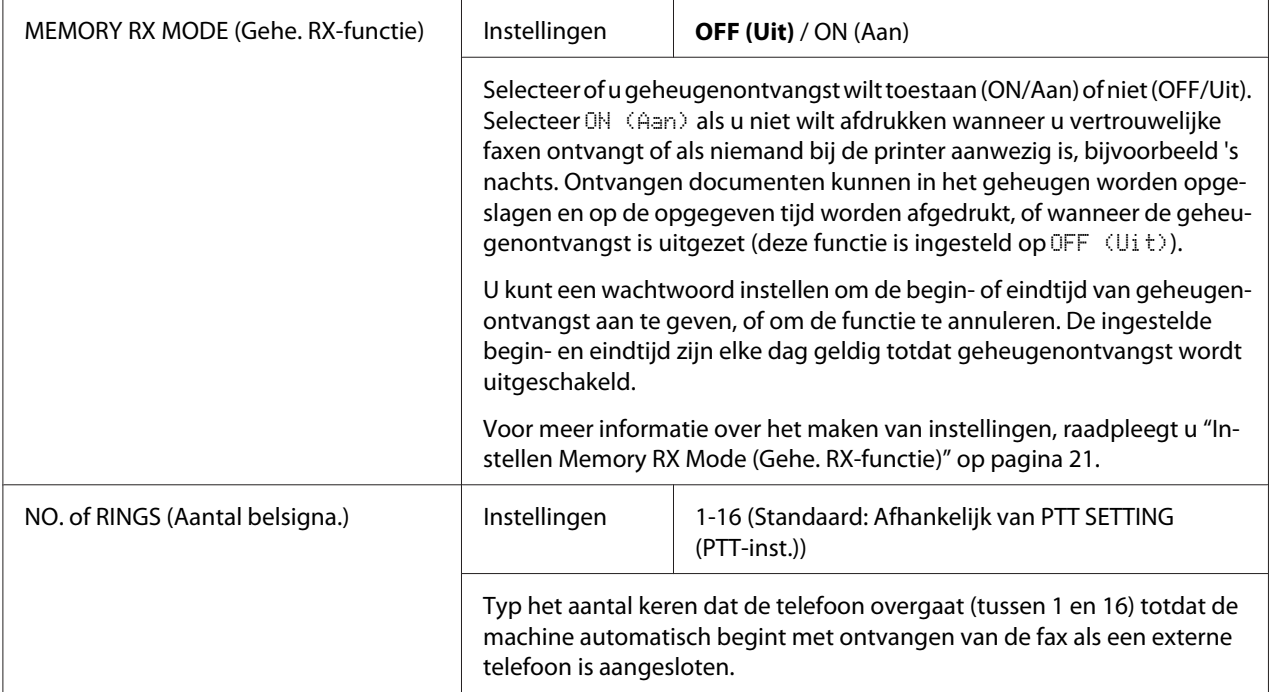

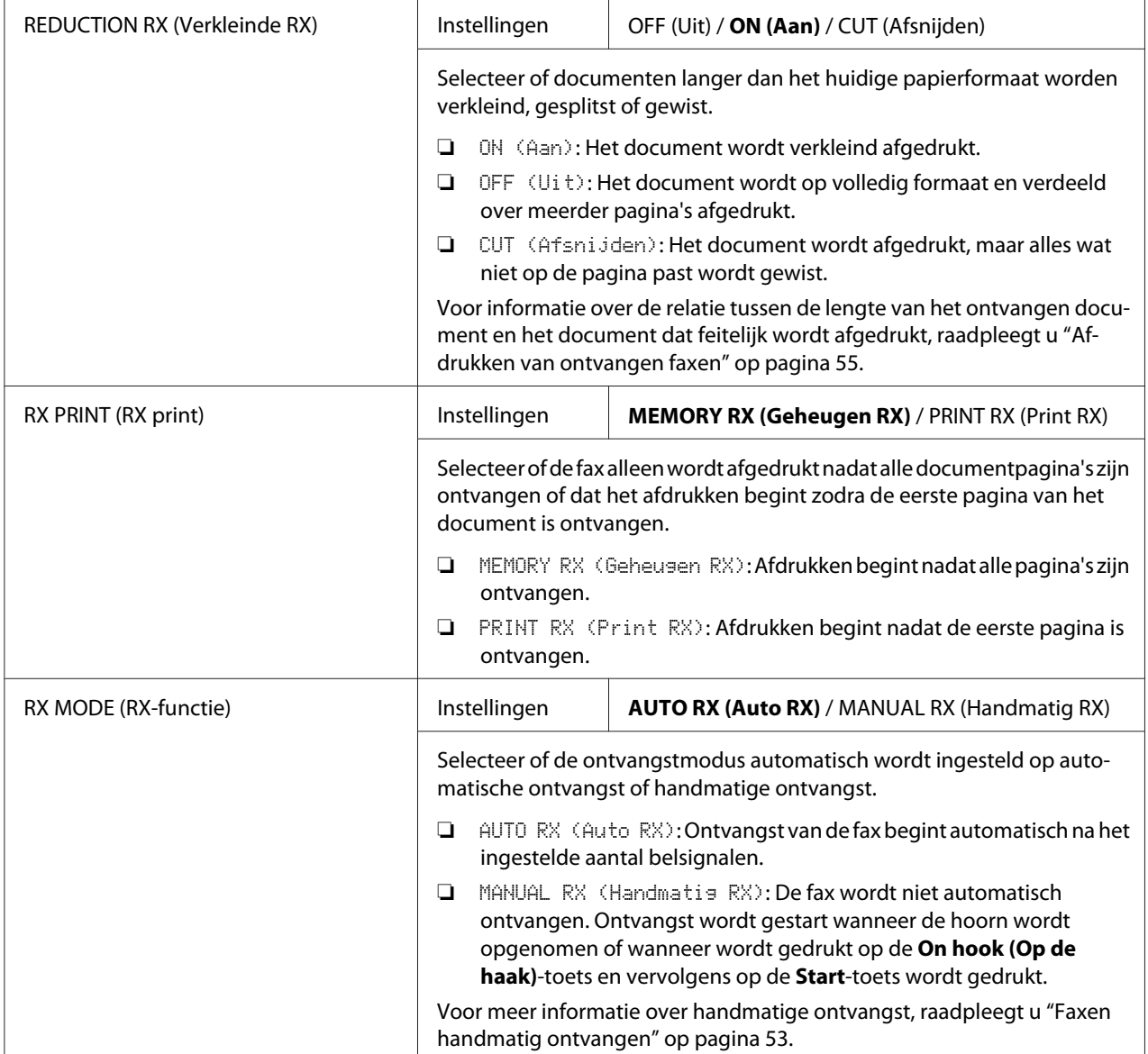

<span id="page-17-0"></span>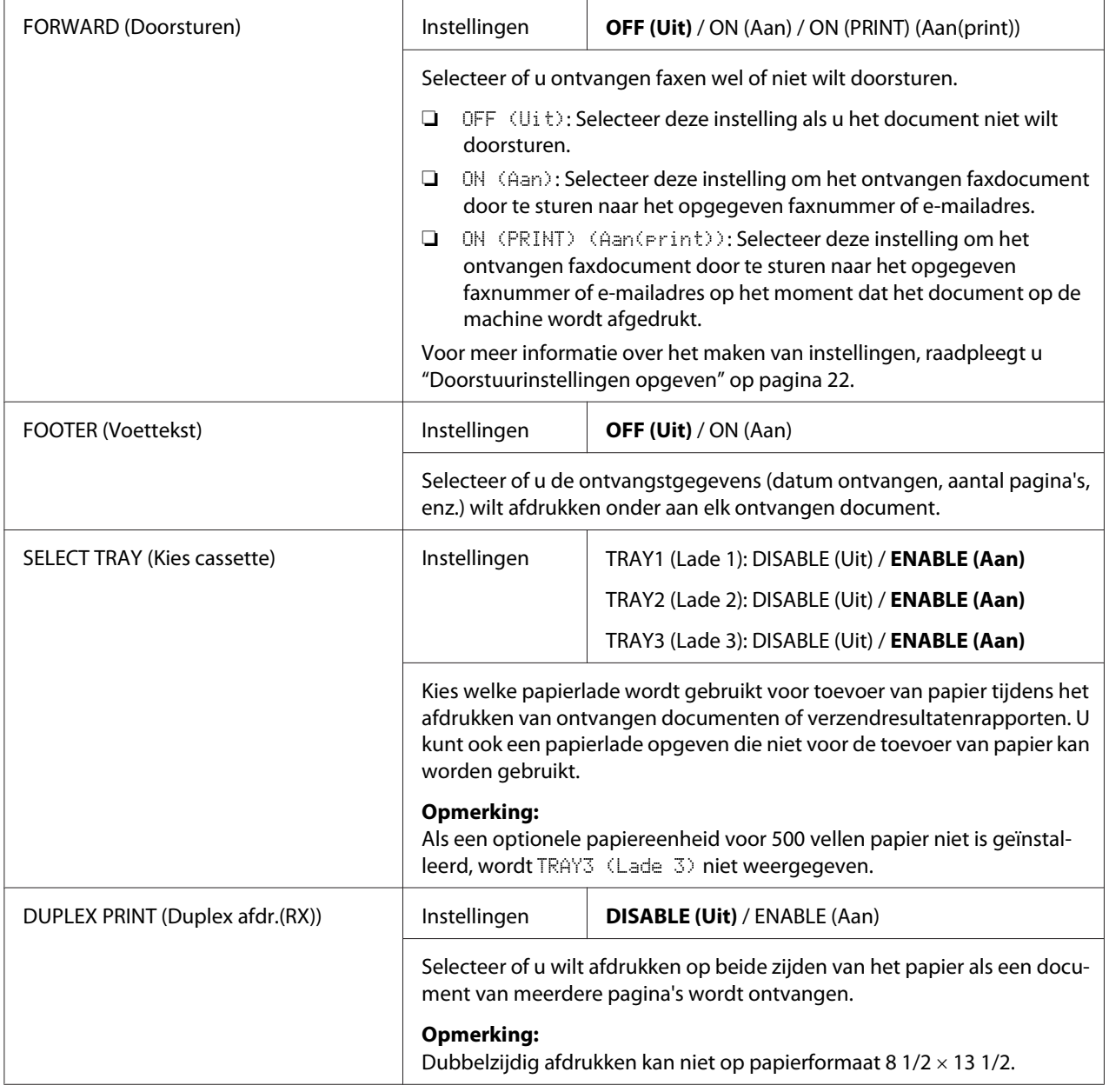

# **REPORTING (Rapporteren)-menu**

## *Opmerking:*

*De standaardinstellingen van de fabrikant zijn vet weergegeven.*

<span id="page-18-0"></span>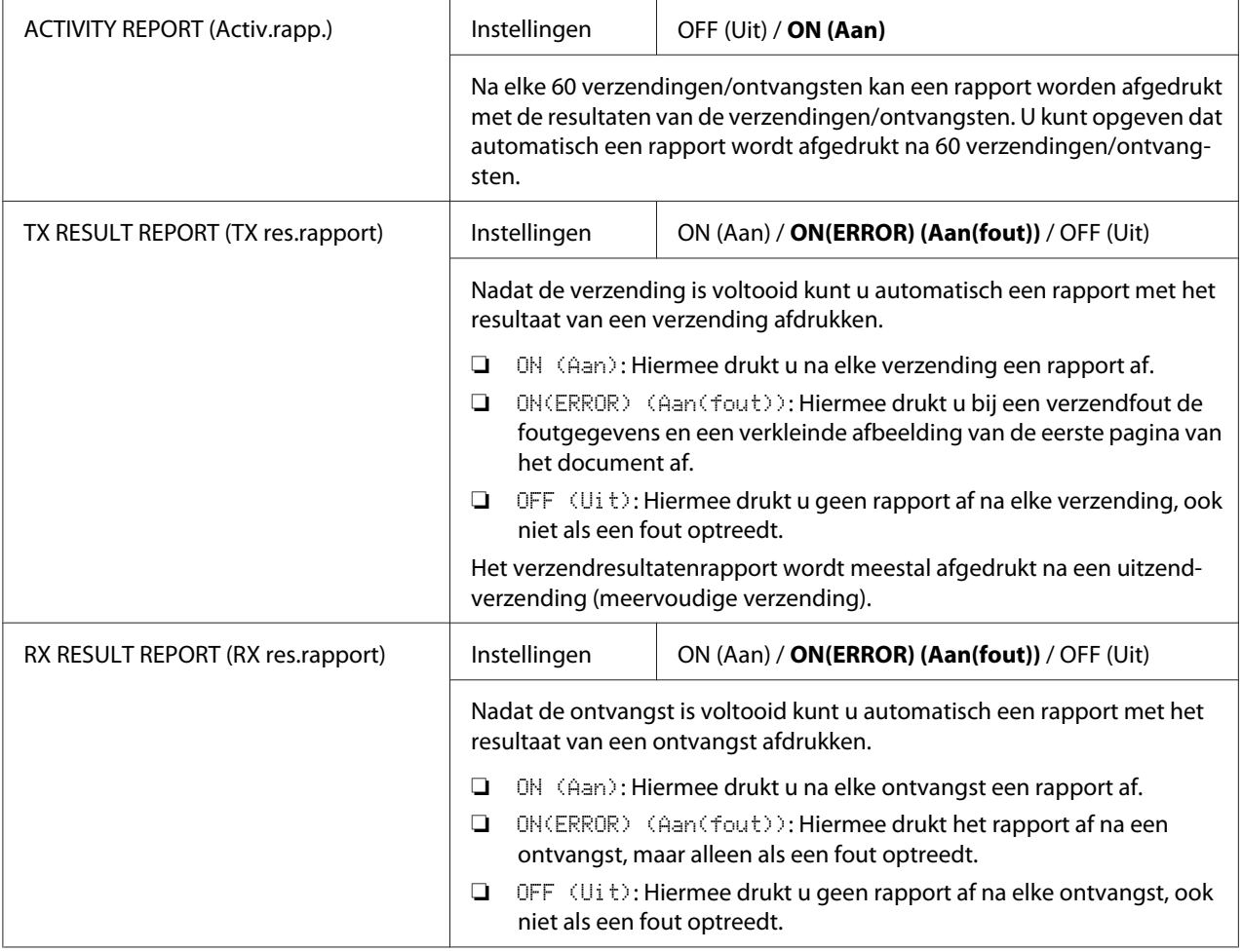

# **Instellingen specificeren in UTILITY (Gebr.programma)-menu**

## **Algemene procedure voor het specificeren van instellingen in het menu UTILITY (Gebr.programma)**

- 1. Druk op de  $\triangle$  of  $\nabla$ -toets om UTILITY (Gebr. Programma) te selecteren en vervolgens op de **Select**-toets.
- 2. Druk op de  $\blacktriangle$  of  $\nabla$ -toets om het gewenste menu te selecteren en druk vervolgens op de **Select**-toets om het geselecteerde menu weer te geven.

#### <span id="page-19-0"></span>*Opmerking:*

*Raadpleeg de menuconfiguratie op ["UTILITY \(Gebr.programma\)-menu" op pagina 14](#page-13-0) om het gewenste menu weer te geven.*

- 3. Voor het selecteren van een instelling, drukt u op de  $\blacktriangle$  of  $\nabla$ -toets. Om naar een instelling te gaan gebruikt u het toetsenbord om het nummer in te typen.
- 4. Druk op de **Select**-toets. De instelling wordt toegepast.

#### *Opmerking:*

*Om een instelling te annuleren, drukt u op de* **Back (Terug)***-toets.*

## **Geheugen ontvangst**

Ontvangen faxen kunnen in het geheugen worden opgeslagen en op een aangegeven tijd worden afgedrukt. Dit is handig voor als bijvoorbeeld vertrouwelijke documenten worden ontvangen.

Geheugen ontvangst kan worden gebruikt met de volgende instellingen.

- ❏ Begin-/eindtijdinstellingen: Niet ingesteld MEMORY RX MODE (Gehe. RX-functie) is normaal ingesteld op ON (Aan). Om een fax af te drukken die is opgeslagen in het geheugen, zet u de MEMORY RX MODE (Gehe. RX-functie)-functie op OFF (Uit).
- ❏ Begin-/eindtijdinstellingen: De geheugenontvangstmodus begint en eindigt op de opgegeven tijd.

Voorbeeld 1: Als ON TIME (Tijd aan) is ingesteld op 18:00 uur en OFF TIME (Tijd uit) is ingesteld op 8:00 uur

De machine is in geheugenontvangstmodus van 18:00 uur tot 08:00 uur en in normale ontvangstmodus, waarbij faxen worden afgedrukt na ontvangst van 08:00 uur tot 18:00 uur.

Voorbeeld 2: Als ON TIME (Tijd aan) is ingesteld op 12:00 uur en OFF TIME (Tijd uit) is ingesteld op 12:00 uur (de starttijd en de eindtijd zijn hetzelfde)

MEMORY RX MODE (Gehe. RX-functie) wordt gewoonlijk ingesteld op ON (Aan); maar de faxen die in het geheugen zijn opgeslagen, worden om 12:00 uur afgedrukt.

# <span id="page-20-0"></span>**Instellen Memory RX Mode (Gehe. RX-functie)**

- 1. Druk op de  $\triangle$  of  $\nabla$ -toets om UTILITY (Gebr. programma) te selecteren en vervolgens op de **Select**-toets.
- 2. Druk op de  $\triangle$  of  $\nabla$ -toets om FAX RX OPERATION (Fax RX-inst.) te selecteren en vervolgens op de **Select**-toets.
- 3. Controleer of MEMORY RX MODE (Gehe. RX-functie) is geselecteerd en druk dan op de **Select**-toets.
- 4. Gebruik de  $\triangle$  of  $\nabla$ -toets, selecteer ON (Aan) en druk vervolgens op de **Select**-toets.
- 5. Gebruik het toetsenbord om de tijd in te toetsen voor het begin van de geheugenontvangstmodus en druk vervolgens op de **Select**-toets. Het invoervakje voor de eindtijd verschijnt.

#### *Opmerking:*

*Om geen starttijd te specificeren, drukt u op de* **Select***-toets zonder een tijd te specificeren. Het venster voor invoer van een wachtwoord verschijnt. Ga verder met stap 7.*

- 6. Gebruik het toetsenbord om de tijd in te toetsen voor het einde van de geheugenontvangstmodus en druk vervolgens op de **Select**-toets. Het invoervakje voor het wachtwoord verschijnt.
- 7. Voer het wachtwoord in en druk dan op de **Select**-toets. De geheugenontvangstmodus is ingesteld.

#### *Opmerking:*

- ❏ *Het wachtwoord is nodig voor het uitzetten van de geheugenontvangstmodus of het wijzigen van de start/eindtijden. Voer een 4-cijferig nummer in.*
- ❏ *Als u geen wachtwoord wilt opgeven, drukt u op de* **Select***-toets zonder een wachtwoord in te voeren.*

# **Uitschakelen Memory RX Mode (Gehe. RX-functie)**

1. Druk op de  $\triangle$  of  $\nabla$ -toets om UTILITY (Gebr. programma) te selecteren en vervolgens op de **Select**-toets.

- <span id="page-21-0"></span>2. Druk op de  $\triangle$  of  $\nabla$ -toets om FAX RX OPERATION (Fax RX-inst.) te selecteren en vervolgens op de **Select**-toets.
- 3. Controleer of MEMORY RX MODE (Gehe. RX-functie) is geselecteerd en druk dan op de **Select**-toets.
- 4. Gebruik de  $\blacktriangle$  of  $\nabla$ -toets om OFF (Uit) te selecteren en druk vervolgens op de **Select**-toets. Het invoervakje voor het wachtwoord verschijnt.

#### *Opmerking:*

*Als er geen wachtwoord is gespecificeerd, wordt de geheugenontvangstmodus geannuleerd.*

5. Voer het wachtwoord in en druk dan op de **Select**-toets. De geheugenontvangstmodus is geannuleerd.

#### *Opmerking:*

*Als faxen zijn opgeslagen in het geheugen, begint het afdrukken van de faxen.*

## **Doorstuurinstellingen opgeven**

- 1. Druk op de  $\triangle$  of  $\nabla$  -toets om UTILITY (Gebr. Programma) te selecteren en vervolgens op de **Select**-toets.
- 2. Druk op de  $\triangle$  of  $\nabla$ -toets om FAX RX OPERATION (Fax RX-inst.) te selecteren en vervolgens op de **Select**-toets.
- 3. Druk op de ▲ of ▼-toets om FORWARD (Doorsturen) te selecteren en vervolgens op de **Select**-toets. De FORWARD (Doorsturen)-instelling verschijnt.
- 4. Druk op de  $\triangle$  of  $\nabla$ -toets om ON (Aan) of ON (PRINT) (Aan(print)) te selecteren en druk dan op de **Select**-toets.
- 5. Voer de bestemming in of selecteer deze uit de snelkeuzebestemmingen.

#### *Opmerking:*

- ❏ *Druk op de* **Addressbook (Adresboek)***-toets om een selectie te maken uit de snelkeuzebestemmingen (snelkeuze wordt ook wel verkort kiezen genoemd), typ het snelkeuzenummer in en druk op de* **Select***-toets.*
- ❏ *Er kan ook een e-mailadres worden gespecificeerd.*

6. Druk op de **Select**-toets. De doorstuurinstellingen zijn gespecificeerd.

## <span id="page-23-0"></span>Hoofdstuk 3

# **Faxen versturen**

# **Basis faxbediening**

Dit hoofdstuk bevat basisinformatie over het verzenden van faxen.

#### *Opmerking:*

*Er kunnen documenten met de volgende papierformaten worden gefaxt. Origineel formaat: A5/A4/Statement/Letter (bij gebruik van glasplaat voor origineel) Breedte: 140 tot 216 mm Lengte: 148 tot 500 mm (bij gebruik van de ADF)*

# **Een fax versturen met de ADF**

Als de ADF wordt gebruikt, kunnen originele documenten met meerdere pagina's automatisch worden gescand.

#### *Opmerking:*

❏ *Laad geen originele documenten die zijn samengebonden, bijvoorbeeld met paperclips of nietjes.*

- ❏ *Laad niet meer dan 35 vellen; anders kan een toevoerfout van een origineel document of schade aan het document of de machine optreden.*
- ❏ *Als het originele document niet goed is geladen, kan het niet recht zijn ingevoerd of er is een toevoerfout met een origineel document of schade aan het document opgetreden.*
- ❏ *Open de ADF-klep niet als er documenten die in de ADF zijn geladen, worden gescand.*
- 1. Druk op de **Fax**-toets om naar de faxmodus te gaan.

#### *Opmerking:*

*Als de eerste modus (*UTILITY (Gebr.programma) *-* MACHINE SETTING (Machine-inst.) *-* INITIAL MODE (Standaardmodus)*) is ingesteld op* FAX (Fax)*, kan deze stap worden overgeslagen.*

2. Zorg dat er geen document op het originele glas ligt.

3. Leg het document met de bovenkant naar boven in de ADF-documenttoevoerlade.

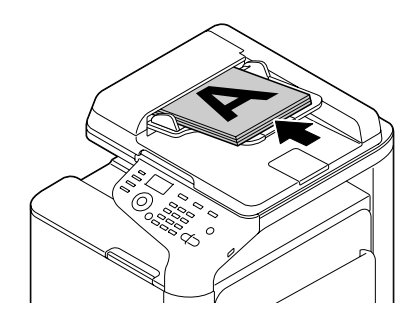

- 4. Pas de documentgeleiders aan het documentformaat aan.
- 5. Pas de beeldkwaliteit van het document aan.

#### *Opmerking:*

*Voor meer informatie over het selecteren van de documentbeeldkwaliteit, raadpleegt u ["De](#page-28-0) [beeldkwaliteit selecteren" op pagina 29.](#page-28-0)*

- 6. Specificeer het faxnummer van de ontvanger op een van de volgende manieren:
	- ❏ Direct een nummer bellen
	- ❏ Gebruikmaken van de favorietenlijst
	- ❏ De snelkeuzefunctie gebruiken
	- ❏ De groepkeuzefunctie gebruiken
	- ❏ De adresboekfunctie gebruiken
	- ❏ De **Redial/Pause (Weer kiezen/Pause)**-toets gebruiken

#### *Opmerking:*

- ❏ *Voor meer informatie over het specificeren van de ontvanger, raadpleegt u ["Een ontvanger](#page-29-0) [specificeren" op pagina 30](#page-29-0). Voor informatie over het gebruiken van de* **Redial/Pause (Weer kiezen/Pause)***-toets, raadpleegt u ["De functie voor opnieuw kiezen gebruiken" op](#page-34-0) [pagina 35](#page-34-0).*
- ❏ *Een verzending kan ook worden verstuurd naar meerdere ontvangers met de uitzendfunctie. Voor meer informatie over het versturen van een uitzendverzending, raadpleegt u ["Een fax](#page-35-0) [versturen naar meerdere ontvangers \(uitzendverzending\)" op pagina 36](#page-35-0).*

#### <span id="page-25-0"></span>7. Druk op de **Start**-toets.

Het document is gescand en de fax is verstuurd.

#### *Opmerking:*

- ❏ *Om het verzenden te stoppen, drukt u op de* **Stop/Reset***-toets. Er verschijnt een bericht waarin om een bevestiging wordt gevraagd om de instelling te annuleren. Selecteer* YES (Ja) *en druk dan op de* **Select***-toets.*
- ❏ *Als* FAX TX (Faxfunctie) *in* ADMIN. MANAGEMENT (Admin.beheer)*/* PASSWORD SETTING (Wachtwoordinst.)*/* FULL FUNC. NO. (Func. nr.) *is beperkt, typt u het nummer dat is opgegeven voor* FULL FUNC. NO. (Func. nr.) *nadat u op de* **Start***-toets heeft gedrukt.*
- ❏ *Als de fax niet kan worden verstuurd (omdat de lijn bijvoorbeeld bezet was) probeert de functie voor automatisch opnieuw bellen het versturen van de verzending opnieuw. Als de fax niet kan worden verstuurd met de functie automatisch opnieuw bellen, kan er een TX-resultatenrapport worden afgedrukt. Voor meer informatie, raadpleegt u ["TX RESULT](#page-76-0) [REPORT \(TX res.rapport\)" op pagina 77.](#page-76-0)*
- ❏ *Als u een gescand document dat in de wachtrij staat voor verzending of een fax die wacht op opnieuw kiezen, wilt annuleren, selecteert u*CANCEL RESERV. (Annule. reserv.) *in het menu. Voor meer informatie, raadpleegt u ["Een verzending in de wachtrij annuleren" op](#page-45-0) [pagina 46](#page-45-0).*
- ❏ *Als het geheugen bijna vol is, wordt het scannen van het document gestopt en verschijnt er een bericht warmee u kunt selecteren of u de verzending wilt starten of de verzendtaak wilt annuleren. Als u ervoor heeft gekozen om de taak te annuleren, worden de pagina's van het document dat voor de taak is gescand, verwijderd. Als u ervoor heeft gekozen om de verzenden te starten, begint de verzending. Nadat de gescande pagina's zijn verstuurd, begint het scannen van het document opnieuw.*

## **Een fax versturen met het originele glas**

1. Druk op de **Fax**-toets om naar de faxmodus te gaan.

#### *Opmerking:*

```
Als de eerste modus (UTILITY (Gebr.programma) - MACHINE SETTING (Machine-inst.) -
INITIAL MODE (Standaardmodus)) is ingesteld op FAX (Fax), kan deze stap worden
overgeslagen.
```
2. Verwijder alle documenten uit de ADF.

#### *Opmerking:*

*Als u het originele glas gebruikt om te scannen, laad dan geen documenten in de ADF.*

- 3. Til de ADF-klep op om hem te openen.
- 4. Plaats het originele document met de bovenkant omlaag op het originele glas en lijn het document uit met de schaling boven en aan de linkerkant van het originele glas.
- 5. Sluit voorzichtig de ADF-klep.

#### *Opmerking:*

*Als u het te snel sluit kan het document verschuiven op het originele glas.*

6. Selecteer de beeldkwaliteit van het document.

#### *Opmerking:*

*Voor meer informatie over het selecteren van de documentbeeldkwaliteit, raadpleegt u ["De](#page-28-0) [beeldkwaliteit selecteren" op pagina 29.](#page-28-0)*

- 7. Specificeer het faxnummer van de ontvanger op een van de volgende manieren:
	- ❏ Direct een nummer bellen
	- ❏ De favorietenlijst gebruiken
	- ❏ De snelkeuzefunctie gebruiken
	- ❏ De groepskeuzefunctie gebruiken
	- ❏ De adresboekfuncties gebruiken
	- ❏ De **Redial/Pause (Weer kiezen/Pause)**-toets gebruiken

#### *Opmerking:*

- ❏ *Voor meer informatie over het specificeren van de ontvanger, raadpleegt u ["Een ontvanger](#page-29-0) [specificeren" op pagina 30](#page-29-0). Voor informatie over het gebruiken van de* **Redial/Pause (Weer kiezen/Pause)***-toets, raadpleegt u ["De functie voor opnieuw kiezen gebruiken" op](#page-34-0) [pagina 35](#page-34-0).*
- ❏ *Een verzending kan ook worden verstuurd naar meerdere ontvangers met uitzendverzendingen (ofwel Meervoudig verzenden). Voor meer informatie over het versturen van een uitzendverzending, raadpleegt u ["Een fax versturen naar meerdere ontvangers](#page-35-0) [\(uitzendverzending\)" op pagina 36](#page-35-0).*

8. Druk op de **Start**-toets.

Er verschijnt een scherm waarin om een bevestiging van het scangebied wordt gevraagd.

9. Druk op de **Select**-toets om het weergegeven scangebied te scannen. Het document is gescand.

#### *Opmerking:*

*Om het weergegeven scangebied te wijzigen, drukt u op de* ▲ *of* ▼-toets, en selecteer het gewenste *scangebied. Druk opnieuw op de* **Select***-toets om te starten met scannen.*

10. Om meerdere pagina's te scannen vanaf het originele glas, controleert u of het bericht NEXT PAGE? (Volg.pag.?) verschijnt, vervangt u het document en drukt u dan op de **Select**-toets. Als scannen van het document is afgerond, drukt u op de **Start**-toets. Het document is gescand en de fax is verstuurd.

#### *Opmerking:*

- ❏ *Om het verzenden te stoppen, drukt u op de* **Stop/Reset***-toets. Er verschijnt een bericht waarin om een bevestiging wordt gevraagd om de instelling te annuleren. Selecteer* YES (Ja) *en druk dan op de* **Select***-toets.*
- ❏ *Als* FAX TX (Faxfunctie) *in* ADMIN. MANAGEMENT (Admin.beheer)*/* PASSWORD SETTING (Wachtwoordinst.)*/* FULL FUNC. NO. (Func. nr.) *is beperkt, typt u het nummer dat is opgegeven voor* FULL FUNC. NO. (Func. nr.) *nadat u op de* **Start***-toets heeft gedrukt.*
- ❏ *Als de fax niet kan worden verstuurd (omdat de lijn bijvoorbeeld bezet was) probeert de functie voor automatisch opnieuw kiezen opnieuw de verzending te versturen. Als de fax niet kan worden verstuurd met de functie voor automatisch opnieuw kiezen, kan er een TX-resultatenrapport worden afgedrukt. Voor meer informatie, raadpleegt u ["TX RESULT](#page-76-0) [REPORT \(TX res.rapport\)" op pagina 77.](#page-76-0)*
- ❏ *Als u een gescand document dat in de wachtrij staat voor verzending of een fax die wacht op opnieuw kiezen, wilt annuleren, selecteert u*CANCEL RESERV. (Annule. reserv.) *in het menu. Voor meer informatie, raadpleegt u ["Een verzending in de wachtrij annuleren" op](#page-45-0) [pagina 46](#page-45-0).*
- ❏ *Als het geheugen bijna vol is, wordt het scannen van het document gestopt en verschijnt er een bericht waarmee u kunt selecteren of u de verzending wilt starten of de verzendtaak wilt annuleren. Als u ervoor heeft gekozen om de taak te annuleren, worden de pagina's van het document dat voor de taak is gescand, verwijderd. Als u ervoor heeft gekozen om de verzending te starten, begint de verzending. Nadat de gescande pagina's zijn verstuurd, begint het scannen van het document opnieuw.*

# <span id="page-28-0"></span>**De beeldkwaliteit selecteren**

De beeldkwaliteit van een document kan worden geselecteerd voordat het wordt verstuurd als fax.

## **De resolutie selecteren**

1. Druk op de  $\triangle$  of  $\nabla$ -toets om de huidige faxbeeldkwaliteit te selecteren en druk vervolgens op de **Select**-toets.

#### *Opmerking:*

STD/TEXT (Std/tekst)*,* FINE/TEXT (Fijn/tekst)*,* S-FINE/TEXT (S-fijn/tekst)*,* STD/PHOTO (Std/foto)*,* FINE/PHOTO (Fijn/foto) *of* S-FINE/PHOTO (S-fijn/foto) *kan verschijnen, afhankelijk van de geselecteerde instelling voor* FAX TX OPERATION (Fax TX-inst.) *in het* UTILITY (Gebr.programma)*-menu.*

- 2. Controleer of QUALITY(ORIGINAL) (Kwaliteit(orig.)) is geselecteerd en druk dan op de **Select**-toets.
- 3. Druk op de ▲ of ▼-toets om de faxresolutie te selecteren en vervolgens op de **Select**-toets. De resolutie is geselecteerd.

#### *Opmerking:*

*Selecteer de juiste resolutie voor het document.*

- ❏ STD/TEXT (Std/tekst)*: Selecteer deze instelling voor documenten met handschrift of voor computeruitdraaien.*
- ❏ FINE/TEXT (Fijn/tekst)*: Selecteer deze instelling voor documenten met kleine lettertjes.*
- ❏ S-FINE/TEXT (S-fijn/tekst)*: Selecteer deze instelling voor documenten met kleine lettertjes zoals kranten en documenten met gedetailleerde afbeeldingen.*
- ❏ STD/PHOTO (Std/foto)*: Selecteer deze instelling voor fotodocumenten met gewone foto's.*
- ❏ FINE/PHOTO (Fijn/foto)*: Selecteer deze instelling voor fotodocumenten met fijne foto's.*
- ❏ S-FINE/PHOTO (S-fijn/foto)*: Selecteer deze instelling voor fotodocumenten met nog fijnere foto's.*

<span id="page-29-0"></span>*De resolutie keert terug naar de standaard instelling als het document is gescand met een normale verzending of na verzending van handmatige verzending. De standaard instelling kan worden gewijzigd. Dit is handig voor het specificeren van een veelgebruikte resolutie-instelling als standaard. Voor meer informatie raadpleegt u de Printer/Copier/Scanner User's Guide (Handleiding van de printer, het kopieerapparaat, de scanner).*

## **De scandensiteit (dichtheid) selecteren**

1. Druk op de  $\triangle$  of  $\nabla$ -toets om de huidige faxbeeldkwaliteit te selecteren en druk vervolgens op de **Select**-toets.

#### *Opmerking:*

STD/TEXT (Std/tekst)*,* FINE/TEXT (Fijn/tekst)*,* S-FINE/TEXT (S-fijn/tekst)*,* STD/PHOTO (Std/foto)*,* FINE/PHOTO (Fijn/foto) *of* S-FINE/PHOTO (S-fijn/foto) kan verschijnen, afhankelijk van de instelling die is geselecteerd voor de FAX TX OPERATION (Fax TX-inst.)*-functie in het* UTILITY (Gebr.programma)*-menu.*

- 2. Druk op de  $\triangle$  of  $\nabla$ -toets om DENSITY (Densiteit) te selecteren en vervolgens op de **Select**-toets.
- 3. Druk op de  $\triangleleft$  of  $\triangleright$ -toets om de scandensiteit te selecteren en vervolgens op de **Select**-toets. De scandensiteit is aangepast.

## **Een ontvanger specificeren**

De ontvangers kunnen op een van de volgende manieren worden gespecificeerd.

- ❏ Direct kiezen: Direct intypen van het faxnummer.
- ❏ De favorietenlijst gebruiken: Een snelkeuze- of groepskeuzebestemming die in de favorietenlijst is geregistreerd, oproepen.
- ❏ De snelkeuzefunctie gebruiken: Een ontvanger specificeren die met een snelkeuzenummer is geregistreerd.
- ❏ Groepskeuzenummers gebruiken: Een opslagen groepskeuzebestemming oproepen.
- ❏ De adresboekfuncties gebruiken: Maak een lijst of zoek naar ontvangers die als snelkeuze- of groepskeuzenummer zijn geregistreerd en selecteer dan een ontvanger.

<span id="page-30-0"></span>❏ De **Redial/Pause (Weer kiezen/Pause)**-toets gebruiken: Het nummer van de laatste gebelde ontvanger specificeren.

## **Direct een faxnummer invoeren**

1. Gebruik het cijfertoetsenbord om het faxnummer van de ontvanger te typen.

#### *Opmerking:*

- ❏ *De toetsen die kunnen worden gebruikt om het faxnummer in te voeren zijn: cijfertoetsen (0 tot en met 9), en #. Druk op de* **Redial/Pause (Weer kiezen/Pause)***-toets om "P" (pauze) in te voeren. Dit kunt u echter niet vóór het faxnummer invoeren.*
- ❏ *Als de machine is aangesloten op een PBX-lijn en het kengetal (toegangsnummer voor buitenlijn) is gespecificeerd in de* COMM. SETTING (Comm.inst.)*, typt u "#" om automatisch te bellen naar het toegangsnummer voor een buitenlijn.*
- ❏ *Om het ingevoerde nummer te wissen, dient u de* **Back (Terug)***-toets ongeveer 1 seconde ingedrukt te houden of te drukken op de* **Stop/Reset***-toets.*
- 2. Druk op de **Select**-toets.

#### *Opmerking:*

*Als* CONFIRM FAX NO. (Bevestig faxnr.) *is ingesteld op* ON (Aan)*, typt u het faxnummer ter* **bevestiging opnieuw. Voor informatie over het opgeven van de instelling voor CONFIRM FAX NO.** (Bevestig faxnr.)*, raadpleegt u de Printer/Copier/Scanner User's Guide (Handleiding van de printer, het kopieerapparaat, de scanner).*

3. Druk op de ▲ of ▼-toets om FINISH (Einde) te selecteren en vervolgens op de **Select**-toets.

De bestemming is gespecificeerd.

#### *Opmerking:*

*Om de geselecteerde bestemming te wissen, drukt u op de* **Stop/Reset***-toets.*

# **De Favorite List (Favorietenlijst) gebruiken**

Als veelvuldig gespecificeerde snelkeuze- en groepskeuzebestemmingen in de favorietenlijst zijn geregistreerd, druk dan op de **Addressbook (Adresboek)**-toets en vervolgens op de  $\triangle$  of  $\nabla$ -toets om de gewenste bestemming snel te selecteren.

#### <span id="page-31-0"></span>*Opmerking:*

*De bestemming dient eerder te zijn geregistreerd in de favorietenlijst. Voor meer informatie, raadpleegt u ["TX RESULT REPORT \(TX res.rapport\)" op pagina 77](#page-76-0).*

1. Druk op de **Addressbook (Adresboek)**-toets.

#### *Opmerking:*

*De* **Addressbook (Adresboek)***-toets kan worden gebruikt als het hoofdscherm of* Can Use AddressBook (Kan adresboek gebr.) *wordt weergegeven.*

2. Druk op de  $\triangle$  of  $\nabla$ -toets om de gewenste bestemming te selecteren en vervolgens op de **Select**-toets.

#### *Opmerking:*

*Als een bestemming onjuist is geselecteerd, drukt u op de* **Back (Terug)***-toets, dan op de* **Addressbook (Adresboek)***-toets en selecteer de juiste bestemming.*

- 3. Druk opnieuw op de **Select**-toets.
- 4. Druk op de ▲ of ▼-toets om FINISH (Einde) te selecteren en vervolgens op de **Select**-toets.

De bestemming is gespecificeerd.

#### *Opmerking:*

❏ *Als een groepskeuzebestemming is geselecteerd, worden meerdere bestemmingen gespecificeerd.*

❏ *Om de geselecteerde bestemming te wissen, drukt u op de* **Stop/Reset***-toets.*

## **De snelkeuzefunctie gebruiken**

Als een ontvanger is geregistreerd met een snelkeuzenummer, dan kunt u eenvoudigweg bellen naar het faxnummer van de ontvanger door op een toets van een snelkeuzenummer te drukken.

#### *Opmerking:*

*De ontvanger moet vooraf zijn geregistreerd met een snelkeuze. Voor meer informatie, raadpleegt u ["Een](#page-67-0) [snelkeuzebestemming registreren" op pagina 68](#page-67-0).*

1. Druk twee keer op de **Addressbook (Adresboek)**-toets.

#### <span id="page-32-0"></span>*Opmerking:*

*De* **Addressbook (Adresboek)***-toets kan worden gebruikt als het hoofdscherm of* Can Use AddressBook (Kan adresboek gebr.) *wordt weergegeven.*

2. Gebruik het toetsenbord om het snelkeuzenummer in te typen (1-220) en druk vervolgens op de **Select**-toets.

#### *Opmerking:*

- ❏ *Als een nummer onjuist is ingevoerd, drukt u op de* **Back (Terug)***-toets en typt u het juiste nummer van de snelkeuzebestemming in.*
- ❏ *Als het ingevoerde snelkeuzenummer niet met een faxnummer is geregistreerd, verschijnt het bericht* NOT FAX NO. (Geen faxnr.)*. Als daarnaast het ingevoerde snelkeuzenummer niet met een ontvanger is geregistreerd, verschijnt het bericht* NOT REGISTERED! (Niet opgeslagen)*. Voer een snelkeuzenummer in dat is geregistreerd met een faxnummer.*
- 3. Als OK=Select verschijnt, drukt u opnieuw op de **Select**-toets.
- 4. Druk op de ▲ of ▼-toets om FINISH (Einde) te selecteren en vervolgens op de **Select**-toets.

De bestemming is gespecificeerd.

#### *Opmerking:*

*Om de geselecteerde bestemming te wissen, drukt u op de* **Stop/Reset***-toets.*

## **De lijstfunctie van het adresboek gebruiken**

Als een ontvanger is geregistreerd met een snelkeuzenummer of een groepskeuzenummer, kan de ontvanger worden opgezocht met behulp van de lijstfunctie of zoekfunctie van het adresboek.

Volg de hieronder beschreven procedure om te zoeken met de lijstfunctie van het adresboek.

1. Druk vier keer op de **Addressbook (Adresboek)**-toets.

#### *Opmerking:*

*De* **Addressbook (Adresboek)***-toets kan worden gebruikt als het hoofdscherm of* Can Use AddressBook (Kan adresboek gebr.) *wordt weergegeven.*

2. Controleer of LIST (Lijst) is geselecteerd en druk dan op de **Select**-toets. De lijst met geprogrammeerde snelkeuzenummers en groepskeuzenummers wordt weergegeven. <span id="page-33-0"></span>3. Druk op de  $\triangle$  of  $\nabla$ -toets om de gewenste bestemming te selecteren en vervolgens op de **Select**-toets.

#### *Opmerking:*

*Als een bestemming onjuist is geselecteerd, drukt u op de* **Back (Terug)***-toets en voert u de handeling opnieuw uit vanaf stap 1.*

- 4. Als OK=Select verschijnt, drukt u opnieuw op de **Select**-toets.
- 5. Druk op de  $\triangle$  of  $\nabla$ -toets om FINISH (Einde) te selecteren en vervolgens op de **Select**-toets.

#### *Opmerking:*

*Om de geselecteerde bestemming te wissen, drukt u op de* **Stop/Reset***-toets.*

## **De zoekfunctie van het adresboek gebruiken**

Als een ontvanger is geregistreerd met een snelkeuzenummer of een groepskeuzenummer, kan de ontvanger worden opgezocht met behulp van de lijstfunctie of zoekfunctie van het adresboek.

Volg de hieronder beschreven procedure om te zoeken met de zoekfunctie van het adresboek.

1. Druk vier keer op de **Addressbook (Adresboek)**-toets.

#### *Opmerking:*

*De* **Addressbook (Adresboek)***-toets kan worden gebruikt als het hoofdscherm of* Can Use AddressBook (Kan adresboek gebr.) *wordt weergegeven.*

- 2. Druk op de ▲ of ▼-toets om SEARCH (Zoeken) te selecteren en vervolgens op de **Select**-toets. Er verschijnt een scherm waarmee u tekst kunt invoeren waar u naar zoekt.
- 3. Voer de eerste tekens in van de geprogrammeerde naam voor de gewenste ontvanger met het toetsenbord.

#### *Opmerking:*

- ❏ *Voer de naam in die is geprogrammeerd in het snelkeuzenummer of het groepskeuzenummer. Voor meer informatie over het invoeren van tekst, raadpleegt u ["Tekst invoeren" op](#page-86-0) [pagina 87](#page-86-0).*
- ❏ *Er kan tekst met een lengte tot 10 tekens worden ingevoerd.*

#### <span id="page-34-0"></span>4. Druk op de **Select**-toets.

Het aantal namen dat begint met de tekst die is ingevoerd in stap 3, wordt weergegeven.

#### *Opmerking:*

*Als er geen namen worden gevonden die beginnen met de ingevoerde tekst, wordt er* NOT FOUND (Niet gevonden) *weergegeven.*

5. Druk op de  $\triangle$  of  $\nabla$ -toets om de gewenste bestemming te selecteren en vervolgens op de **Select**-toets.

#### *Opmerking:*

*Als de gewenste ontvangernaam niet in de zoekresultaten verschijnt, druk dan op de* **Back (Terug)***-toets waarmee u terugkeert naar het scherm waarop u de tekst kunt invoeren die u zoekt, en probeer naar andere tekst te zoeken.*

- 6. Als OK=Select verschijnt, drukt u opnieuw op de **Select**-toets.
- 7. Druk op de ▲ of ▼-toets om FINISH (Einde) te selecteren en vervolgens op de **Select**-toets.

#### *Opmerking:*

*Om de geselecteerde bestemming te wissen, drukt u op de* **Stop/Reset***-toets.*

## **De functie voor opnieuw kiezen gebruiken**

Om een fax te sturen naar het laatste gebelde nummer, drukt u op de **Redial/Pause (Weer kiezen/ Pause)**-toets om het faxnummer opnieuw te kiezen.

1. Druk op de **Redial/Pause (Weer kiezen/Pause)**-toets. Controleer of het gewenste faxnummer in het berichtvenster verschijnt.

## **Meerdere ontvangers specificeren**

Een fax kan met één enkele verzending naar verschillende ontvangers worden gestuurd. Er zijn twee methoden om een fax kan met één enkele verzending naar verschillende ontvangers te sturen.

- ❏ De groepskeuzefunctie gebruiken
- ❏ De uitzendfunctie gebruiken

## <span id="page-35-0"></span>**Een fax versturen naar meerdere ontvangers (uitzendverzending)**

Typ direct meerdere bestemmingen in of selecteer uit de favorietenlijst de snelkeuzebestemmingen of het adresboek.

#### *Opmerking:*

- ❏ *Er kunnen maximaal 236 bestemmingen op één moment worden gespecificeerd.*
- ❏ *U kunt op het verzendresultatenrapport controleren of de fax is verstuurd naar alle ontvangers. Voor meer informatie over het verzendresultatenrapport, raadpleegt u ["Controleren van de verzending/](#page-75-0) [Ontvangstresultaat van het berichtenvenster" op pagina 76](#page-75-0) en ["Over de rapporten en lijsten" op](#page-75-0) [pagina 76](#page-75-0).*
- 1. Plaats het document dat u wilt faxen.
- 2. Selecteer desgewenst de beeldkwaliteit.

#### *Opmerking:*

*Voor meer informatie, raadpleegt u ["De beeldkwaliteit selecteren" op pagina 29](#page-28-0).*

- 3. Het faxnummer van de ontvanger specificeren.
	- ❏ Direct een nummer bellen: Voer het faxnummer van de ontvanger direct via het toetsenbord in. Druk op de **Select**-toets.
	- **□** Druk op de **Addressbook (Adresboek)**-toets, druk op de ▲ of ▼-toets om het nummer van de gewenste snelkeuze- of groepskeuzebestemming te selecteren en druk dan op de **Select**-toets. Druk dan opnieuw op de **Select**-toets.
	- ❏ Snelkeuzenummers gebruiken: Druk twee keer op de **Addressbook (Adresboek)**-toets en gebruik het toetsenbord om het nummer van de gewenste snelkeuzebestemming in te typen. Druk vervolgens op de **Select**-toets. Druk dan opnieuw op de **Select**-toets.
	- ❏ Groepskeuzenummers gebruiken: Druk drie keer op de **Addressbook (Adresboek)**-toets en gebruik het toetsenbord om het nummer van de gewenste groepskeuzebestemming in te typen. Druk vervolgens op de **Select**-toets. Druk dan opnieuw op de **Select**-toets.
	- ❏ Adresboek gebruiken: Druk vier keer op de **Addressbook (Adresboek)**-toets en gebruik de lijstfunctie of de zoekfunctie om naar de gewenste bestemming te zoeken. (Voor meer informatie, raadpleegt u ["De lijstfunctie van het adresboek gebruiken" op pagina 33](#page-32-0) of ["De](#page-33-0) [zoekfunctie van het adresboek gebruiken" op pagina 34.](#page-33-0)) Druk dan op de **Select**-toets.
- 4. Controleer of ADD (Toevoegen) is geselecteerd als u een bestemming wilt toevoegen en druk dan op de **Select**-toets. Herhaal stap 3 tot alle gewenste bestemmingen zijn gespecificeerd.
- ❏ Om het specificeren van de bestemmingen af te ronden, selecteert u FINISH (Einde) en drukt u op de **Select**-toets.
- ❏ Om de gespecificeerde bestemmingen te controleren, selecteert u CHECK/EDIT (Controle/ bewerken). Na het controleren van de bestemmingen, drukt u op de **Back (Terug)**-toets.
- **□** Om een bestemming te wissen, drukt u op de  $\blacktriangle$  of  $\nabla$ -toets om de te wissen bestemming te selecteren (na het selecteren van CHECK/EDIT (Controle/bewerken) om de bestemmingen te controleren) en drukt u op de **Stop/Reset**-toets. Als een bericht verschijnt waarin een bevestiging wordt gevraagd om de bestemming te wissen, selecteert u YES (Ja) en drukt u vervolgens op de **Select**-toets om de bestemming te wissen. Nadat de bestemming is gewist, drukt u op de **Back (Terug)**-toets.

*De* **Addressbook (Adresboek)***-toets kan worden gebruikt als* Can Use AddressBook (Kan adresboek gebr.) *wordt weergegeven.*

5. Druk op de **Start**-toets.

Het document wordt gescand en dan wordt de fax verstuurd.

#### *Opmerking:*

- ❏ *Om het verzenden te stoppen, drukt u op de* **Stop/Reset***-toets. Er verschijnt een bericht waarin om een bevestiging wordt gevraagd om de instelling te annuleren. Selecteer* YES (Ja) *en druk dan op de* **Select***-toets. Als dit is gedaan, worden alle ontvangers geselecteerd.*
- ❏ *Als* FAX TX (Faxfunctie) *in* ADMIN. MANAGEMENT (Admin.beheer)*/* PASSWORD SETTING (Wachtwoordinst.)*/* FULL FUNC. NO. (Func. nr.) *is beperkt, typt u het nummer dat is opgegeven voor* FULL FUNC. NO. (Func. nr.) *nadat u op de* **Start***-toets heeft gedrukt.*

## **Een fax versturen naar meerdere ontvangers (groepskeuze)**

Er kunnen met een groepskeuzebestemming meerdere bestemmingen worden geselecteerd.

#### *Opmerking:*

*Er dienen met een groepskeuzebestemming meerdere bestemmingen vooraf te zijn geregistreerd. Voor meer informatie, raadpleegt u ["Een groepskeuzebestemming registreren" op pagina 71](#page-70-0).*

1. Druk drie keer op de **Addressbook (Adresboek)**-toets.

*De* **Addressbook (Adresboek)***-toets kan worden gebruikt als het hoofdscherm of* Can Use AddressBook (Kan adresboek gebr.) *wordt weergegeven.*

2. Gebruik het toetsenbord om het groepskeuzenummer in te typen (1-20) en druk vervolgens op de **Select**-toets.

### *Opmerking:*

- ❏ *Als een nummer onjuist is ingevoerd, drukt u op de* **Back (Terug)***-toets en typt u het juiste nummer van de groepskeuzebestemming in.*
- ❏ *Als het ingevoerde nummer niet met een faxnummer is geregistreerd, verschijnt het bericht* NOT FAX NO. (Geen faxnr.)*. Als het ingevoerde ook nummer niet met een ontvanger is geregistreerd, verschijnt het bericht* NOT REGISTERED! (Niet opgeslagen)*. Voer een groepskeuzenummer in dat is geregistreerd met een faxnummer.*
- 3. Als OK=Select verschijnt, drukt u opnieuw op de **Select**-toets.
- 4. Druk op de ▲ of ▼-toets om FINISH (Einde) te selecteren en vervolgens op de **Select**-toets.

### *Opmerking:*

*Om de geselecteerde bestemming te wissen, drukt u op de* **Stop/Reset***-toets.*

5. Druk op de **Start**-toets.

Het document wordt gescand en dan wordt de fax verstuurd.

### *Opmerking:*

- ❏ *Om het verzenden te stoppen, drukt u op de* **Stop/Reset***-toets. Er verschijnt een bericht waarin om een bevestiging wordt gevraagd om de instelling te annuleren. Selecteer* YES (Ja) *en druk dan op de* **Select***-toets. Als dit is gedaan, worden alle ontvangers geselecteerd.*
- ❏ *Als* FAX TX (Faxfunctie) *in* ADMIN. MANAGEMENT (Admin.beheer)*/* PASSWORD SETTING (Wachtwoordinst.)*/* FULL FUNC. NO. (Func. nr.) *is beperkt, typt u het nummer dat is opgegeven voor* FULL FUNC. NO. (Func. nr.) *nadat u op de* **Start***-toets heeft gedrukt.*

# **Een fax versturen op een gespecificeerde tijd (timerverzending)**

Een document kan worden gescand en opgeslagen in het geheugen om op een gespecificeerde tijd te worden verstuurd. Deze functie is handig voor het versturen van faxen op goedkopere beltijden.

- ❏ *Bij het samen versturen van meerdere documenten naar één enkele bestemming op een gespecificeerde tijd, is partijverzending handig omdat slechts één enkele verbinding nodig is.*
- ❏ *Als de machine niet is geprogrammeerd op de huidige tijd, kan de fax niet worden verstuurd op de gespecificeerde tijd. Voor meer informatie over het specificeren van de tijd, raadpleegt u de Printer/ Copier/Scanner User's Guide (Handleiding van de printer, het kopieerapparaat, de scanner).*
- ❏ *Timerverzending kan worden gecombineerd met uitzendverzending.*
- 1. Plaats het document dat u wilt faxen.
- 2. Selecteer desgewenst de beeldkwaliteit.

### *Opmerking:*

*Voor meer informatie, raadpleegt u ["De beeldkwaliteit selecteren" op pagina 29](#page-28-0).*

- 3. Druk op de  $\triangle$  of  $\nabla$ -toets om TIMER TX (Uitgesteld TX) te selecteren en vervolgens op de **Select**-toets. Het TIMER TX SETTING (Timer TX-inst.)-scherm verschijnt.
- 4. Voer de gewenste verzendtijd in met het toetsenbord en druk dan op de **Select**-toets.

### *Opmerking:*

- ❏ *De tijd is ingesteld in het 24-uurs formaat.*
- ❏ *Als u de tijd wilt corrigeren, druk dan op de* **Back (Terug)***-toets en voer de juiste tijd in.*
- 5. Het faxnummer van de ontvanger specificeren.

- ❏ *Raadpleeg ["Een ontvanger specificeren" op pagina 30.](#page-29-0)*
- ❏ *Om een uitzendverzending naar meerdere bestemmingen te versturen, raadpleegt u ["Een fax](#page-35-0) [versturen naar meerdere ontvangers \(uitzendverzending\)" op pagina 36.](#page-35-0) Nadat alle ontvangers zijn gespecificeerd, drukt u op de* **Start***-toets om te starten met scannen. Als het scannen is afgerond, gaat de machine in de stand-bystatus.*
- ❏ *Als het gespecificeerde snelkeuzenummer is geregistreerd met partijverzendingsinstellingen, wordt de fax verstuurd op het tijdstip dat voor de partijverzending is gespecificeerd.*
- 6. Druk op de **Start**-toets om te beginnen met scannen en de machine gaat in de verzendstand-bymodus.

**n** verschijnt in het scherm als de machine in de stand-bymodus staat.

#### *Opmerking:*

*Als u een timerverzending wilt annuleren, selecteert u* CANCEL RESERV. (Annule. reserv.)*. Voor meer informatie, raadpleegt u ["Een verzending in de wachtrij annuleren" op pagina 46.](#page-45-0)*

## **Een partijverzending versturen**

Er kunnen meerdere documenten worden gescand en opgeslagen in het geheugen van de machine om samen te worden verstuurd naar een enkele bestemming op een gespecificeerde tijd.

### *Opmerking:*

*Partijverzendingsinstellingen (partijverzending wordt ook wel batchtransmissie genoemd) dienen van tevoren in het* UTILITY (Gebr.programma)*-menu (verzendtijd) te zijn geregistreerd met een snelkeuzenummer. Voor meer informatie, raadpleegt u ["De snelkeuzefunctie gebruiken" op](#page-31-0) [pagina 32](#page-31-0).*

- 1. Plaats het document dat u wilt faxen.
- 2. Selecteer desgewenst de beeldkwaliteit.

#### *Opmerking:*

*Voor meer informatie, raadpleegt u ["De beeldkwaliteit selecteren" op pagina 29](#page-28-0).*

3. Selecteer bestemmingen voor de partijverzending in de favorietenlijst of specificeer hun snelkeuzenummer.

#### *Opmerking:*

- ❏ *Voor meer informatie over het selecteren van bestemmingen in de favorietenlijst, raadpleegt u ["De Favorite List \(Favorietenlijst\) gebruiken" op pagina 31](#page-30-0).*
- ❏ *Voor informatie over het specificeren van bestemmingen op hun snelkeuzenummer, raadpleegt u ["De snelkeuzefunctie gebruiken" op pagina 32](#page-31-0).*
- 4. Druk op de **Start**-toets om te beginnen met scannen en de machine gaat in de verzendstand-bymodus.

verschijnt in het scherm als de machine in de stand-bymodus staat.

*Om een partijverzending te annuleren, selecteert u* CANCEL RESERV. (Annule. reserv.)*. Voor meer informatie, raadpleegt u ["Een verzending in de wachtrij annuleren" op pagina 46](#page-45-0).*

# **Geheugenverzending en Directe verzending**

Er zijn twee methoden voor het versturen van documenten met deze machine: geheugenverzending en directe verzending.

## **Geheugenverzending**

Met deze methode start de faxverzending nadat het gehele document is gescand en opgeslagen in het geheugen. Het totaal aantal pagina's wordt automatisch afgedrukt met het paginanummer in het kopje. Het geheugen kan echter vol raken als er te veel pagina's in het document staan of als de gegevens groot zijn door de fijne beeldkwaliteit (resolutie).

## **Directe verzending**

Met deze methode wordt de verzending realtime uitgevoerd in de verzendvolgorde van de bestemmingen. Als er te veel pagina's in het document zijn, kan de fax worden verstuurd met deze methode zonder dat het geheugen vol raakt.

### *Opmerking:*

*Als standaard is* MEMORY TX (Geheugen TX) *(geheugenverzending) geselecteerd. De standaardinstelling kan worden gewijzigd in het* UTILITY (Gebr.programma)*-menu. Voor meer informatie raadpleegt u de Printer/Copier/Scanner User's Guide (Handleiding van de printer, het kopieerapparaat, de scanner).*

## **De verzendmethode wijzigen**

De verzendmethode kan tijdelijk worden gewijzigd van de standaard instelling.

- 1. Plaats het document dat u wilt faxen.
- 2. Selecteer desgewenst de beeldkwaliteit.

#### *Opmerking:*

*Voor meer informatie, raadpleegt u ["De beeldkwaliteit selecteren" op pagina 29](#page-28-0).*

3. Druk op de  $\triangle$  of  $\nabla$ -toets om de huidige verzendmethode te selecteren en vervolgens op de **Select**-toets.

Het TX MODE (TX-modus)-scherm verschijnt.

### *Opmerking:*

Als geheugenverzending is gespecificeerd als standaard, verschijnt MEMORY TX (Geheugen TX). Als directe verzending is gespecificeerd als standaard, verschijnt **DIRECT TX (Direct TX**).

- 4. Druk op de  $\blacktriangle$  of  $\nabla$ -toets om de gewenste verzendmethode te selecteren en druk dan op de **Select**-toets.
- 5. Het faxnummer van de ontvanger specificeren.

### *Opmerking:*

- ❏ *Raadpleeg ["Een ontvanger specificeren" op pagina 30.](#page-29-0)*
- ❏ *Om een uitzendverzending naar meerdere bestemmingen te versturen, raadpleegt u ["Een fax](#page-35-0) [versturen naar meerdere ontvangers \(uitzendverzending\)" op pagina 36](#page-35-0).*
- 6. Druk op de **Start**-toets om met scannen te beginnen en de fax te versturen.

- ❏ *Om het verzenden te stoppen, drukt u op de* **Stop/Reset***-toets. Er verschijnt een bericht waarin om een bevestiging wordt gevraagd om de instelling te annuleren. Selecteer* YES (Ja) *en druk dan op de* **Select***-toets.*
- ❏ *Als* FAX TX (Faxfunctie) *in* ADMIN. MANAGEMENT (Admin.beheer)*/* PASSWORD SETTING (Wachtwoordinst.)*/* FULL FUNC. NO. (Func. nr.) *is beperkt, typt u het nummer dat is opgegeven voor* FULL FUNC. NO. (Func. nr.) *nadat u op de* **Start***-toets heeft gedrukt.*
- ❏ *De verzendmethode keert terug naar de standaard instelling als het document is gescand met een normale verzending of na verzending met een handmatige verzending. Het is handig als de meest frequent gebruikte verzendmethode als standaard wordt geselecteerd. Voor meer informatie raadpleegt u de Printer/Copier/Scanner User's Guide (Handleiding van de printer, het kopieerapparaat, de scanner).*

# **Een fax handmatig versturen**

# **Een fax handmatig versturen na gebruik van de telefoon**

Als de machine is aangesloten op een telefoon en dezelfde lijn wordt gebruikt voor zowel telefoneren als faxen kan het document eenvoudigweg worden verstuurd na het praten met de ontvanger via de telefoon.

Dit is handig als u de ontvanger bijvoorbeeld wilt vertellen dat u een fax verstuurt.

1. Laad het document in de ADF.

#### *Opmerking:*

- ❏ *Als u handmatig een fax verstuurt laad u het document in de ADF. Er treedt een fout op als het document wordt geplaatst op het originele glas.*
- ❏ *Voor meer informatie over het laden van het document in de ADF, raadpleegt u ["Een fax](#page-23-0) [versturen met de ADF" op pagina 24](#page-23-0).*
- 2. Selecteer desgewenst de beeldkwaliteit.

#### *Opmerking:*

*Voor meer informatie, raadpleegt u ["De beeldkwaliteit selecteren" op pagina 29](#page-28-0).*

- 3. Pak de handset op en controleer of u de beltoon kunt horen.
- 4. Specificeer het faxnummer van de ontvanger door de telefoon te gebruiken om het faxnummer te bellen.

- ❏ *Het faxnummer van de ontvanger kan ook worden gespecificeerd met het toetsenbord in het bedieningspaneel van deze machine.*
- ❏ *Als Pulse is geselecteerd als het telefoonlijntype, druk dan op de toets om het lijntype tijdelijk te wijzigen in Toon.*
- 5. Nadat u klaar bent met uw telefoongesprek, dient de ontvanger op de nodig toets te drukken om te starten met de ontvangst van de fax. Als het faxapparaat van de ontvanger gereed is, klinkt een geluidsignaal.
- 6. Druk op de **Start**-toets om met scannen te beginnen en de fax te versturen.

7. Plaats de handset weer terug op de haak.

#### *Opmerking:*

- ❏ *Om het verzenden te stoppen, drukt u op de* **Stop/Reset***-toets. Er verschijnt een bericht waarin om een bevestiging wordt gevraagd om de instelling te annuleren. Selecteer* YES (Ja) *en druk dan op de* **Select***-toets.*
- ❏ *Als* FAX TX (Faxfunctie) *in* ADMIN. MANAGEMENT (Admin.beheer)*/* PASSWORD SETTING (Wachtwoordinst.)*/* FULL FUNC. NO. (Func. nr.) *is beperkt, typt u het nummer dat is opgegeven voor* FULL FUNC. NO. (Func. nr.) *nadat u op de* **Start***-toets heeft gedrukt.*

## **Een fax handmatig versturen via de On hook (Op de haak)-toets**

1. Laad het document in de ADF.

#### *Opmerking:*

- ❏ *Als u handmatig een fax verstuurt laadt u het document in de ADF. Er treedt een fout op als het document wordt geplaatst op het originele glas.*
- ❏ *Voor meer informatie over het laden van het document in de ADF, raadpleegt u ["Een fax](#page-23-0) [versturen met de ADF" op pagina 24](#page-23-0).*
- 2. Selecteer desgewenst de beeldkwaliteit.

#### *Opmerking:*

*Voor meer informatie, raadpleegt u ["De beeldkwaliteit selecteren" op pagina 29](#page-28-0).*

- 3. Druk op de **On hook (Op de haak)**-toets.
- 4. Het faxnummer van de ontvanger specificeren.

- ❏ *De toetsen voor geregistreerde bestemmingen kunnen zelfs worden gebruikt als op de* **On hook (Op de haak)***-toets is gedrukt. Voor meer informatie, raadpleegt u ["Een ontvanger specificeren"](#page-29-0) [op pagina 30.](#page-29-0) (Groepskeuzebestemmingen kunnen niet worden gespecificeerd.)*
- ❏ *Als Pulse is geselecteerd als het telefoonlijntype, druk dan op de toets om het lijntype tijdelijk te wijzigen in Toon.*
- 5. Druk op de **Start**-toets om met scannen te beginnen en de fax te versturen.

- ❏ *Om het verzenden te stoppen, drukt u op de* **Stop/Reset***-toets. Er verschijnt een bericht waarin om een bevestiging wordt gevraagd om de instelling te annuleren. Selecteer* YES (Ja) *en druk dan op de* **Select***-toets.*
- ❏ *Als* FAX TX (Faxfunctie) *in* ADMIN. MANAGEMENT (Admin.beheer)*/* PASSWORD SETTING (Wachtwoordinst.)*/* FULL FUNC. NO. (Func. nr.) *is beperkt, typt u het nummer dat is opgegeven voor* FULL FUNC. NO. (Func. nr.) *nadat u op de* **Start***-toets heeft gedrukt.*

# **Een fax versturen naar een combinatie van faxnummers (kettingbellen)**

Er kunnen meerdere faxnummers worden gecombineerd om de ontvangers te specificeren. Dit wordt "kettingbellen" genoemd.

Als het telefoonnummer en het extensienummer van een ontvanger bijvoorbeeld zijn geregistreerd als verschillende snelkeuzebestemmingen, dan kan het faxnummer van de ontvanger worden gespecificeerd door de twee nummers te combineren.

- 1. Plaats het document dat u wilt faxen.
- 2. Selecteer desgewenst de beeldkwaliteit.

#### *Opmerking:*

*Voor meer informatie, raadpleegt u ["De beeldkwaliteit selecteren" op pagina 29](#page-28-0).*

- 3. Druk op de **On hook (Op de haak)**-toets.
- 4. Typ direct het eerste nummer of selecteer uit de favorietenlijst of de snelkeuzebestemmingen.

### *Opmerking:*

*Raadpleeg ["Een ontvanger specificeren" op pagina 30.](#page-29-0)*

- 5. Typ direct het tweede nummer of selecteer uit de favorietenlijst of de snelkeuzebestemmingen.
- 6. Druk op de **Start**-toets om met scannen te beginnen en de fax te versturen.

### *Opmerking:*

❏ *Om het verzenden te stoppen, drukt u op de* **Stop/Reset***-toets. Er verschijnt een bericht waarin om een bevestiging wordt gevraagd om de instelling te annuleren. Selecteer* YES (Ja) *en druk dan op de* **Select***-toets.*

<span id="page-45-0"></span>❏ *Als* FAX TX (Faxfunctie) *in* ADMIN. MANAGEMENT (Admin.beheer)*/* PASSWORD SETTING (Wachtwoordinst.)*/* FULL FUNC. NO. (Func. nr.) *is beperkt, typt u het nummer dat is opgegeven voor* FULL FUNC. NO. (Func. nr.) *nadat u op de* **Start***-toets heeft gedrukt.*

# **Een verzending in de wachtrij annuleren**

U kunt van de documenten die in het geheugen zijn opgeslagen en wachten om te worden verstuurd een specifiek document selecteren en wissen.

1. Druk op de  $\triangle$  of  $\nabla$ -toets om CANCEL RESERV. (Annule. reserv.) te selecteren en vervolgens op de **Select**-toets. Het CANCEL RESERV. (Annule. reserv.)-scherm verschijnt.

### *Opmerking:*

*Als er geen taken in het geheugen in de wachtrij staan, verschijnt het bericht* NONE (Geen)*.*

2. Selecteer de taak die u wilt wissen met de  $\triangle$  of  $\nabla$ -toets.

#### *Opmerking:*

*De volgende types taken worden weergegeven.*

- ❏ MEMORY (Geheugen)*: Normale verzending staat in de wachtrij in het geheugen*
- ❏ BROADCAST (Meervoudig verz.)*: Uitzendverzending*
- ❏ TIMER TX (Uitgesteld TX)*: Timerverzending (fax)*
- ❏ FORWARD (Doorsturen)*: Verzending doorsturen*

*Om de ontvangers te controleren voor de momenteel weergegeven uitzendverzendingtaak, drukt u op de* r*-toets. Na controle, drukt u op de* **Back (Terug)***-toets om terug te keren naar het vorige scherm.*

#### 3. Druk op de **Select**-toets.

Er verschijnt een bericht waarin om een bevestiging wordt gevraagd om de taken te wissen.

4. Controleer of YES (Ja) is geselecteerd en druk dan op de **Select**-toets. De taak wordt gewist.

# **Over de faxkop**

Als de verzendbroninformatie wordt ingesteld om te worden afgedrukt in de kopinstellingen, dan kan informatie zoals de naam van de verzender, het faxnummer, verzenddatum/tijd, sessienummer en paginanummer door de ontvanger worden afgedrukt.

De volgende items in de kop.

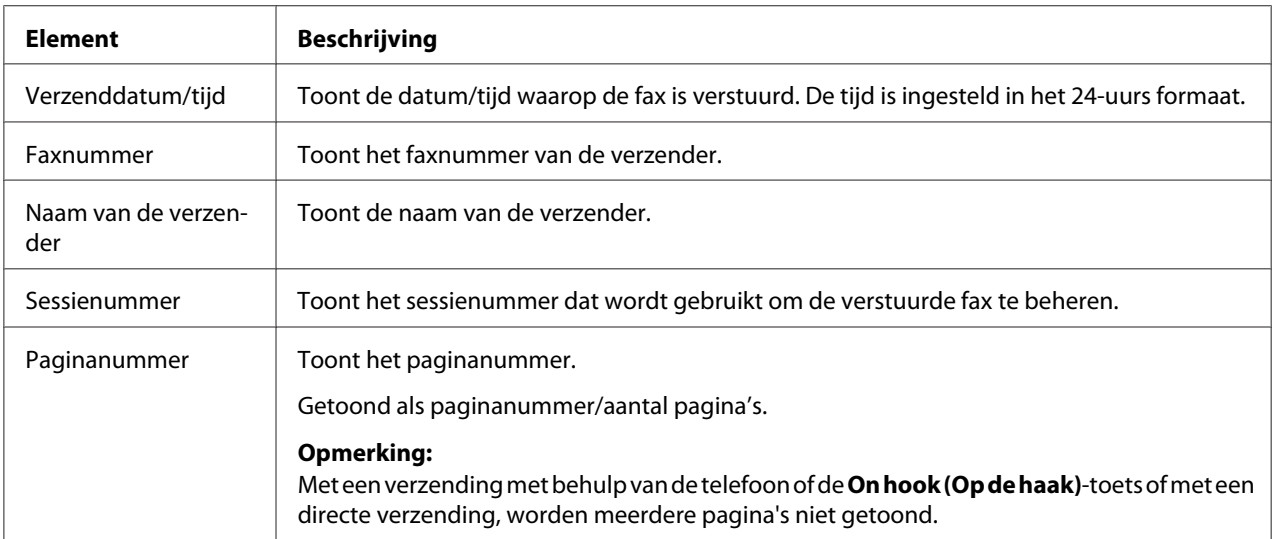

## *Opmerking:*

Als u de koptekst wilt afdrukken, geeft u de verzendbroninstellingen op bij ADMIN. MANAGEMENT (Admin.beheer)*/*USER SETTING (Gebruikersinst.) *in het menu* UTILITY (Gebr.programma) *en stelt u* FAX TX OPERATION (Fax TX-inst.)*/*HEADER (Koptekst) *in op* ON (Aan)*. Voor meer informatie, raadpleegt u ["FAX RX OPERATION \(Fax RX-inst.\)-menu " op](#page-15-0) [pagina 16](#page-15-0).*

# Hoofdstuk 4

# **Faxen vanaf een computer (PC-FAX)**

# **Direct vanaf een computer een fax versturen (PC-FAX)**

Een fax kan direct vanaf een computer worden verstuurd. Dan is het niet nodig dat de computer het document eerst moet afdrukken en het daarna geladen en gefaxt moet worden.

## *Opmerking:*

❏ *OM een PC-FAX-handeling uit te voeren, moet de fax driver zijn geïnstalleerd.*

❏ *De fax driver is niet compatibel met IPP (Internet Printing Protocol).*

# **PC-FAX-instellingen**

# **Standaardtoetsen**

De toetsen die hieronder worden beschreven, verschijnen op elk tabblad.

- ❏ **OK**: Klik om het dialoogvenster Printing Preferences (Voorkeursinstellingen voor afdrukken) te verlaten waarbij gemaakte wijzigingen worden opgeslagen.
- ❏ **Cancel (Annuleren)**: Klik om het dialoogvenster Printing Preferences (Voorkeursinstellingen voor afdrukken) te verlaten zonder gemaakte wijzigingen op te slaan.
- ❏ **Apply (Toepassen)**: Klik om alle wijzigingen op te slaan zonder het dialoogvenster Printing Preferences (Voorkeursinstellingen voor afdrukken) te sluiten.
- ❏ **Help**: Klik om de Help-functie weer te geven.

# **Tabblad Settings (Instellingen)**

Met het tabblad Instellingen kunt u

- ❏ Het papierformaat specificeren
- ❏ De papierrichting specificeren

❏ De resolutie specificeren

# **Tabblad Sender Information**

Met het tabblad Zenderinformatie kunt u

❏ Voer de zenderinformatie in (bijvoorbeeld de zendernaam en het faxnummer van de zender)

# **Tabblad Address Book**

Met het tabblad Adresboek kunt u

- ❏ Veel gebruikte bestemmingen registreren
- ❏ Meerdere veel gebruikte bestemmingen registreren
- ❏ Ontvangerinformatie bewerken/wissen
- ❏ Ontvangerinformatie importeren/exporteren

# **Basis PC-FAX-verzendingen**

- 1. Klik op **Print (Afdrukken)** in het menu van het document dat moet worden gefaxt. Er verschijnt een dialoogvenster waarmee u de afdrukinstellingen kunt specificeren.
- 2. Selecteer **EPSON AL-CX37DNF (FAX)** als de printer.
- 3. Klik op de toets **OK**. Het dialoogvenster Destination Settings (Bestemmingsinstellingen) verschijnt.

## *Opmerking:*

*De namen van de toetsen die verschijnen, verschillen afhankelijk van de toepassing.*

- 4. Specificeer in het tabblad **Destination Settings (Bestemmingsinstellingen)** de bestemming.
	- ❏ Als u direct het faxnummer van de ontvanger typt, voer dan de informatie in de vakjes Name (Naam) en Fax Number in onder User/Group List.
	- ❏ Bij het selecteren van het faxnummer van de ontvanger uit het adresboek, klikt u op de gewenste ontvanger in de lijst.

*"P" (pauze) kunt u alleen als hoofdletter invoeren.*

5. Klik op de toets **>**. De ontvanger verschuift onder **Destination List**.

### *Opmerking:*

- ❏ *De fax wordt verstuurd naar alle bestemmingen die worden weergegeven onder* **Destination List***.*
- ❏ *Om een bestemming weg te halen onder* **Destination List***, klikt u op de toets* **<***.*
- 6. Klik op het tabblad **Cover Sheet**.
- 7. Selecteer onder **Select Cover Sheet**, het gewenste omslagpaginaformaat.
- 8. Als **Select Cover Sheet** is ingesteld op een andere instelling dan**No Cover Sheet**, dan kunnen instellingen worden gespecificeerd voor het volgende.
	- ❏ Om een afbeelding in te voegen in de omslagpagina, selecteert u het selectievakje **Insert Image** en specificeert u de instellingen voor het volgende. **Zoom** Specificeer het formaat van de afbeelding. **X:** Specificeer de horizontale positie van de afbeelding. **Y:** Specificeer de verticale positie van de afbeelding.
	- ❏ Onder **Cover Sheet Information**, selecteert u de informatie die op de omslagpagina moet worden afgedrukt.

**Subject** Er kan een onderwerp op de fax worden afgedrukt. Typ het onderwerp in het tekstvak.

**Destination List:** De bestemmingsgegevens voor de ontvanger van de fax kan worden afgedrukt. Als Show all destinations is geselecteerd, worden de bestemmingsgegevens voor alle ontvangers afgedrukt. Als Show only one whom received is geselecteerd, wordt de ontvanger bepaald op het moment dat de fax wordt verzonden en worden alleen de bestemmingsgegevens voor de bijbehorende ontvanger afgedrukt.

**Sender** De informatie voor de verzender van de fax kan worden afgedrukt. De PC-FAX-instellingen die staan gespecificeerd op het tabblad Sender Information worden afgedrukt. Klik op de knop **Edit (Bewerk)** om de informatie te wijzigen die in het dialoogvenster verschijnt.

**Date/Time**: De datum en tijd van de faxverzending kan worden afgedrukt.

9. Klik op de toets **OK**.

De PC-FAX-verzending is verstuurd.

# **De FAX driver verwijderen (voor Windows)**

Dit hoofdstuk beschrijft hoe u de fax driver kunt verwijderen indien dat nodig is.

- ❏ *U dient beheerderprivileges te hebben om de fax driver te verwijderen.*
- ❏ *Als het venster User Account Control (Gebruikersaccountbeheer) verschijnt bij het verwijderen op Windows Vista/7/Server 2008/Server 2008 R2, klik dan op de toets* **Allow (Toestaan)** *of de toets* **Continue (Doorgaan)***.*
- 1. Sluit alle toepassingen.
- 2. Kies Uninstall Program (Programma verwijderen).
- 3. Als het Uninstall (Verwijderen)-dialoogvenster verschijnt, selecteert u de printer die u wilt verwijderen en klikt u vervolgens op de toets **Uninstall (Verwijderen)**.
- 4. De printer driver wordt verwijderd van uw computer.

# Hoofdstuk 5

# **Faxen ontvangen**

## **Faxen automatisch ontvangen**

### *Opmerking:*

- ❏ *Als de machine is uitgezet, kunnen er geen faxen worden ontvangen. Zorg er daarom voor dat u de machine aan laat staan.*
- ❏ *Om een ontvangen fax af te drukken, wijzigt u het papiertype in* PLAIN PAPER (Normaal papier) *en het papierformaat in* A4*,* LEGAL (Legal)*,* LETTER (Briefvouwen) *of* 8 1/2× 13 1/2*.*
- ❏ *Als* FAX RX OPERATION (Fax RX-inst.)*/*DUPLEX PRINT (Duplex afdr.(RX)) *in het menu* UTILITY (Gebr.programma) *is ingesteld op* ENABLE (Aan)*, kan een ontvangen faxdocument op beide zijden van het papier worden afgedrukt. Voor meer informatie, raadpleegt u ["FAX RX](#page-15-0) [OPERATION \(Fax RX-inst.\)-menu " op pagina 16.](#page-15-0)*

Als de parameter RX functie in het FAX RX OPERATION (Fax RX-inst.)-menu is ingesteld op AUTO RX (Auto RX), dan is geen speciale handeling nodig om een fax te ontvangen. Ontvangst begint na een specifiek aantal keer bellen.

- ❏ *Als de parameter RX functie in het* FAX RX OPERATION (Fax RX-inst.)*-menu is ingesteld op* MANUAL RX (Handmatig RX)*, dan wordt de fax niet automatisch ontvangen. Voor meer informatie, raadpleegt u ["FAX RX OPERATION \(Fax RX-inst.\)-menu " op pagina 16](#page-15-0).*
- ❏ *Als de functie* MEMORY RX MODE (Gehe. RX-functie) *is ingesteld op* ON (Aan)*, begint het afdrukken niet automatisch nadat de fax is ontvangen. Een ontvangen document wordt opgeslagen in het geheugen en wordt afgedrukt op de tijd die is gespecificeerd voor de functie* MEMORY RX MODE (Gehe. RX-functie)*. Als daarnaast de functie* MEMORY RX MODE (Gehe. RX-functie) *is ingesteld op* OFF (Uit), dan wordt de fax afgedrukt. Voor meer informatie over de functie MEMORY RX MODE (Gehe. RX-functie) *in het* UTILITY (Gebr.programma)*-menu, raadpleegt u ["FAX RX OPERATION \(Fax RX-inst.\)-menu " op pagina 16.](#page-15-0) Voor meer informatie over het specificeren van de instellingen voor de functie* MEMORY RX MODE (Gehe. RX-functie)*, raadpleegt u ["Instellen Memory RX Mode \(Gehe. RX-functie\)" op pagina 21.](#page-20-0)*

# **Faxen handmatig ontvangen**

### *Opmerking:*

- ❏ *Als de machine is uitgezet, kunnen er geen faxen worden ontvangen. Zorg er daarom voor dat u de machine aan laat staan.*
- ❏ *Om een ontvangen fax af te drukken, wijzigt u het papiertype in normaal papier en het papierformaat in A4, LEGAL, LETTER of 8 1/2* × *13 1/2.*
- ❏ *Als* FAX RX OPERATION (Fax RX-inst.)*/*DUPLEX PRINT (Duplex afdr.(RX)) *in het menu* UTILITY (Gebr.programma) *is ingesteld op* ENABLE (Aan)*, kan een ontvangen faxdocument op beide zijden van het papier worden afgedrukt. Voor meer informatie, raadpleegt u ["FAX RX](#page-15-0) [OPERATION \(Fax RX-inst.\)-menu " op pagina 16.](#page-15-0)*

## **Handmatige ontvangst**

Als een telefoon is aangesloten op deze machine en dezelfde lijn wordt gebruikt voor telefoneren en faxen, dan kan de fax worden ontvangen nadat de handset is opgenomen.

1. Nadat de telefoon belt, neemt u de handset op.

## *Opmerking:*

*Als de* RX MODE (RX-functie)*-instelling in het* FAX RX OPERATION (Fax RX-inst.)*-menu is ingesteld op* MANUAL RX (Handmatig RX)*, dan zal de machine blijven bellen, ongeacht of de oproep van een faxmachine of van een telefoon afkomstig is.*

2. Druk op de **Start**-toets.

De machine begint met het ontvangen van de fax.

- ❏ *Na het voltooien van de telefoonconversatie, drukt u op de* **Start***-toets om te starten met de faxontvangst.*
- ❏ *Als de handset is opgenomen en de oproep wordt ontvangen vanaf een faxmachine, druk dan op de* **Start***-toets om te starten met de faxontvangst.*
- 3. Plaats de handset weer terug op de haak.

# **Faxen ontvangen met een handeling uitgevoerd door deze machine (Handmatige pollingontvangst)**

Documenten die op de machine van de afzender zijn opgeslagen, kunnen worden ontvangen met een handeling die op deze machine wordt uitgevoerd.

- 1. Druk op de **Fax**-toets om naar de faxmodus te gaan.
- 2. Druk op de **On hook (Op de haak)**-toets of neem de hoorn van de haak.
- 3. Geef het faxnummer op.
- 4. Druk op de **Start**-toets. De pollingontvangst begint.

### *Opmerking:*

- ❏ *Als de hoorn was opgenomen, hangt u de hoorn weer op de haak nadat de fax is ontvangen.*
- ❏ *Als* FAX TX (Faxfunctie) *in* ADMIN. MANAGEMENT (Admin.beheer)*/* PASSWORD SETTING (Wachtwoordinst.)*/* FULL FUNC. NO. (Func. nr.) *is beperkt, typt u het nummer dat is opgegeven voor* FULL FUNC. NO. (Func. nr.) *nadat u op de* **Start***-toets heeft gedrukt.*

## **Doorsturen van ontvangen faxen**

Met doorsturen wordt het ontvangen document verstuurd naar de bestemming die wordt gespecificeerd met deze machine.

Er kan een faxnummer of e-mailadres worden gespecificeerd als doorstuurbestemming.

### *Opmerking:*

*Voor meer informatie over het specificeren van de doorstuurbestemming, raadpleegt u ["Doorstuurinstellingen opgeven" op pagina 22](#page-21-0).*

# **Afdrukken van ontvangen faxen**

# **Afdrukgebied**

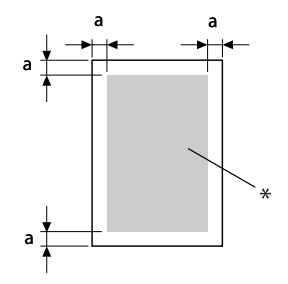

 $a = 4.0$  mm

\* Afdrukgebied

Het afdrukgebied op alle papierformaten is tot 4,0 mm vanaf de randen van het papier.

### *Opmerking:*

*Het afdrukgebied van ontvangen faxen is afhankelijk van het scangebied van de afzender.*

# **Ontvangen faxen dubbelzijdig afdrukken**

U kunt papier besparen als u documenten van meerdere pagina's na ontvangst afdrukt op beide zijden van het papier. Om dubbelzijdig af te drukken, stelt u de FAX RX OPERATION (Fax RX-inst.)/ DUPLEX PRINT (Duplex afdr.(RX)) in het menu UTILITY (Gebr.programma) in op ENABLE (Aan).

In de volgende gevallen kunt u niet dubbelzijdig afdrukken.

- ❏ Als het papierformaat voor afdrukken van ontvangen documenten is ingesteld op 8 1/2 × 13 1/2
- ❏ Als het ontvangen document op één pagina past
- ❏ Als elke pagina van het ontvangen document op een ander papierformaat moet worden afgedrukt

## *Opmerking:*

*Voor meer informatie over het specificeren van het papier voor afdrukken van ontvangen documenten, raadpleegt u ["Afdrukmethode tijdens ontvangst" op pagina 56](#page-55-0).*

# <span id="page-55-0"></span>**De informatie van de verzender toevoegen bij het afdrukken van faxen**

Als de FOOTER (Voettekst)-instelling in het UTILITY (Gebr.programma)-menu is ingesteld op ON (Aan), dan kan informatie zoals het faxnummer van de afzender, de ontvangstdatum/tijd, het sessienummer en het paginanummer worden afgedrukt op 4,0 mm vanaf de onderrand van de fax die is ontvangen en afgedrukt.

De volgende items in de voetnoot.

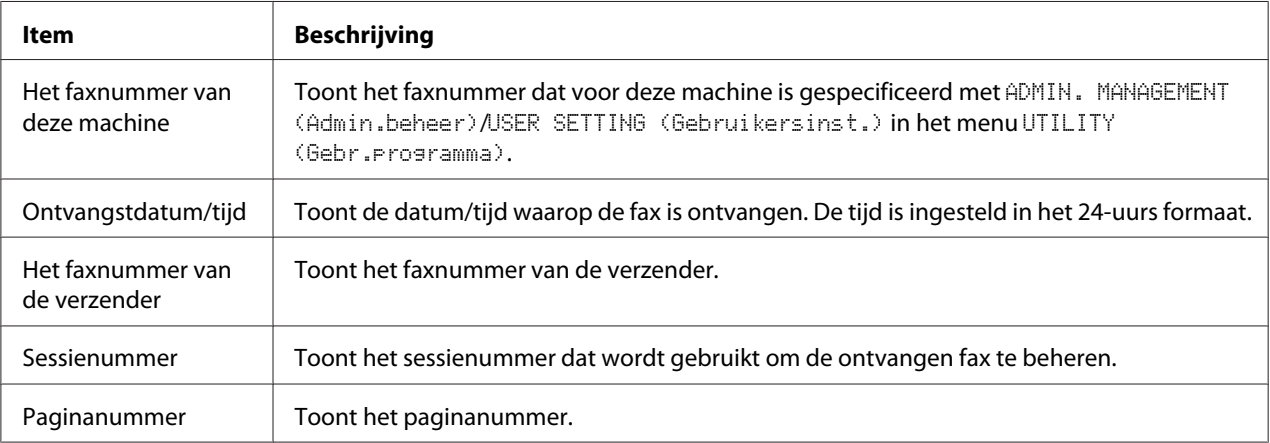

## *Opmerking:*

*Om de voetnoot af te drukken, stelt uFAX RX OPERATION (Fax RX-inst.)*/FOOTER (Voettekst) *in op* ON (Aan)*. Voor meer informatie, raadpleegt u ["FAX RX OPERATION \(Fax RX-inst.\)-menu " op](#page-15-0) [pagina 16](#page-15-0).*

## **Afdrukmethode tijdens ontvangst**

De relatie tussen de lengte van het ontvangen document en het document dat feitelijk wordt afgedrukt wordt hieronder getoond.

Het document wordt anders afgedrukt, afhankelijk van de instelling die is geselecteerd voor de REDUCTION RX (Verkleinde RX)-parameter op het FAX RX OPERATION (Fax RX-inst.)-menu.

## **REDUCTION RX (Verkleinde RX): ON (Aan)**

## *Opmerking:*

*Afbeeldingen worden alleen verkleind in verticale richting.*

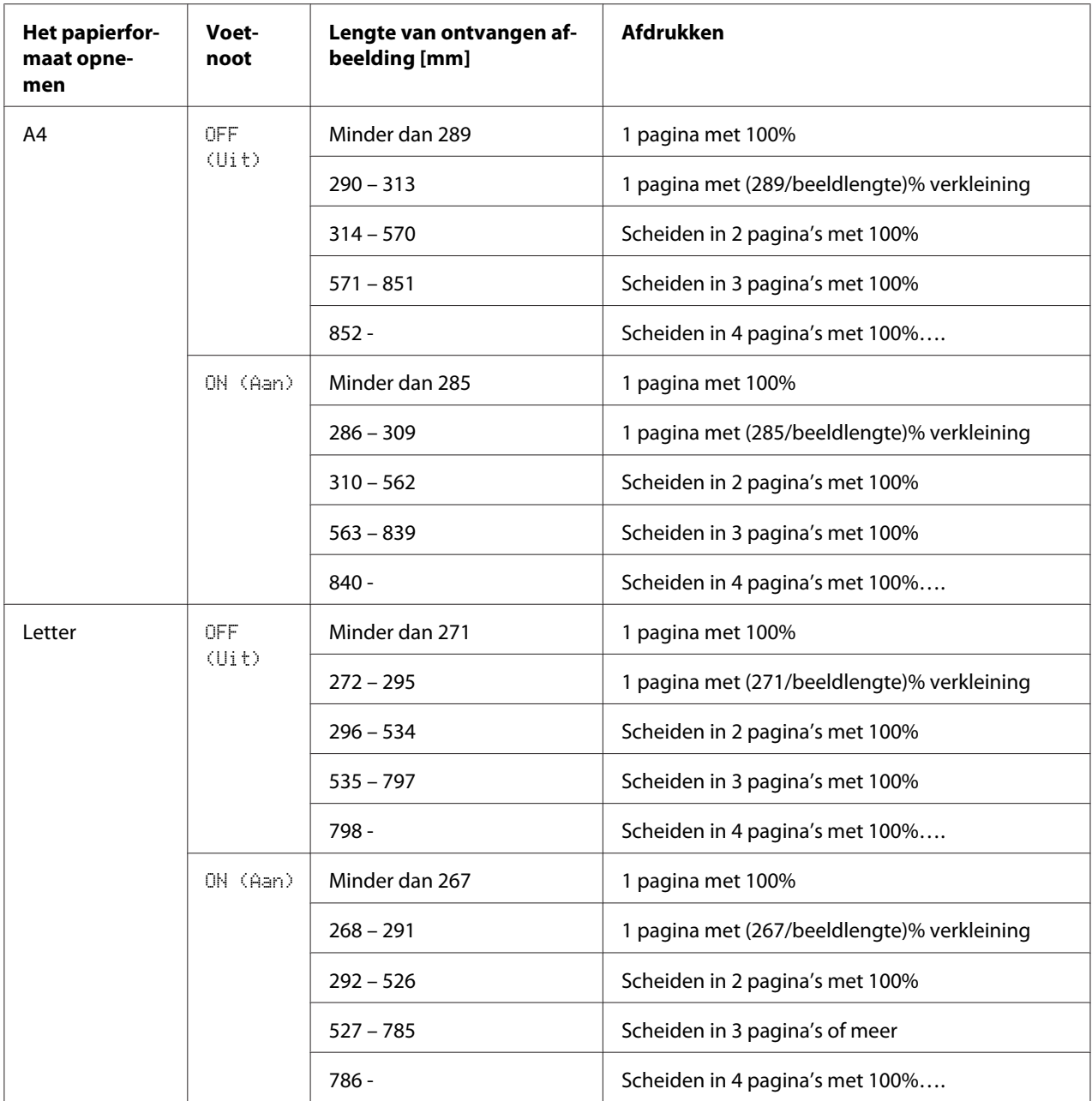

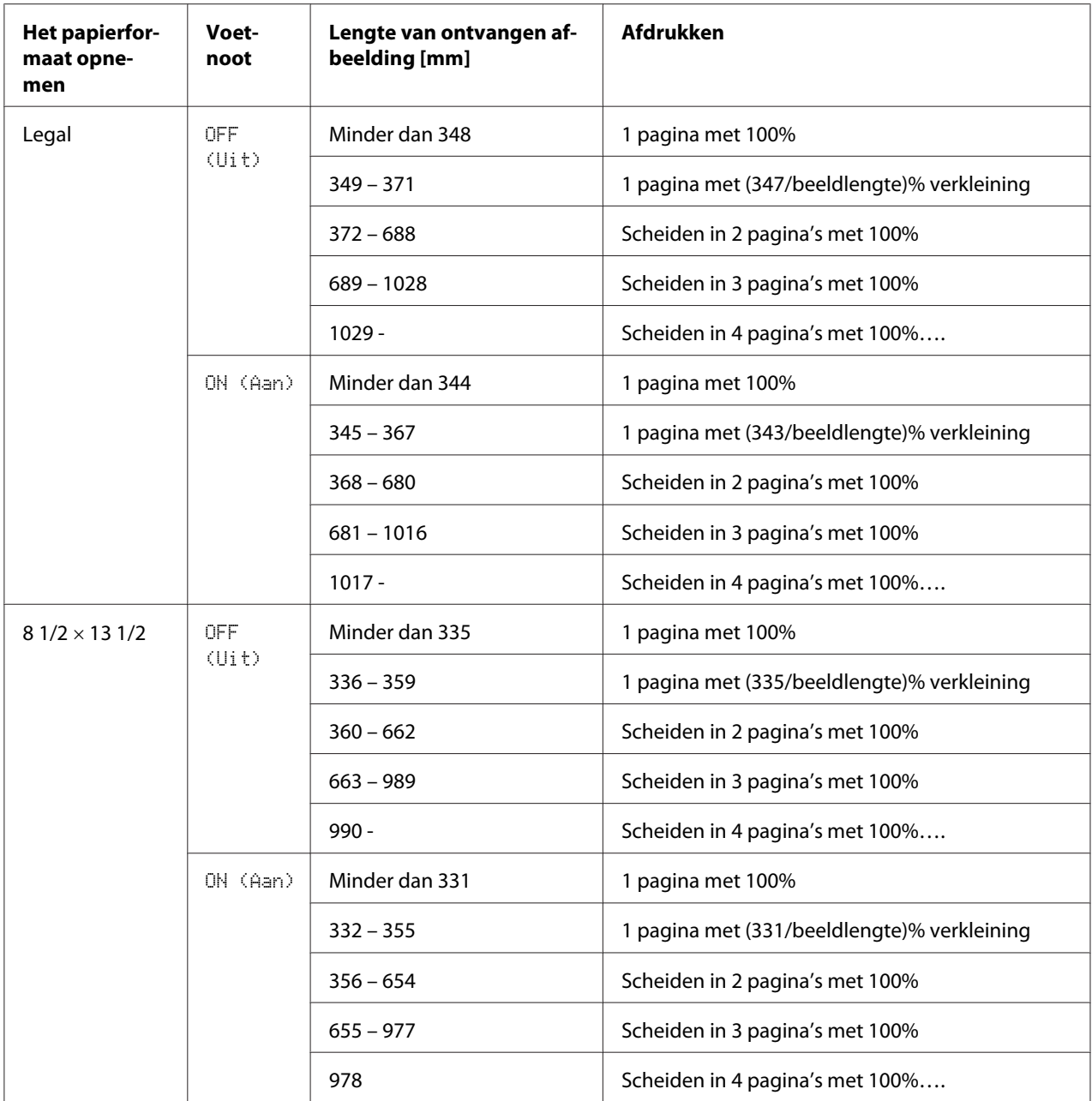

**REDUCTION RX (Verkleinde RX): OFF (Uit)**

| Het papierfor-<br>maat opne-<br>men | Voet-<br>noot       | Lengte van ontvangen af-<br>beelding [mm] | <b>Afdrukken</b>               |
|-------------------------------------|---------------------|-------------------------------------------|--------------------------------|
| A4                                  | <b>OFF</b><br>(Uit) | Minder dan 289                            | 1 pagina                       |
|                                     |                     | $290 - 570$                               | Scheiden in 2 pagina's         |
|                                     |                     | $571 - 851$                               | Scheiden in 3 pagina's         |
|                                     |                     | $852 -$                                   | Scheiden in 4 pagina's of meer |
|                                     | ON (Aan)            | Minder dan 285                            | 1 pagina                       |
|                                     |                     | $286 - 562$                               | Scheiden in 2 pagina's         |
|                                     |                     | $563 - 839$                               | Scheiden in 3 pagina's         |
|                                     |                     | $840 -$                                   | Scheiden in 4 pagina's of meer |
| Letter                              | <b>OFF</b><br>(Uit) | Minder dan 271                            | 1 pagina                       |
|                                     |                     | $272 - 534$                               | Scheiden in 2 pagina's         |
|                                     |                     | $535 - 797$                               | Scheiden in 3 pagina's         |
|                                     |                     | 798 -                                     | Scheiden in 4 pagina's of meer |
|                                     | ON (Aan)            | Minder dan 267                            | 1 pagina                       |
|                                     |                     | $268 - 526$                               | Scheiden in 2 pagina's         |
|                                     |                     | $527 - 785$                               | Scheiden in 3 pagina's         |
|                                     |                     | 786 -                                     | Scheiden in 4 pagina's of meer |
| Legal                               | <b>OFF</b><br>(Uit) | Minder dan 348                            | 1 pagina                       |
|                                     |                     | $349 - 688$                               | Scheiden in 2 pagina's         |
|                                     |                     | $689 - 1028$                              | Scheiden in 3 pagina's         |
|                                     |                     | $1029 -$                                  | Scheiden in 4 pagina's of meer |
|                                     | ON (Aan)            | Minder dan 344                            | 1 pagina                       |
|                                     |                     | $345 - 680$                               | Scheiden in 2 pagina's         |
|                                     |                     | $681 - 1016$                              | Scheiden in 3 pagina's         |
|                                     |                     | $1017 -$                                  | Scheiden in 4 pagina's of meer |

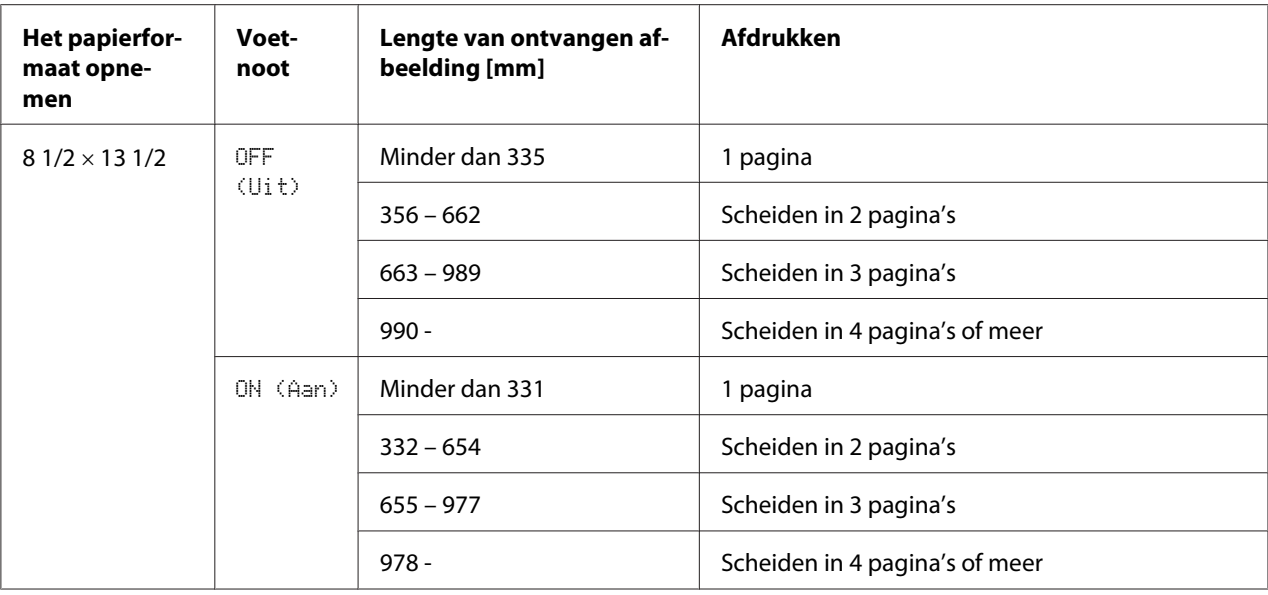

## **REDUCTION RX (Verkleinde RX): CUT (Afsnijden)**

### *Opmerking:*

*Als een afbeelding niet binnen een pagina past, dan wordt het deel van de afbeelding die meer dan 24 mm is, afgesneden en op de volgende pagina afgedrukt.*

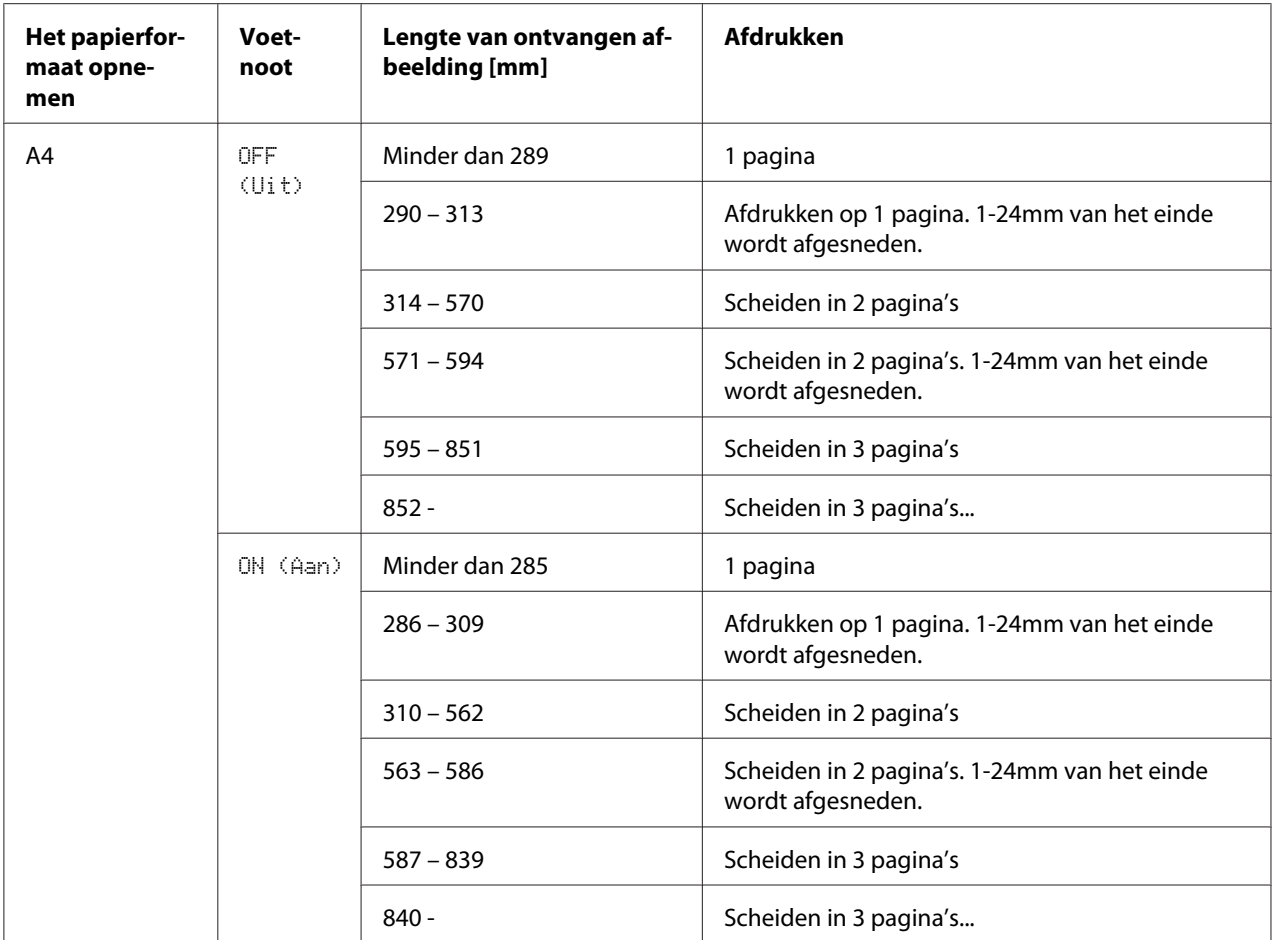

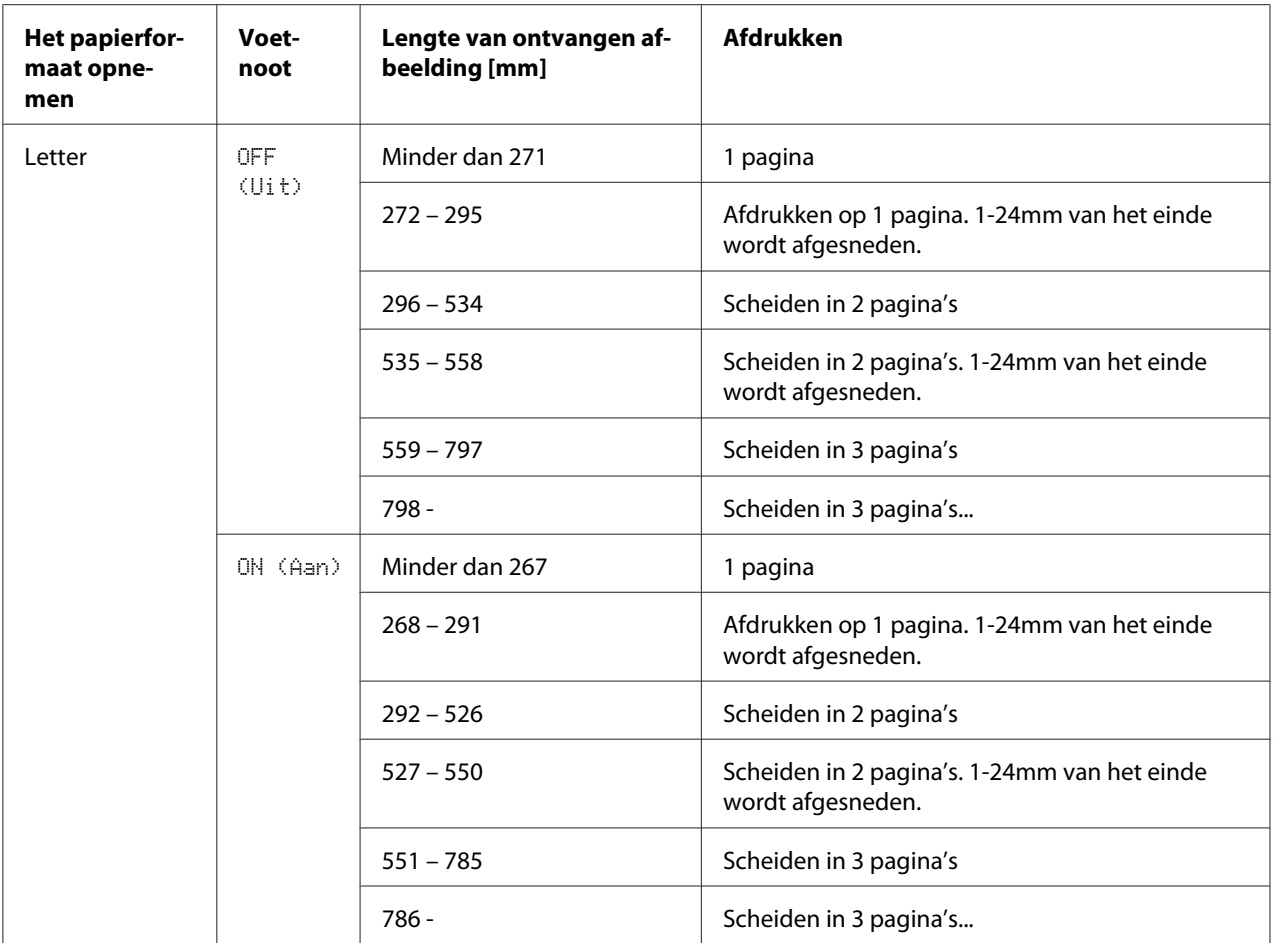

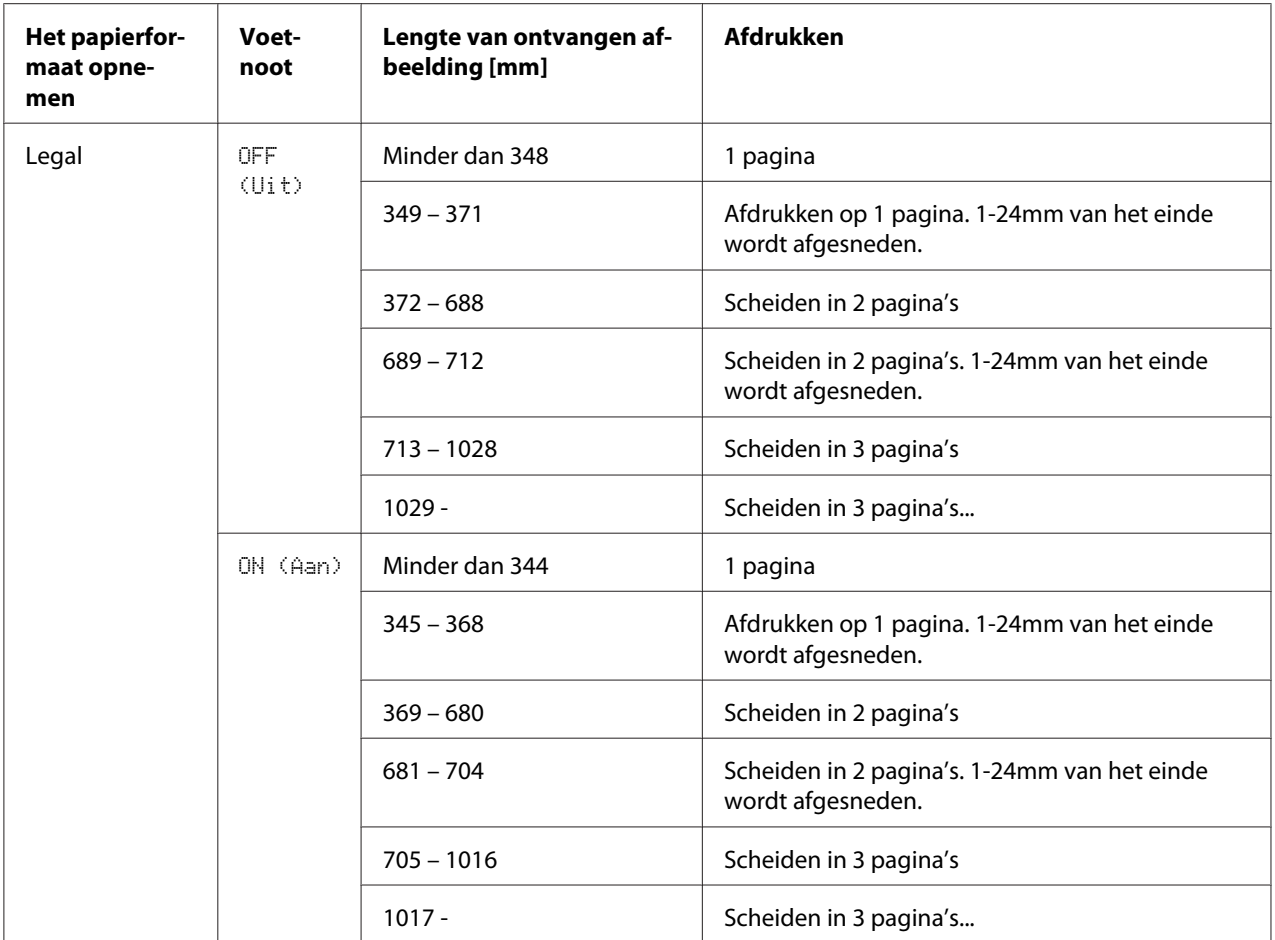

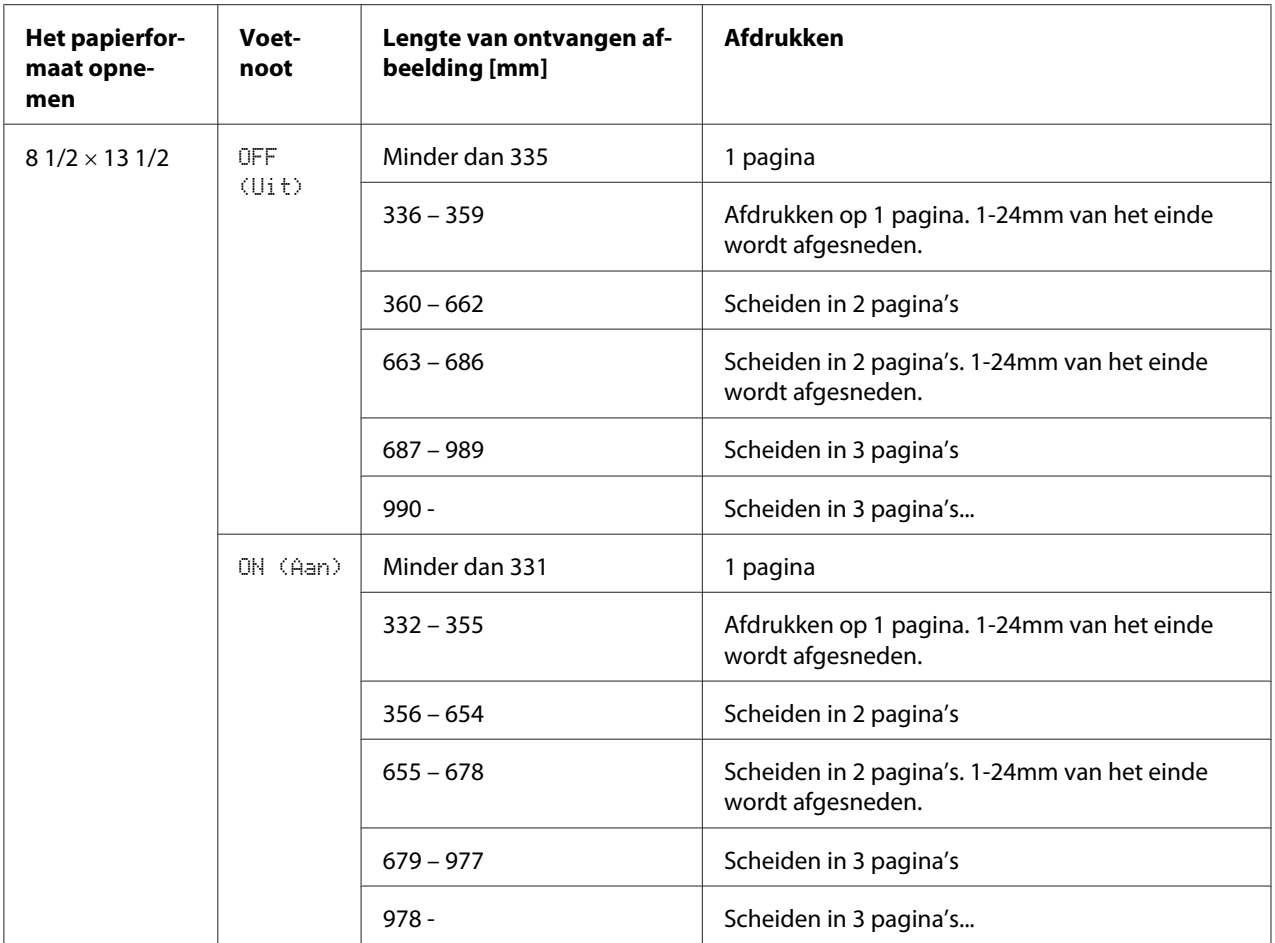

# Hoofdstuk 6

# **Ontvangers registreren**

# **Over de Belregisterfunctie**

Veelgebruikte faxnummers kunnen worden geregistreerd met de DIAL REGISTER (Register kiezen)-functie zodat het faxnummer makkelijk toegankelijk is. Hierdoor worden invoerfouten zo verminderd.

De volgende registratiemethodes zijn beschikbaar:

- ❏ Favorite (Favoriet): Veelgebruikte snelkeuze- en groepskeuzebestemmingen kunnen in de favorietenlijst worden geregistreerd om het faxnummer snel opnieuw te kunnen laten bellen. Voor meer informatie over het registreren van bestemmingen, raadpleegt u ["Favorite List" op](#page-65-0) [pagina 66](#page-65-0).
- ❏ Speed Dial (Verkort kiezen): Faxnummers kunnen als snelkeuzebestemmingen worden geregistreerd. Bij het versturen van een faxverzending, typt u het snelkeuzenummer in om het faxnummer opnieuw te bellen. Voor meer informatie over het registreren van bestemmingen, raadpleegt u ["Bellen via snelkeuze \(Verkort kiezen\)" op pagina 68.](#page-67-0)
- ❏ Group Dial (Groepkiezen): Er kunnen in een groepskeuzebestemming meerdere bestemmingen samen worden geregistreerd. Bij het versturen van een faxverzending, typt u het groepskeuzenummer in om de faxnummers opnieuw te bellen voor een uitzendverzending. Voor meer informatie over het registreren van bestemmingen, raadpleegt u ["Bellen via groepskeuze](#page-70-0) [\(Groepkiezen\)" op pagina 71.](#page-70-0)

### *Opmerking:*

*Bij het registreren van bestemmingen als snelkeuze- of groepskeuzebestemmingen, gebruikt u de Zoekfunctie om naar de ontvangers te zoeken. Voor meer informatie over het gebruik van de Zoekfunctie, raadpleegt u ["De lijstfunctie van het adresboek gebruiken" op pagina 33](#page-32-0) en["De zoekfunctie](#page-33-0) [van het adresboek gebruiken" op pagina 34](#page-33-0).*

# <span id="page-65-0"></span>**Favorite List**

# **Bestemmingen registreren in de Favorietenlijst**

Veelgebruikte snelkeuze- en groepskeuzebestemmingen kunnen op de favorietenlijst worden geregistreerd om het faxnummer snel opnieuw te kunnen laten bellen. Er kunnen maximaal 20 bestemmingen worden geregistreerd in de favorietenlijst.

### *Opmerking:*

*Voordat u bestemmingen in de favorietenlijst registreert, registreert u ze als snelkeuze- of groepskeuzebestemmingen.*

- 1. Druk op de  $\triangle$  of  $\nabla$ -toets om UTILITY (Gebr. programma) te selecteren en vervolgens op de **Select**-toets.
- 2. Druk op de  $\triangle$  of  $\nabla$ -toets om DIAL REGISTER (Register kiezen) te selecteren en vervolgens op de **Select**-toets.
- 3. Controleer of FAVORITE (Favoriet) is geselecteerd en druk dan op de **Select**-toets. Het FAVORITE (Favoriet)-scherm verschijnt.

### *Opmerking:*

*Bij het registreren van de eerste bestemming in de favorietenlijst, gaat u verder met stap 5.*

- 4. Controleer of ADD (Toevoegen) is geselecteerd en druk dan op de **Select**-toets.
- 5. Typ het snelkeuzenummer in (1-220) en druk dan op de **Select**-toets.
	- ❏ Voor het programmeren van een groepskeuzenummer, drukt u op de **Addressbook (Adresboek)**-toets, typt u het groepskeuzenummer in (1-20) en drukt u dan op de **Select**-toets.

- ❏ *Als een bestemming al geregistreerd is in de favorietenlijst, selecteert u* ADD (Toevoegen) *en vervolgens drukt u op de* **Select***-toets om een scherm weer te geven voor het invoeren van het snelkeuzenummer.*
- ❏ *Voor meer informatie over het invoeren/bewerken van tekst en tekens die kunnen worden ingevoerd, raadpleegt u ["Tekst invoeren" op pagina 87](#page-86-0).*
- 6. Druk opnieuw op de **Select**-toets.
- 7. Druk op de ▲ of ▼-toets om FINISH (Einde) te selecteren en vervolgens op de **Select**-toets.
	- ❏ Om een andere bestemming uit de favorietenlijst toe te voegen, selecteert u ADD (Toevoegen), drukt u op de **Select**-toets en herhaalt u stappen 4 tot en met 6. De bestemming wordt geregistreerd in de favorietenlijst.

*Blijf drukken op de* **Back (Terug)***-toets om terug te keren naar het faxmodusscherm totdat dit scherm verschijnt of druk op de* **Stop/Reset***-toets.*

## **Bestemmingen wissen in de favorietenlijst**

Een in de favorietenlijst geregistreerde bestemming kan worden gewist.

- 1. Druk op de  $\triangle$  of  $\nabla$ -toets om UTILITY (Gebr. Programma) te selecteren en vervolgens op de **Select**-toets.
- 2. Druk op de  $\triangle$  of  $\nabla$ -toets om DIAL REGISTER (Register kiezen) te selecteren en vervolgens op de **Select**-toets.
- 3. Controleer of FAVORITE (Favoriet) is geselecteerd en druk dan op de **Select**-toets. Het FAVORITE (Favoriet)-scherm verschijnt.
- 4. Druk op de  $\triangle$  of  $\nabla$ -toets om CHECK/EDIT (Controle/bewerken) te selecteren en vervolgens op de **Select**-toets.
- 5. Druk op de ▲ of ▼-toets om de te wissen bestemming te selecteren en vervolgens op de **Stop/ Reset**-toets.
- 6. Controleer of YES (Ja) is geselecteerd en druk dan op de **Select**-toets.
- 7. Druk op de **Back (Terug)**-toets.

#### *Opmerking:*

*Om een andere bestemming te wissen, herhaalt u de procedure vanaf stap 5.*

8. Druk op de  $\blacktriangle$  of  $\nabla$ -toets om FINISH (Einde) te selecteren en vervolgens op de **Select**-toets. De bestemming is gewist uit de favorietenlijst.

<span id="page-67-0"></span>*Blijf drukken op de* **Back (Terug)***-toets om terug te keren naar het faxmodusscherm totdat dit scherm verschijnt of druk op de* **Stop/Reset***-toets.*

# **Bellen via snelkeuze (Verkort kiezen)**

## **Een snelkeuzebestemming registreren**

Vaak gespecificeerde faxnummers (maximaal 220) kunnen als snelkeuzebestemmingen worden geregistreerd. Daarnaast kunnen partijverzendinginstellingen worden gespecificeerd.

- 1. Druk op de  $\triangle$  of  $\nabla$ -toets om UTILITY (Gebr. programma) te selecteren en vervolgens op de **Select**-toets.
- 2. Druk op de  $\triangle$  of  $\nabla$ -toets om DIAL REGISTER (Register kiezen) te selecteren en vervolgens op de **Select**-toets.
- 3. Druk op de▲ of ▼-toets om SPEED DIAL (Verkort kiezen) te selecteren en vervolgens op de **Select**-toets. Het SPEED DIAL (Verkort kiezen)-scherm verschijnt.
- 4. Gebruik het toetsenbord om het snelkeuzenummer in te typen (1-220) en druk vervolgens op de **Select**-toets.

- ❏ *Als LDAP-zoekinstellingen zijn gespecificeerd, verschijnt een scherm waarmee u* MANUAL SETTING (Handm. instelling) *of* LDAP SEARCH (LDAP zoeken) *kunt selecteren nadat op de* **Select***-toets is gedrukt. Selecteer* MANUAL SETTING (Handm. instelling) *en druk dan op de* **Select***-toets.*
- ❏ *Voor meer informatie over het invoeren/bewerken van nummers, raadpleegt u ["Tekst invoeren"](#page-86-0) [op pagina 87.](#page-86-0)*
- ❏ *Als de bestemming al is geregistreerd met het gespecificeerde snelkeuzenummer, verschijnt* REGISTERED! (Opgesl.!)*. Druk op de* **Back (Terug)***-toets om terug te keren naar het* DIAL REGISTER (Register kiezen)*-scherm en ga verder met stap 3.*
- 5. Voer de naam in van de te registreren snelkeuzebestemming en druk dan op de **Select**-toets.

- ❏ *Er kan tekst met een lengte tot 20 tekens worden ingevoerd voor de naam.*
- ❏ *Voor meer informatie over het invoeren/bewerken van tekst en tekens die kunnen worden ingevoerd, raadpleegt u ["Tekst invoeren" op pagina 87](#page-86-0).*
- 6. Gebruik het toetsenbord om het faxnummer van de ontvanger in te voeren.

### *Opmerking:*

- ❏ *Het faxnummer bevat maximaal 50 tekens.*
- ❏ *Voor meer informatie over het invoeren/bewerken van nummers, raadpleegt u ["Tekst invoeren"](#page-86-0) [op pagina 87.](#page-86-0)*
- 7. Druk op de  $\nabla$ -toets.
- 8. Druk op de  $\triangle$  of  $\nabla$ -toets om een item te selecteren waarvan de instellingen al zijn gespecificeerd.
	- ❏ Om partijverzendinginstellingen te specificeren, selecteert u BATCH TIME (Batchtijd), drukt u op de **Select**-toets en gaat u verder met stap 9.
	- ❏ Om de modemsnelheid te specificeren, selecteert u MODEM SPEED (Modemsnelheid), drukt u op de **Select**-toets en gaat u verder met stap 10.
- 9. Voer de partijverzendingtijd in met het toetsenbord en druk dan op de **Select**-toets. De partijverzendinginstellingen zijn gespecificeerd. Ga verder met stap 11.

### *Opmerking:*

*Voor meer informatie over het invoeren/bewerken van tekst en tekens die kunnen worden ingevoerd, raadpleegt u ["Tekst invoeren" op pagina 87](#page-86-0).*

10. Druk op de  $\triangle$  of  $\nabla$ -toets om de gewenste modemsnelheid te selecteren en vervolgens op de **Select**-toets.

De modemsnelheid is gespecificeerd. Ga verder met stap 11.

### *Opmerking:*

*Als een verzendfout optreedt, selecteert u 14,4 of 9,6 voor de modemsnelheid.*

- 11. Druk op de **Back (Terug)**-toets.
- 12. Druk op de **Select**-toets.

De ingevoerde informatie wordt geregistreerd met het snelkeuzenummer.

*Blijf drukken op de* **Back (Terug)***-toets om terug te keren naar het faxmodusscherm totdat dit scherm verschijnt of druk op de* **Stop/Reset***-toets.*

# **Snelkeuze-informatie wijzigen/wissen**

De geregistreerde snelkeuze-informatie kan worden gewijzigd.

- 1. Druk op de  $\triangle$  of  $\nabla$ -toets om UTILITY (Gebr. programma) te selecteren en vervolgens op de **Select**-toets.
- 2. Druk op de  $\triangle$  of  $\nabla$ -toets om DIAL REGISTER (Register kiezen) te selecteren en vervolgens op de **Select**-toets.
- 3. Druk op de  $\triangle$  of  $\nabla$ -toets om SPEED DIAL (Verkort kiezen) te selecteren en vervolgens op de **Select**-toets. Het SPEED DIAL (Verkort kiezen)-scherm verschijnt.
- 4. Gebruik het toetsenbord om het te bewerken/wissen snelkeuzenummer in te typen (1-220) en druk vervolgens op de **Select**-toets.

## *Opmerking:*

*Voor meer informatie over het invoeren/bewerken van tekst en tekens die kunnen worden ingevoerd, raadpleegt u ["Tekst invoeren" op pagina 87](#page-86-0).*

- 5. Druk op de  $\triangle$  of  $\nabla$ -toets om EDIT (Bewerken) of DELETE (Verwijderen) te selecteren en druk dan op de **Select**-toets.
	- ❏ Als EDIT (Bewerken) is geselecteerd, wordt de naam weergegeven. Ga verder met stap 6.
	- ❏ Als DELETE (Verwijderen) is geselecteerd, worden de instellingen die zijn geregistreerd bij het snelkeuzenummer gewist. Dit voltooit de procedure als het is gewist.
- 6. Desgewenst bewerkt u de naam, het faxnummer, de modemsnelheid en de partijverzendinginstellingen en drukt u op de **Select**-toets. De bewerkte informatie wordt geregistreerd met het snelkeuzenummer.

- <span id="page-70-0"></span>❏ *Als de bewerkte snelkeuzebestemming in de favorietenlijst is geregistreerd, verschijnt een bericht met een groepskeuzebestemming of bij het doorsturen van instellingen, die om een bevestiging vraagt om de bewerkte snelkeuzebestemming te verlaten zoals deze is geregistreerd. Om de bestemming te laten zoals deze is geregistreerd, selecteert u* YES (Ja)*. Om de bestemming te laten zoals deze is geregistreerd, selecteert u* NO (Nee)*. Druk dan op de* **Select***-toets.*
- ❏ *Als een document in de wachtrij staat in het geheugen voor een partijverzending en de tijd van de partijverzending is gewijzigd, dan zal het document in het geheugen worden verstuurd op de tijd voordat de instelling is gewijzigd.*
- ❏ *Voor meer informatie over het bewerken van tekst, raadpleegt u ["Tekst invoeren" op](#page-86-0) [pagina 87](#page-86-0).*

# **Bellen via groepskeuze (Groepkiezen)**

# **Een groepskeuzebestemming registreren**

Faxnummers die frequent worden gespecificeerd voor uitzendverzending kunnen als een groepskeuzebestemming worden geregistreerd. Er kunnen maximaal 50 bestemmingen samen worden geregistreerd als een groep.

## *Opmerking:*

*Voordat u een groepskeuzebestemming registreert, registreert u de bestemmingen als snelkeuzebestemmingen.*

- 1. Druk op de  $\triangle$  of  $\nabla$ -toets om UTILITY (Gebr. Programma) te selecteren en vervolgens op de **Select**-toets.
- 2. Druk op de  $\triangle$  of  $\nabla$ -toets om DIAL REGISTER (Register kiezen) te selecteren en vervolgens op de **Select**-toets.
- 3. Druk op de  $\triangle$  of  $\nabla$ -toets om GROUP DIAL (Groepkiezen) te selecteren en vervolgens op de **Select**-toets. Het GROUP DIAL (Groepkiezen)-scherm verschijnt.
- 4. Gebruik het toetsenbord om het groepskeuzenummer in te typen (1-20) en druk vervolgens op de **Select**-toets.

- ❏ *Voor meer informatie over het invoeren/bewerken van nummers, raadpleegt u ["Tekst invoeren"](#page-86-0) [op pagina 87.](#page-86-0)*
- ❏ *Als de bestemming al is geregistreerd met het gespecificeerde groepskeuzenummer, verschijnt* REGISTERED! (Opgesl.!)*. Druk op de* **Back (Terug)***-toets om terug te keren naar het* DIAL REGISTER (Register kiezen)*-scherm en ga verder met stap 3.*
- 5. Voer de naam in van de te registreren groepskeuzebestemming en druk dan op de **Select**-toets.

## *Opmerking:*

- ❏ *Er kan tekst met een lengte tot 20 tekens worden ingevoerd voor de naam.*
- ❏ *Voor meer informatie over het invoeren/bewerken van tekst en tekens die kunnen worden ingevoerd, raadpleegt u ["Tekst invoeren" op pagina 87](#page-86-0).*
- 6. Gebruik het toetsenbord om het te registreren snelkeuzenummer in te typen met de groepskeuzebestemming en druk vervolgens op de **Select**-toets.

## *Opmerking:*

- ❏ *Voor het programmeren van een groepskeuzenummer met een groepskeuzebestemming, drukt u op de* **Addressbook (Adresboek)***-toets, typt u het groepskeuzenummer en drukt u dan op de* **Select***-toets.*
- ❏ *Voor meer informatie over het invoeren/bewerken van tekst en tekens die kunnen worden ingevoerd, raadpleegt u ["Tekst invoeren" op pagina 87](#page-86-0).*
- 7. Druk opnieuw op de **Select**-toets.
- 8. Controleer of ADD (Toevoegen) is geselecteerd en druk dan op de **Select**-toets. Herhaal stap 6 tot en met 8 tot alle gewenste bestemmingen zijn gespecificeerd.
	- ❏ Als er geen ontvangers meer dienen te worden gespecificeerd, gaat u verder met stap 9.
- 9. Selecteer FINISH (Einde) en druk dan op de **Select**-toets. De bestemmingen zijn geregistreerd als de groepskeuzebestemming.

## *Opmerking:*

*Blijf drukken op de* **Back (Terug)***-toets om terug te keren naar het faxmodusscherm totdat dit scherm verschijnt of druk op de* **Stop/Reset***-toets.*
## <span id="page-72-0"></span>**Groepskeuze-informatie wijzigen/wissen**

De geregistreerde groepskeuze-informatie kan worden gewijzigd.

- 1. Druk op de  $\triangle$  of  $\nabla$ -toets om UTILITY (Gebr. Programma) te selecteren en vervolgens op de **Select**-toets.
- 2. Druk op de  $\triangle$  of  $\nabla$ -toets om DIAL REGISTER (Resister kiezen) te selecteren en vervolgens op de **Select**-toets.
- 3. Druk op de  $\triangle$  of  $\nabla$ -toets om GROUP DIAL (Groepkiezen) te selecteren en vervolgens op de **Select**-toets. Het GROUP DIAL (Groepkiezen)-scherm verschijnt.
- 4. Gebruik het toetsenbord om het te bewerken/wissen groepskeuzenummer in te typen, en druk vervolgens op de **Select**-toets.

#### *Opmerking:*

*Voor meer informatie over het invoeren/bewerken van tekst en tekens die kunnen worden ingevoerd, raadpleegt u ["Tekst invoeren" op pagina 87](#page-86-0).*

- 5. Druk op de  $\triangle$  of  $\nabla$ -toets om EDIT (Bewerken) of DELETE (Verwijderen) te selecteren en druk dan op de **Select**-toets.
	- ❏ Als EDIT (Bewerken) is geselecteerd, wordt de naam weergegeven. Ga verder met stap 6.
	- ❏ Als DELETE (Verwijderen) is geselecteerd, worden de instellingen die zijn geprogrammeerd voor het groepskeuzenummer gewist. In het geval van verwijdering wordt de procedure hiermee voltooid.
- 6. Als u de naam van de groep wilt wijzigen, voer dan de nieuwe naam in en druk op de **Select**-toets.

#### *Opmerking:*

*Voor meer informatie over het bewerken van tekst, raadpleegt u ["Tekst invoeren" op pagina 87](#page-86-0).*

- 7. Bestemmingen toevoegen/wissen.
	- ❏ Controleer of ADD (Toevoegen) is geselecteerd als u een bestemming wilt toevoegen en druk dan op de **Select**-toets. Typ het snelkeuzenummer in, druk op de **Select**-toets en druk dan opnieuw op de **Select**-toets.

**□** Om een bestemming te wissen, drukt u op de ▲ of ▼-toets om CHECK/EDIT (Controle/ bewerken) te selecteren en drukt u vervolgens op de **Select**-toets.

Druk op de ▲ of ▼-toets om de te wissen bestemming te selecteren en vervolgens op de Stop/ **Reset**-toets.

Controleer of YES (Ja) is geselecteerd en druk dan op de **Select**-toets. De bestemming is gewist uit de groepskeuzelijst.

8. Druk op de  $\triangle$  of  $\nabla$ -toets om FINISH (Einde) te selecteren en vervolgens op de **Select**-toets. De bewerkte informatie wordt geregistreerd met het groepskeuzenummer.

# <span id="page-74-0"></span>Hoofdstuk 7

# **Bevestigingsmodus**

# **Over de tellers van de machine**

De handelingen die zijn uitgevoerd sinds de installatie van de machine, kunnen worden gecontroleerd met REPORT/STATUS (Rapport/status) in het menu. Volg de hieronder beschreven procedure voor het controleren van de faxgerelateerde tellers.

# **De teller controleren voor het afdrukken van faxen**

Deze teller toont het totaal aantal faxafdrukken dat is gemaakt sinds de installatie van deze machine.

- 1. Druk op de  $\triangle$  of  $\nabla$ -toets om REPORT/STATUS (Rapport/status) te selecteren en vervolgens op de **Select**-toets.
- 2. Controleer of TOTAL PRINT (Tot. afdruk) is geselecteerd en druk dan op de **Select**-toets. Het TOTAL PRINT (Tot. afdruk)-scherm verschijnt.
- 3. Druk op de  $\triangle$  of  $\nabla$ -toets om door het scherm te bladeren totdat FAX PRINT (Faxafdruk) verschijnt. Controleer het totaal aantal pagina's dat is afgedrukt als faxen.

#### *Opmerking:*

*Om terug te keren naar het faxmodusscherm, drukt u op de* **Stop/Reset***-toets.*

# **De teller controleren voor totaal aantal scans**

Deze teller toont het totaal aantal scans, exclusief kopies, dat is gemaakt sinds de installatie van deze machine.

- 1. Druk op de  $\triangle$  of  $\nabla$ -toets om REPORT/STATUS (Rapport/status) te selecteren en vervolgens op de **Select**-toets.
- 2. Controleer of TOTAL PRINT (Tot. afdruk) is geselecteerd en druk dan op de **Select**-toets. Het TOTAL PRINT (Tot. afdruk)-scherm verschijnt.

<span id="page-75-0"></span>3. Druk op de  $\blacktriangle$  of  $\nabla$ -toets om door het scherm te bladeren totdat TOTAL SCAN (Tot.scans) verschijnt.

Controleer het totaal aantal scans dat is gemaakt met faxen.

#### *Opmerking:*

*Om terug te keren naar het faxmodusscherm, drukt u op de* **Stop/Reset***-toets.*

# **Controleren van de verzending/Ontvangstresultaat van het berichtenvenster**

De resultaten van maximaal 60 faxverzendingen/ontvangsten kunnen worden bekeken.

Daarnaast kunnen de verzend/ontvangstresultaten die zijn weergegeven worden afgedrukt door te drukken op de **Start (B&W) (Start (Z&W))**-toets.

- 1. Druk op de  $\triangle$  of  $\nabla$ -toets om REPORT/STATUS (Rapport/status) te selecteren en vervolgens op de **Select**-toets.
- 2. Druk op de  $\triangle$  of  $\nabla$ -toets om TX/RX RESULT (TX/RX result.) te selecteren en vervolgens op de **Select**-toets. Het TX/RX RESULT (TX/RX result.)-scherm verschijnt en geeft het communicatielogboek weer.

#### *Opmerking:*

*Om terug te keren naar het faxmodusscherm, drukt u op de* **Select***-toets.*

## **Over de rapporten en lijsten**

Rapporten over de status van faxverzendingen/ontvangsten en de snelkeuzeinstellingen kunnen worden afgedrukt.

De volgende rapporten en lijsten kunnen met deze machine worden afgedrukt.

#### *Opmerking:*

*Voor meer informatie over het afdrukken van rapporten en de lijsten, raadpleegt u het volgende hoofdstuk.*

## <span id="page-76-0"></span>**De rapporten en lijsten afdrukken**

- 1. Druk op de  $\triangle$  of  $\nabla$ -toets om REPORT/STATUS (Rapport/status) te selecteren en vervolgens op de **Select**-toets.
- 2. Druk op de  $\triangle$  of  $\nabla$ -toets om REPORT (Rapport) te selecteren en vervolgens op de **Select**-toets.
- 3. Druk op de  $\triangle$  of  $\nabla$ -toets om het gewenste rapport te selecteren, druk op de **Select**-toets en dan op de **Start**-toets. Het rapport wordt afgedrukt

## **TX RESULT REPORT (TX res.rapport)**

Het sessienummer, naam van de ontvanger, datum van verzending, starttijd van de verzending, aantal documentpagina's, vereiste tijd, modus en verzendresultaten worden afgedrukt.

#### *Opmerking:*

*De machine kan ook worden ingesteld op het afdrukken van dit rapport bij elke verzending, alleen als een fout optreedt of helemaal niet. Voor meer informatie raadpleegt u de Printer/Copier/Scanner User's Guide (Handleiding van de printer, het kopieerapparaat, de scanner).*

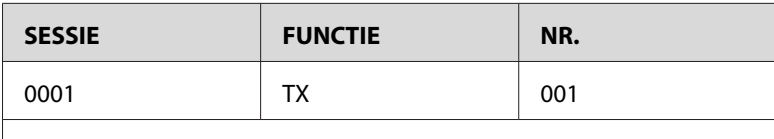

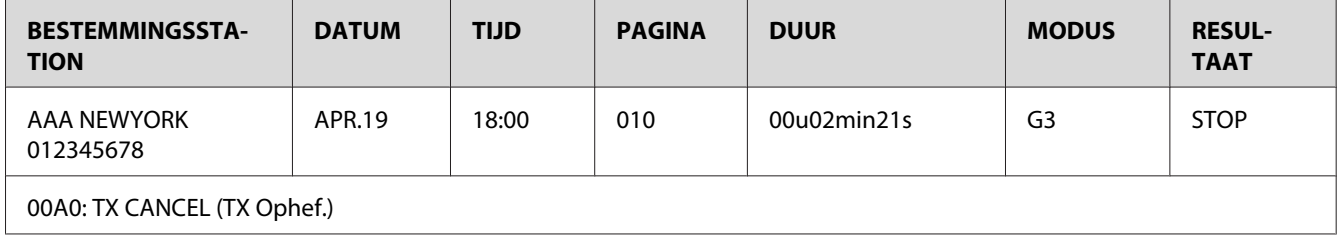

# **RX RESULT REPORT (RX res.rapport)**

Het sessienummer, ontvangstdatum, starttijd van de ontvangst, aantal ontvangen pagina's, vereiste tijd, modus en ontvangstresultaat worden afgedrukt.

#### <span id="page-77-0"></span>*Opmerking:*

*De machine kan ook worden ingesteld op het afdrukken van dit rapport bij elke ontvangst, alleen als een fout optreedt of helemaal niet. Voor meer informatie raadpleegt u de Printer/Copier/Scanner User's Guide (Handleiding van de printer, het kopieerapparaat, de scanner).*

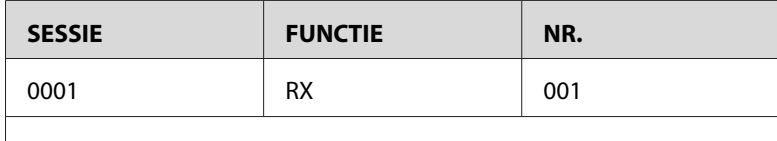

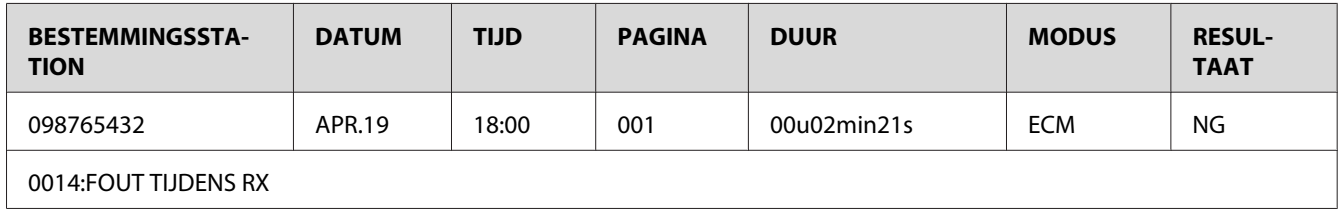

# **ACTIVITY REPORT (Activ.rapp.)**

Het verwerkingsnummer, sessienummer, verwerkingsdatum, starttijd van verzending/ontvangst, type verwerking (verzending of ontvangst), naam van de ontvanger, aantal verzonden/ontvangen pagina's, modus en verzend/ontvangstresultaat worden afgedrukt.

#### *Opmerking:*

*De machine kan ook worden ingesteld op het automatisch afdrukken van dit rapport na elke 60 verzendingen/ontvangsten. Voor meer informatie raadpleegt u de Printer/Copier/Scanner User's Guide (Handleiding van de printer, het kopieerapparaat, de scanner).*

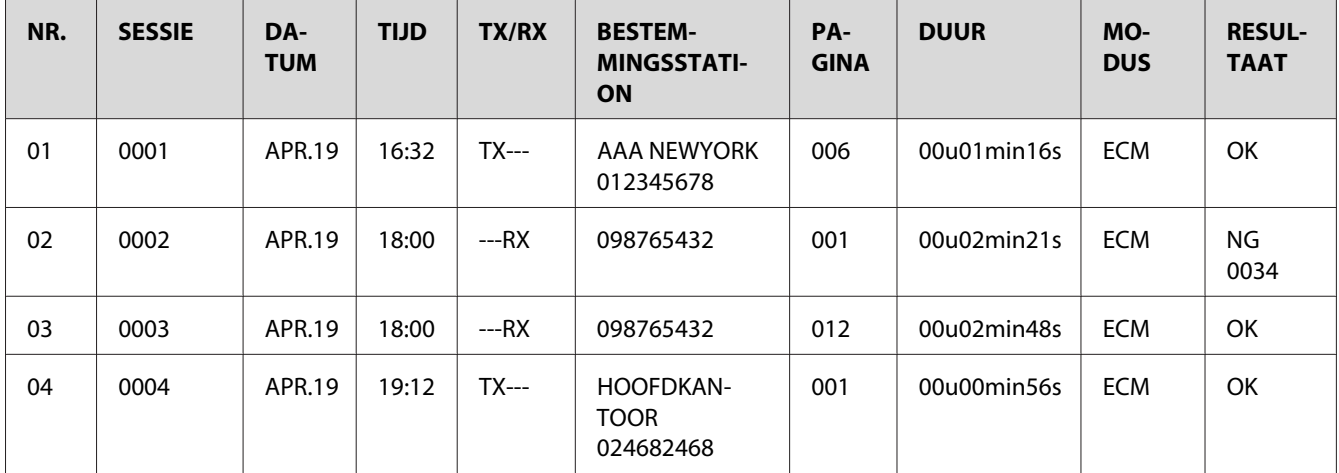

# <span id="page-78-0"></span>**MEMORY DATA LIST (Geheugendata-lijst)**

Dit is een lijst van documenten in de wachtrij die verstuurd moeten worden en documenten die zijn gespecificeerd voor timerverzending (waaronder partijverzending).

Het sessienummer, type verwerking dat wordt uitgevoerd, tijd, naam van de ontvanger en het aantal documentpagina's worden afgedrukt.

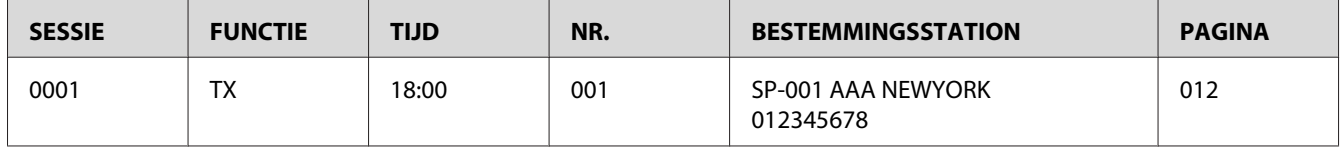

# **MEMORY IMAGE PRINT (Afdr.beeldgeheugen)**

Een verkleinde afbeelding van de eerste pagina van het document dat wacht om te worden verstuurd, naast het sessienummer, type verwerking dat moet worden uitgevoerd, naam van de ontvanger, datum, tijd en aantal documentpagina's worden afgedrukt.

# **FAVORITE LIST (Favorietenlijst)**

De bestemmingen die zijn geregistreerd in de favorietenlijst worden afgedrukt in de volgorde waarin ze in de favorietenlijst verschijnen.

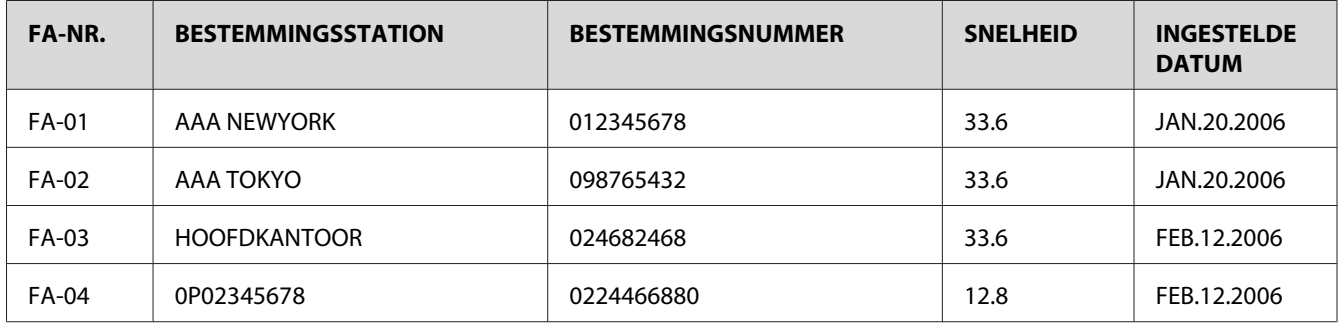

# **SPEED DIAL LIST (Verkortkiezenlijst)**

De ontvangers die zijn geprogrammeerd voor de snelkeuzenummers worden in numerieke volgorde afgedrukt. De tijd die is gespecificeerd voor snelkeuzenummers die zijn geregistreerd met partijverzendinginstellingen verschijnen onder "DETAIL".

<span id="page-79-0"></span>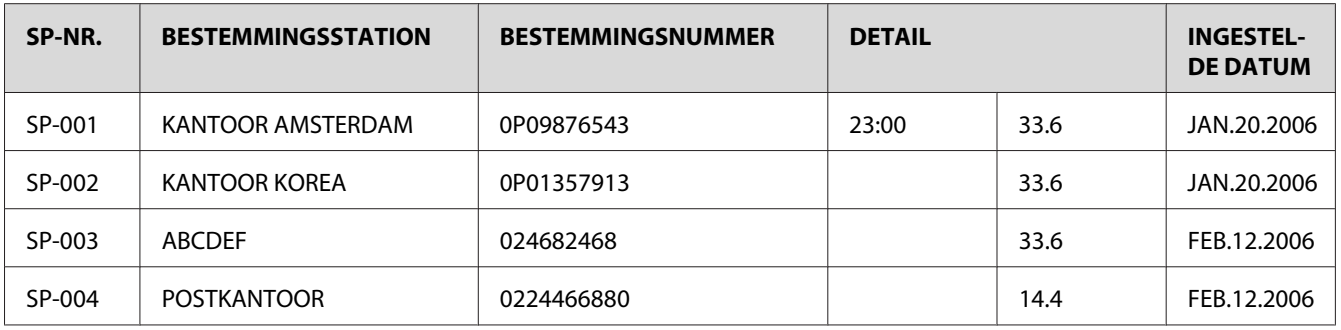

# **GROUP DIAL LIST (Groepskieslijst)**

De groepskeuze-instellingen worden in numerieke volgorde afgedrukt.

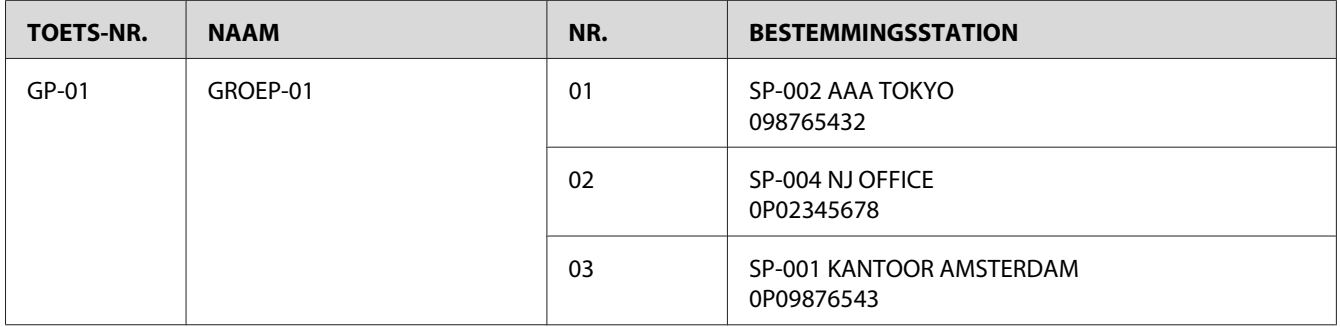

# <span id="page-80-0"></span>Hoofdstuk 8

# **Problemen oplossen**

# **Problemen bij het versturen van faxen**

Als de fax niet goed kan worden verstuurd, raadpleeg dan de volgende tabel en voer de aangegeven handeling uit. Als de fax nog steeds niet goed kan worden verstuurd, zelfs na het uitvoeren van de beschreven handelingen, neem dan contact op met uw technische vertegenwoordiger.

#### *Opmerking:*

*Voor meer informatie over deze foutberichten, raadpleegt u ["Foutberichten op het berichtenvenster" op](#page-83-0) [pagina 84](#page-83-0). Voor meer informatie over procedures voor problemen oplossen voor documenttoevoerfouten, papiertoevoerfouten, slechte afdrukkwaliteit of lege verbruiksgoederen, raadpleegt u de Printer/Copier/Scanner User's Guide (Handleiding van de printer, het kopieerapparaat, de scanner).*

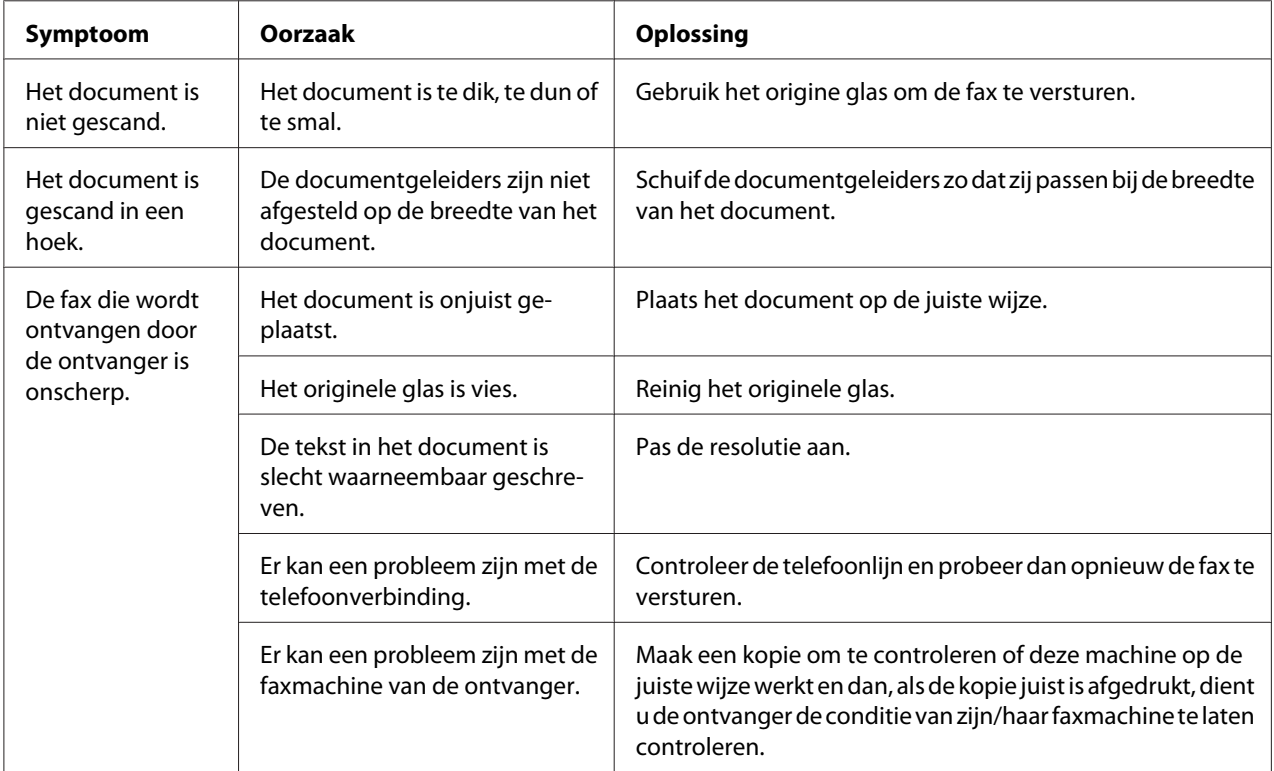

<span id="page-81-0"></span>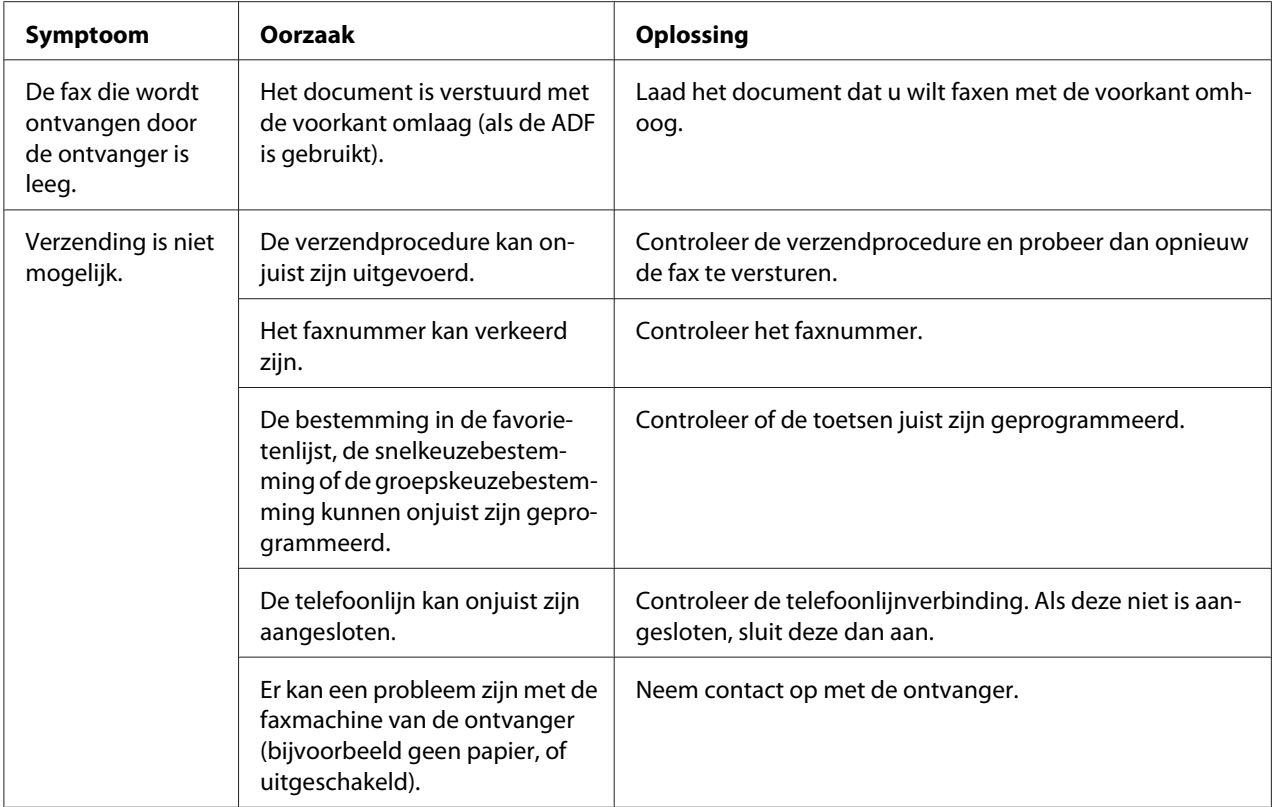

# **Problemen bij het ontvangen van faxen**

Als de fax niet goed kan worden ontvangen, raadpleeg dan de volgende tabel en voer de aangegeven handeling uit. Als de fax nog steeds niet goed kan worden ontvangen, zelfs na het uitvoeren van de beschreven handelingen, neem dan contact op met uw technische vertegenwoordiger.

#### *Opmerking:*

*Voor meer informatie over deze foutberichten, raadpleegt u ["Foutberichten op het berichtenvenster" op](#page-83-0) [pagina 84](#page-83-0). Voor meer informatie over procedures voor problemen oplossen voor documenttoevoerfouten, papiertoevoerfouten, slechte afdrukkwaliteit of lege toner, raadpleegt uPrinter/Copier/Scanner User's Guide (Handleiding van de printer, het kopieerapparaat, de scanner).*

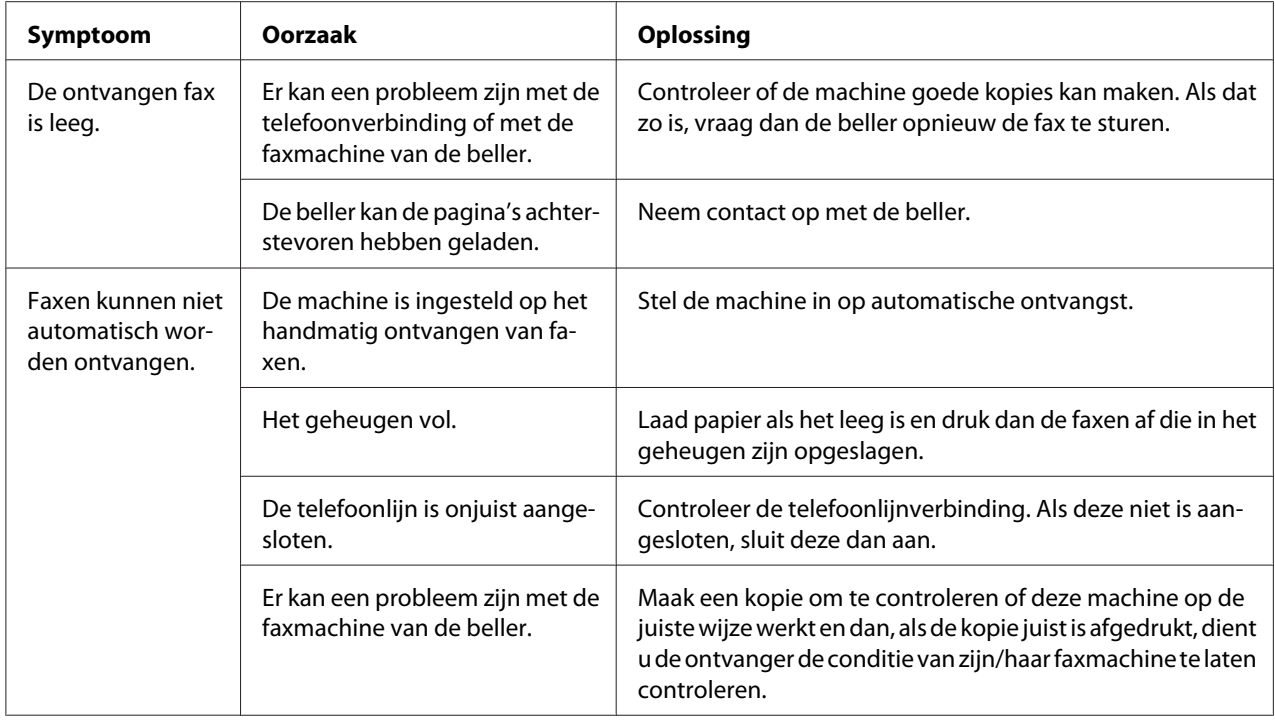

# **Overige problemen**

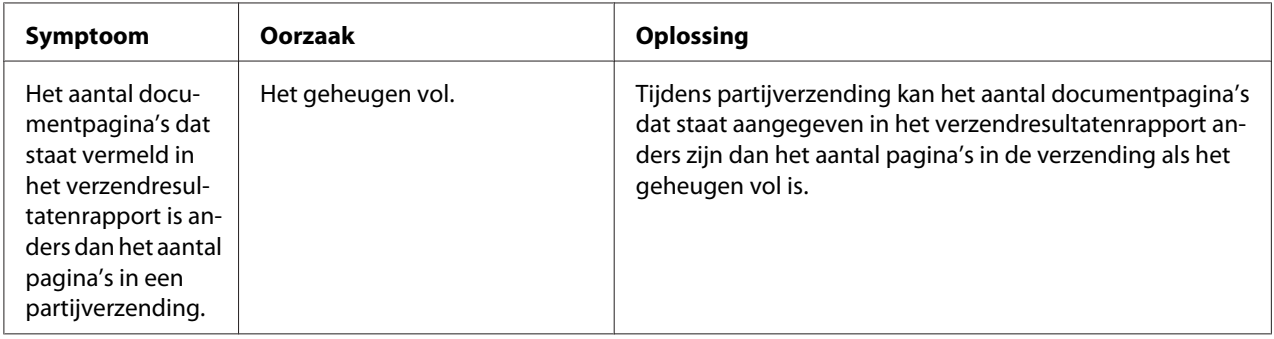

# <span id="page-83-0"></span>**Foutberichten op het berichtenvenster**

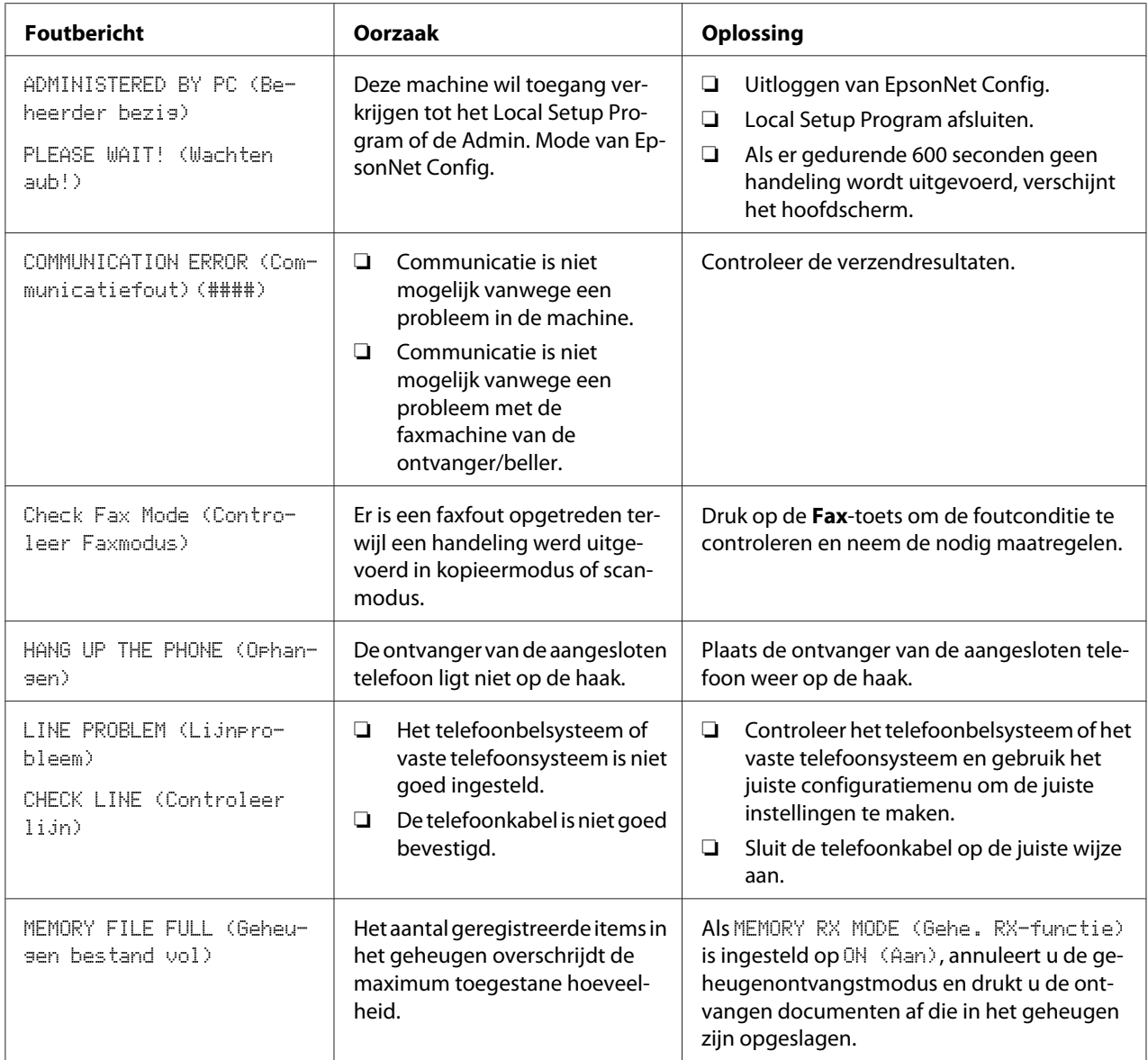

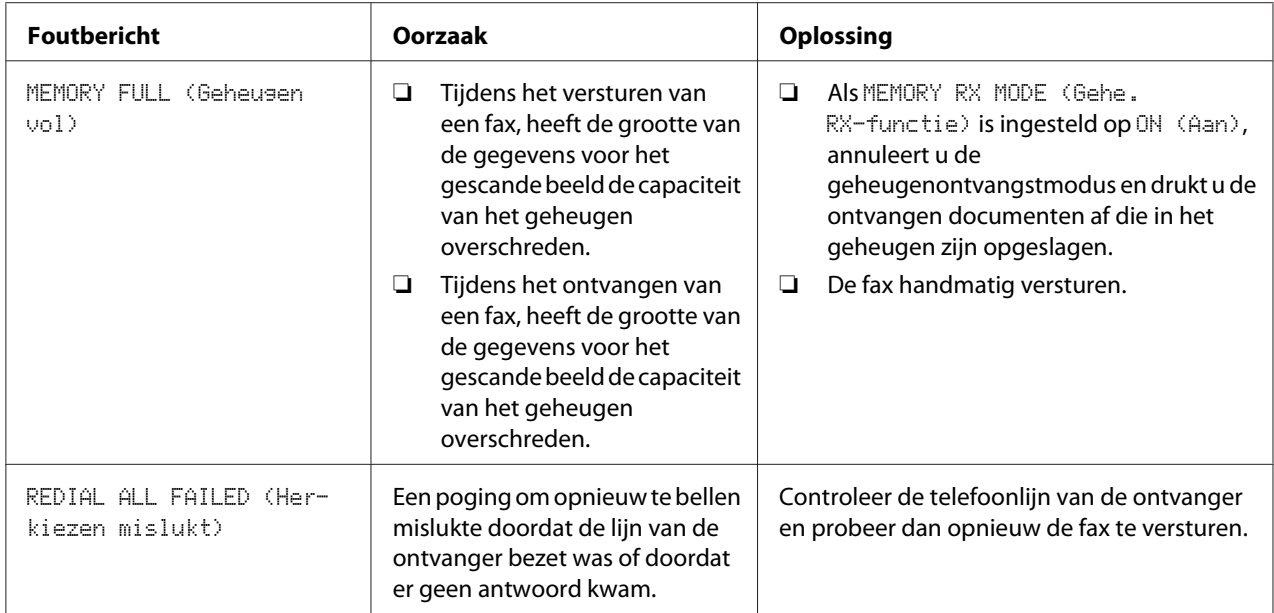

# <span id="page-85-0"></span>Appendix A **Bijlage**

# **Technische specificaties**

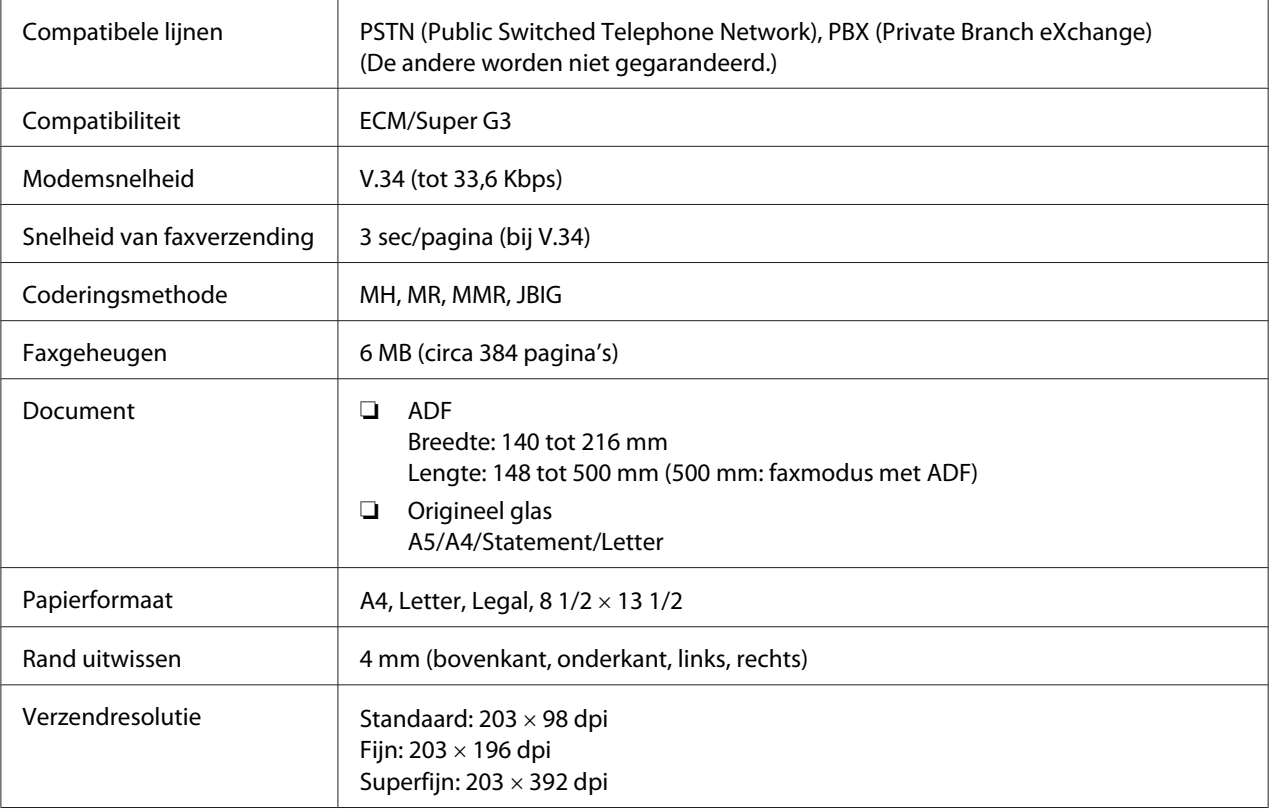

<span id="page-86-0"></span>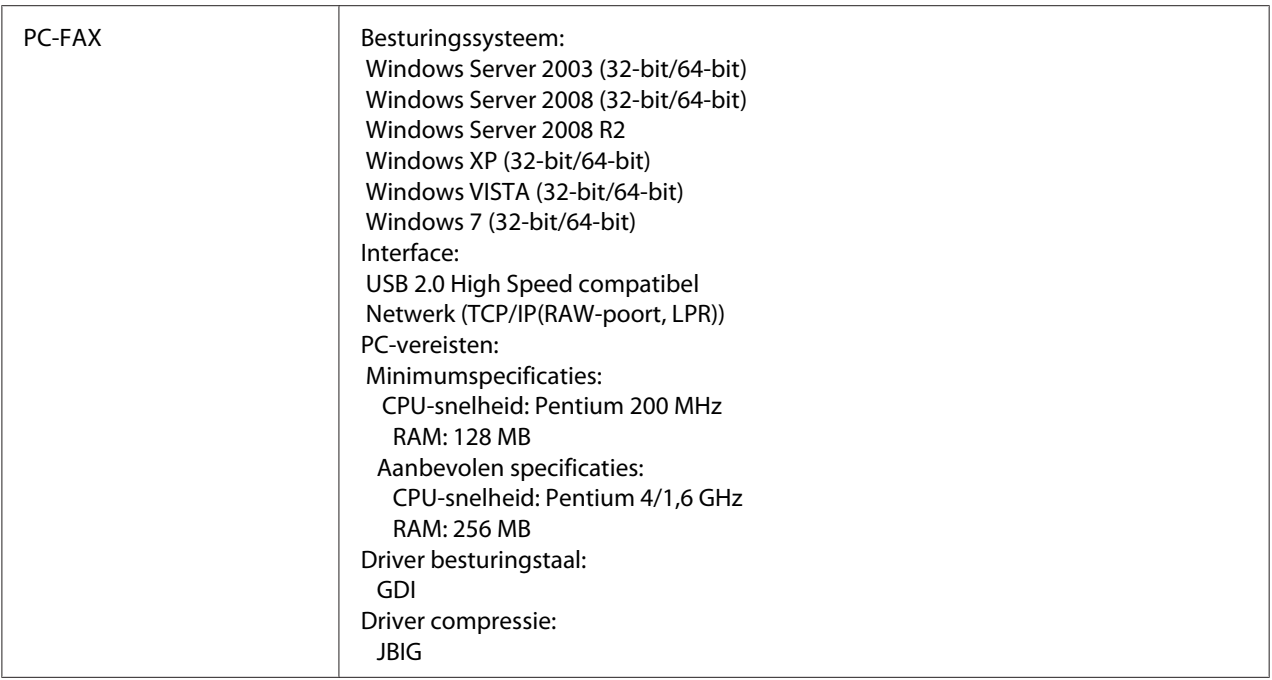

#### *Opmerking:*

*Voor meer informatie over andere specificaties, raadpleegt u de Printer/Copier/Scanner User's Guide (Handleiding van de printer, het kopieerapparaat, de scanner).*

# **Tekst invoeren**

Bij het specificeren van een gebruikersnaam of het programmeren van de naam van een ontvanger, kunnen letters, geaccentueerde tekens, nummers en symbolen worden ingevoerd.

# **Toetswerking**

Gebruik het toetsenbord om nummers, letters en symbolen in te voeren.

Lijst met tekens beschikbaar bij elke toets van het toetsenbord

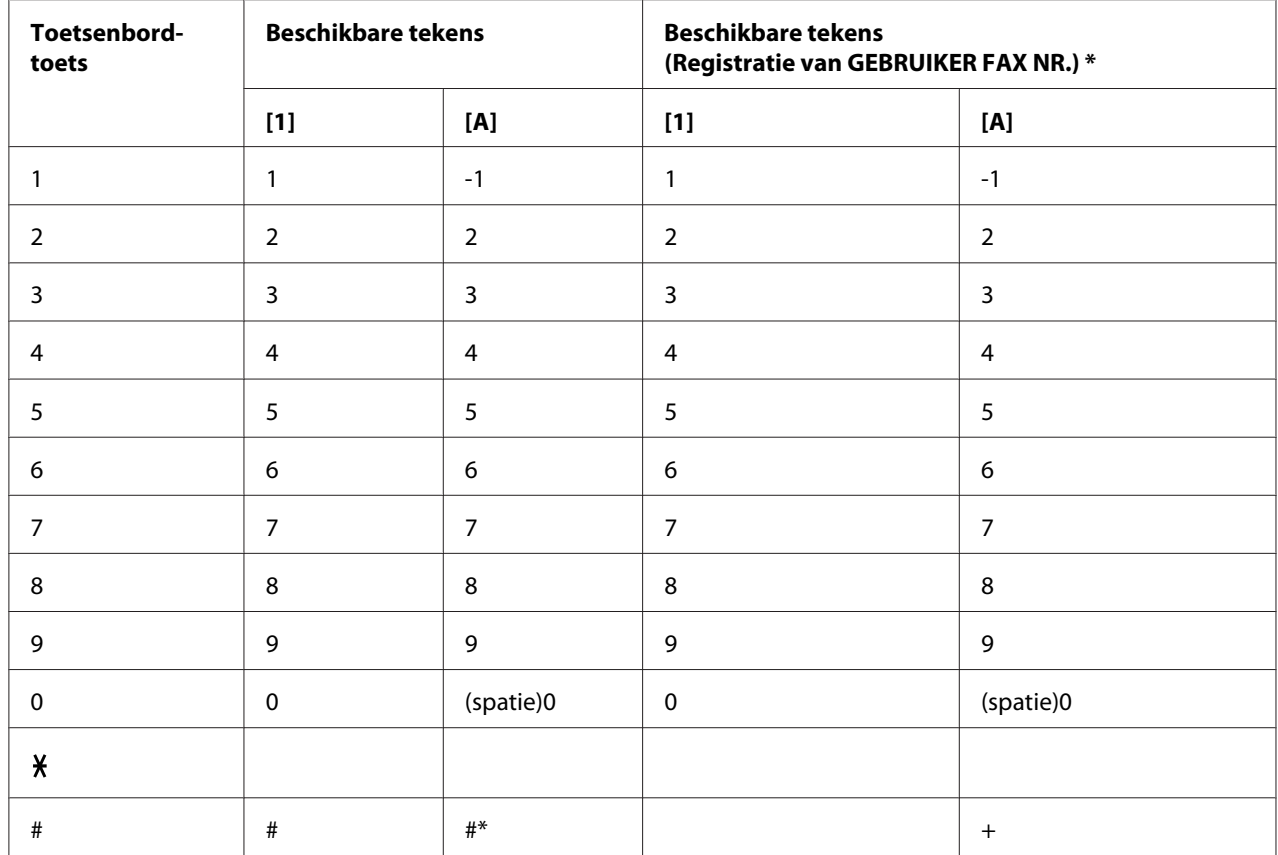

#### **Faxnummers invoeren**

\* Als u uw faxnummer wilt weergeven, selecteert u ADMIN. MANAGEMENT (Admin.beheer) /USER SETTING (Gebruikersinst.)/USER FAX NUMBER (Faxnr sebruiker) in het menu UTILITY (Gebr.Prosramma).

#### Namen invoeren

Engels, Frans, Duits, Italiaans, Spaans, Braziliaans, Portugees, Nederlands, Deens, Zweeds, Noors, Fins, Turks, Catalaans

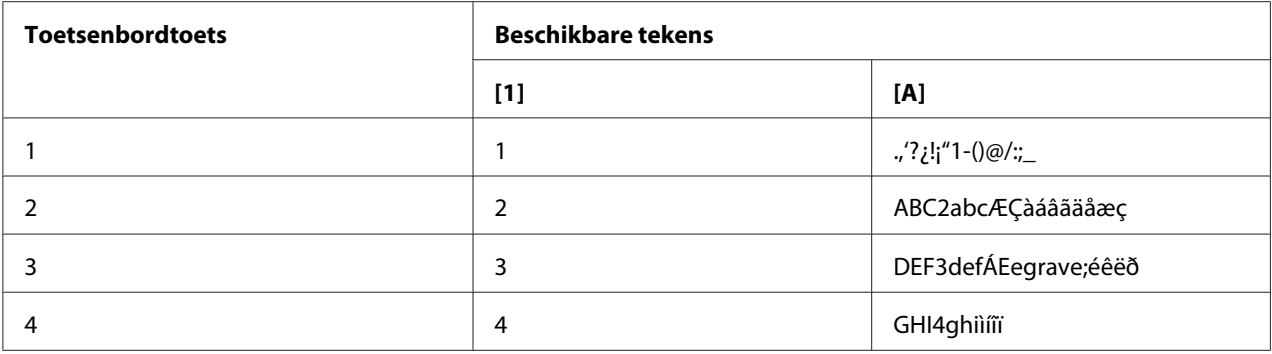

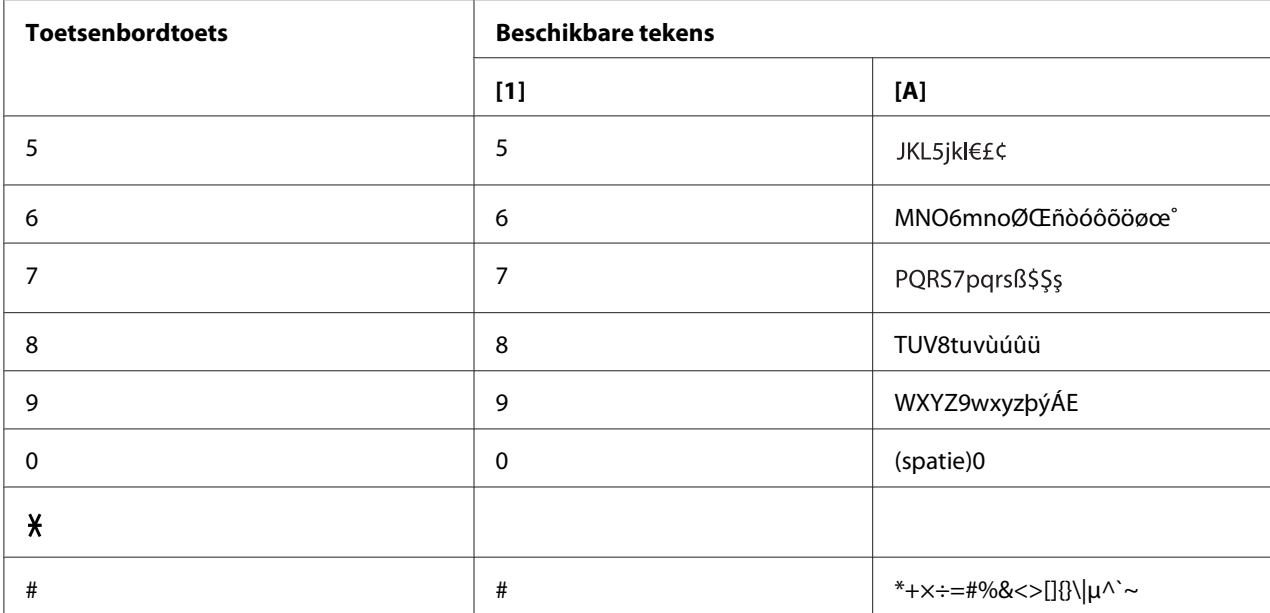

## Tsjechisch, Slowaaks, Hongaars, Pools

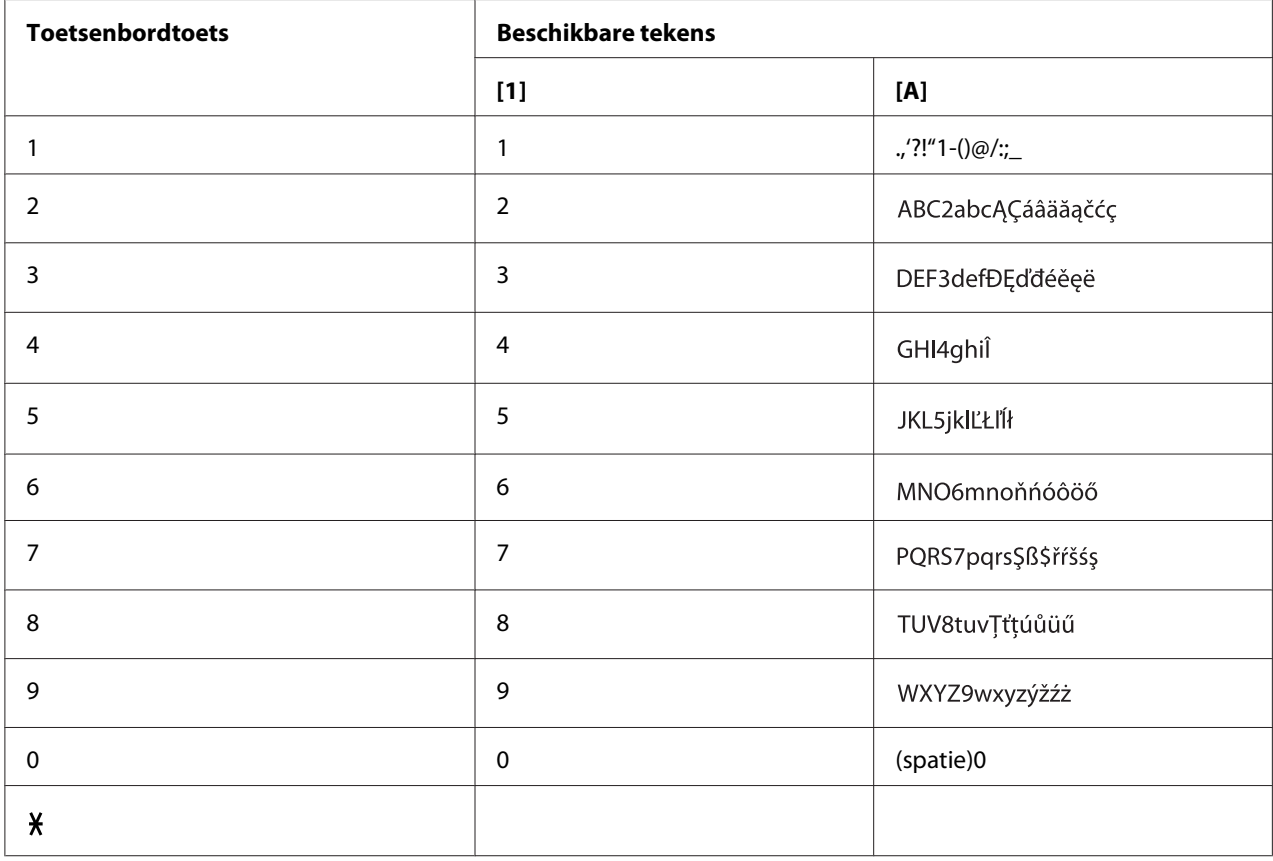

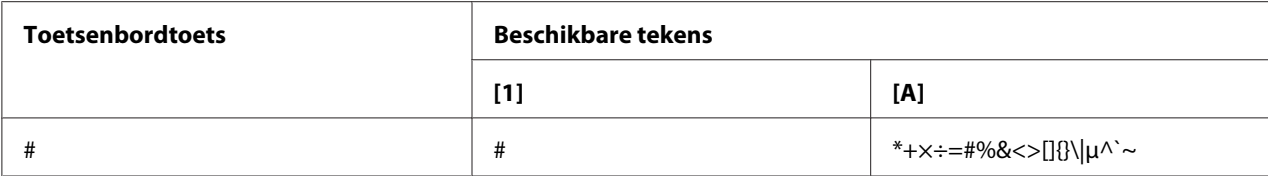

#### Russisch

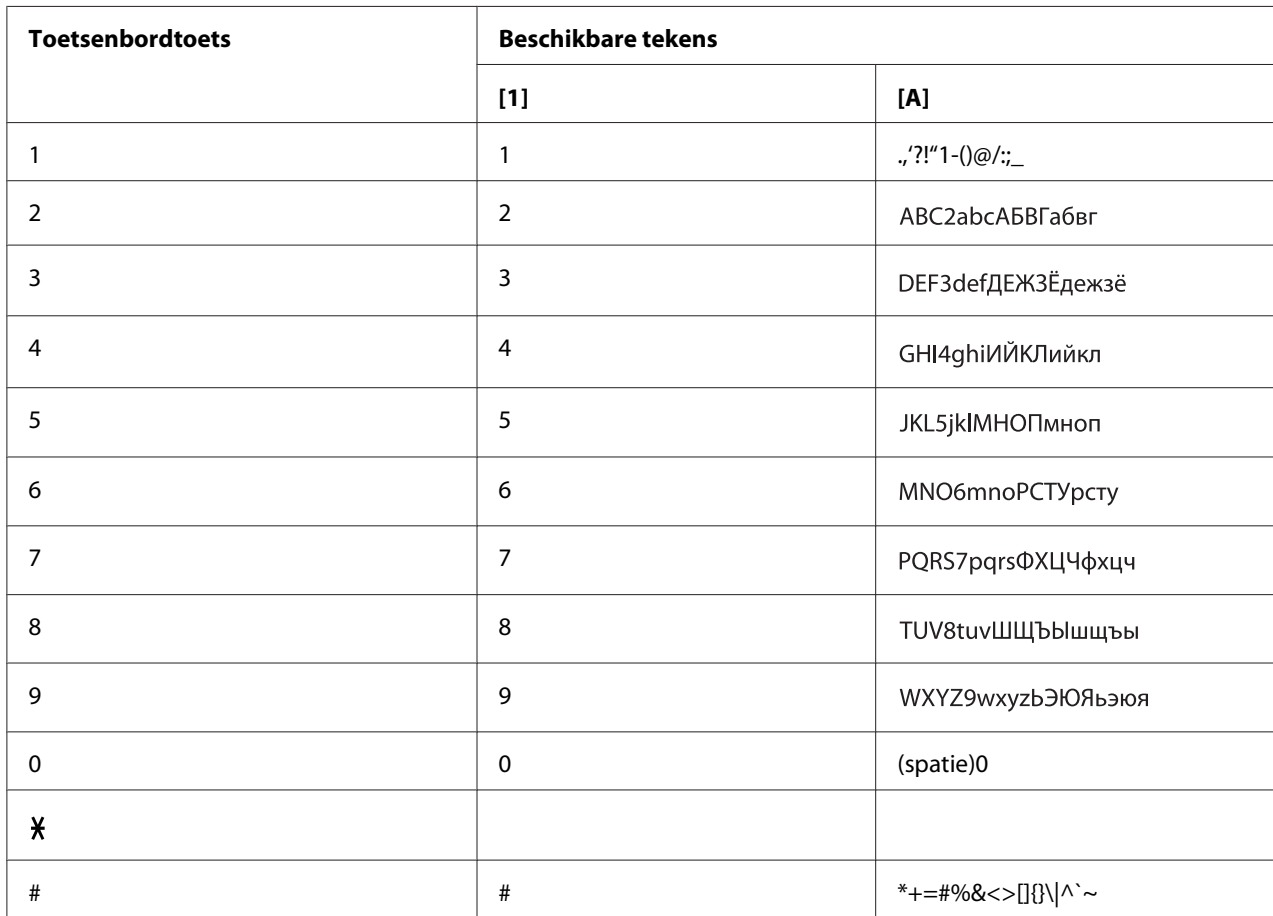

## **E-mailadressen invoeren**

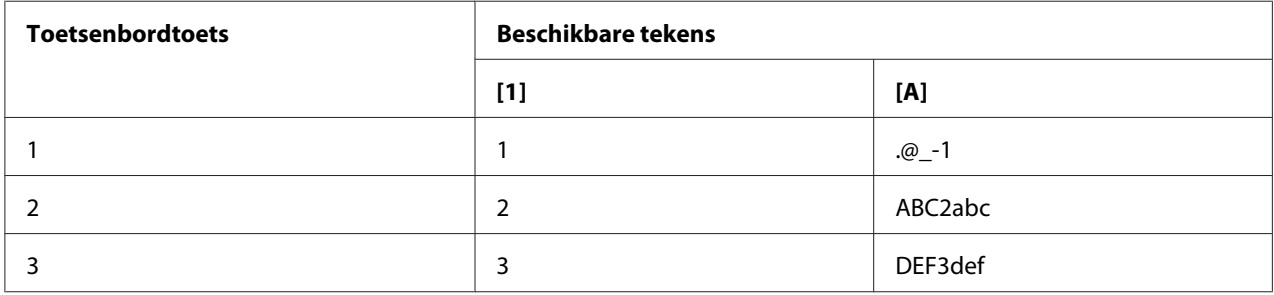

<span id="page-90-0"></span>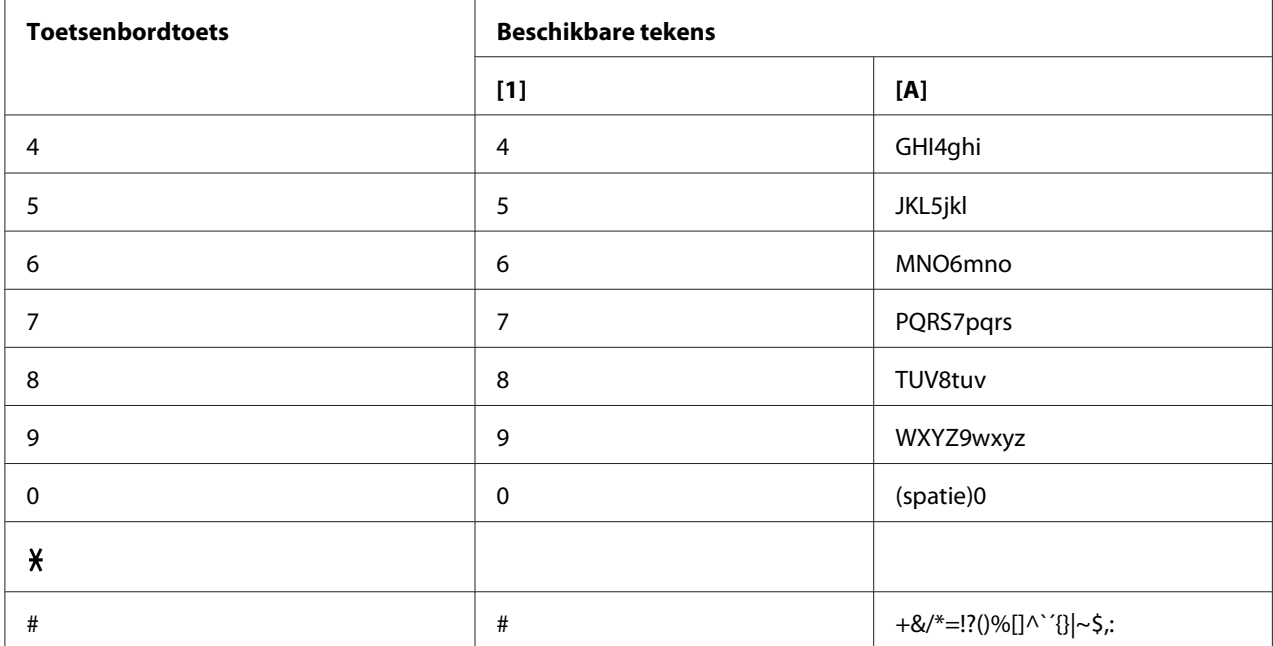

### **De invoermodus wijzigen**

Elke keer drukken op de x-toets wijzigt de invoermodus tussen nummers en cijfers.

- [1…]: Nummers kunnen worden ingetypt.
- [A…]: Letters kunnen worden ingetypt.

### **Invoervoorbeeld**

De procedure voor het invoeren van tekst wordt hieronder beschreven, met "NJ Office" als een voorbeeld.

- 1. Druk tweemaal op de **6**-toets. "N" wordt ingevoerd.
- 2. Druk eenmaal op de **5**-toets. "J" wordt ingevoerd.
- 3. Druk eenmaal op de **0**-toets. Er is een spatie ingevoerd.
- <span id="page-91-0"></span>4. Druk drie keer op de **6**-toets. "O" wordt ingevoerd.
- 5. Druk zeven keer op de **3**-toets. "f" wordt ingevoerd.
- 6. Druk op de  $\blacktriangleright$ -toets. De cursor beweegt naar rechts.
- 7. Druk zeven keer op de **3**-toets. "f" wordt ingevoerd.
- 8. Druk zeven keer op de **4**-toets. "i" wordt ingevoerd.
- 9. Druk zeven keer op de **2**-toets. "c" wordt ingevoerd.
- 10. Druk zes keer op de **3**-toets. "e" wordt ingevoerd.

# **Tekst corrigeren en Invoervoorzorgsmaatregelen**

- ❏ Houd de **Back (Terug)**-toets ingedrukt om alle ingevoerde tekst te wissen.
- □ Om een deel van de ingevoerde tekst te wissen, gebruikt u de  $\blacktriangleleft$  of  $\blacktriangleright$ -toets om de cursor (\_) te verplaatsen naar het teken dat u wilt verwijderen en drukt u vervolgens op de **Back (Terug)**-toets.
- ❏ Als dezelfde toets gebruikt moet worden om twee tekens in een rij in te voeren, druk dan op de toets na het selecteren van het eerste teken. (Raadpleeg het bovenstaande invoervoorbeeld.)
- ❏ Om een spatie in te voeren, drukt u op de **0**-toets.

# **Index**

# $\boldsymbol{A}$

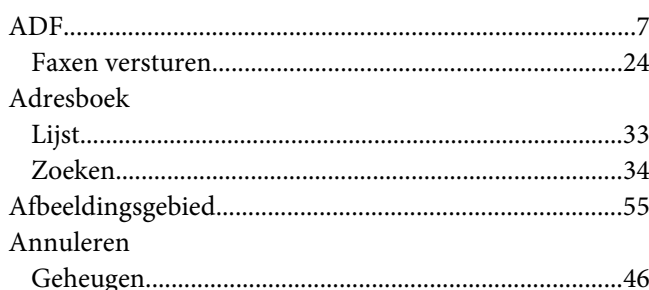

# $\boldsymbol{B}$

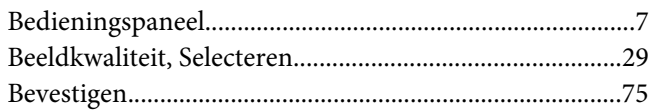

# D

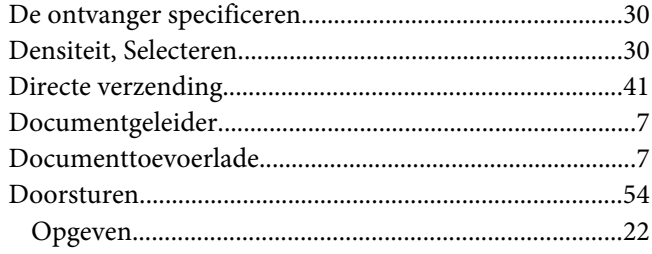

# $\boldsymbol{E}$

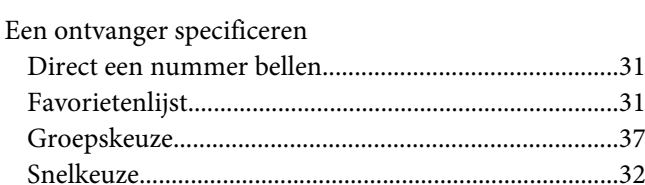

## $\overline{F}$

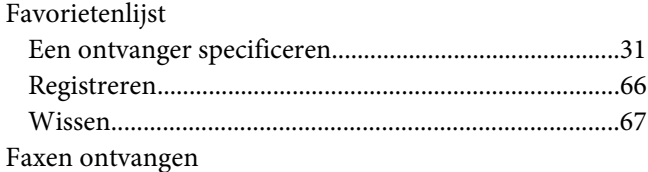

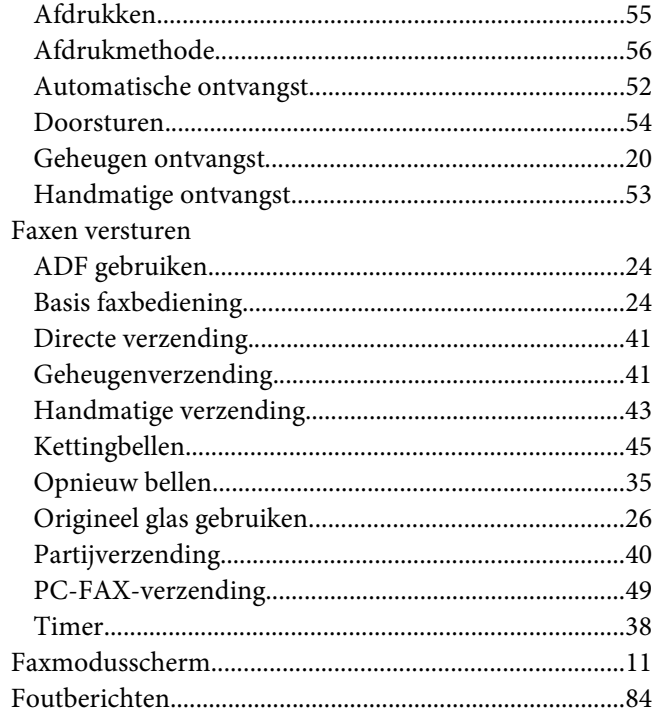

# $\overline{\mathsf{G}}$

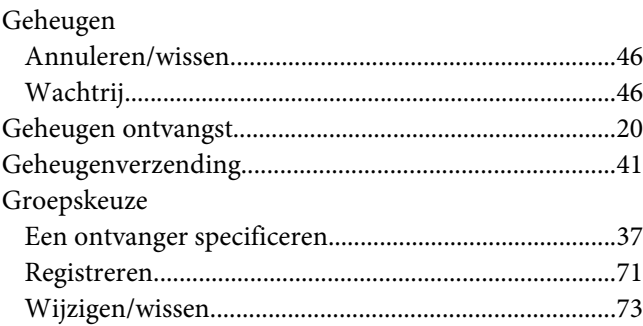

### $H$

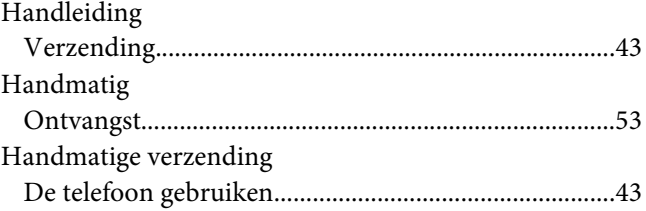

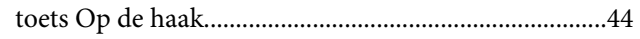

## $\mathbf{I}$

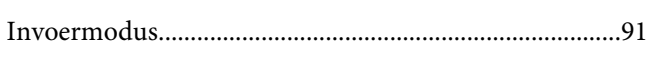

# $\boldsymbol{K}$

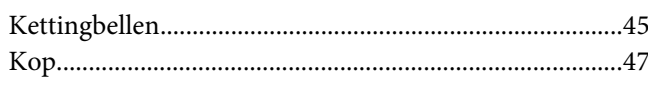

# $\mathbf{L}$

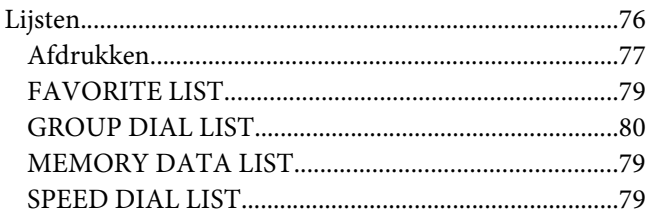

## $\boldsymbol{M}$

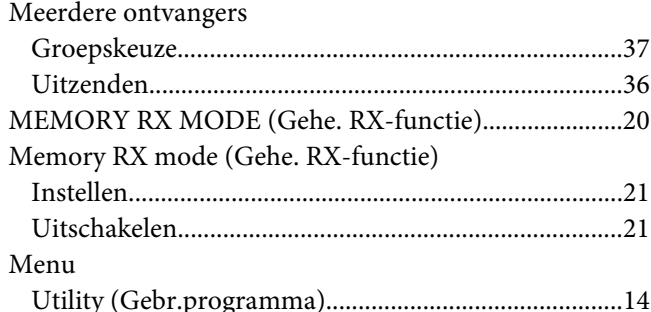

# $\boldsymbol{N}$

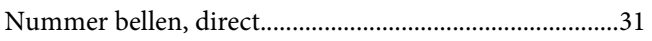

## $\boldsymbol{o}$

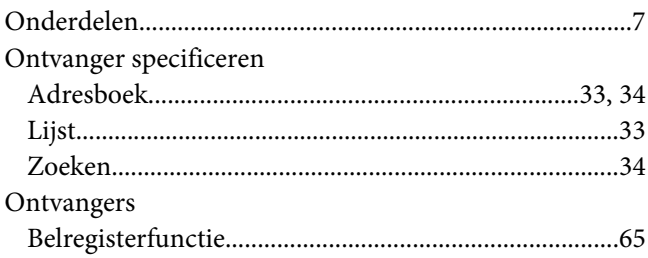

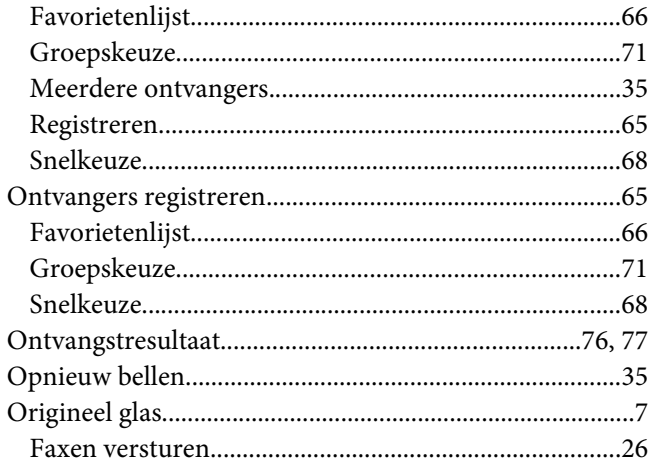

### $\boldsymbol{P}$

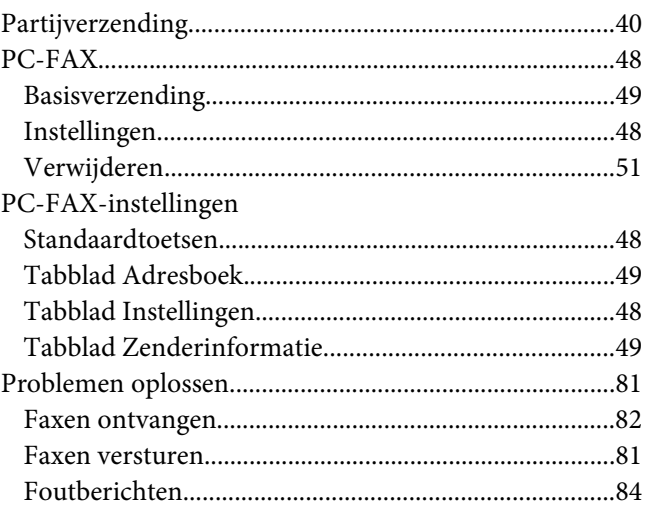

## $\overline{R}$

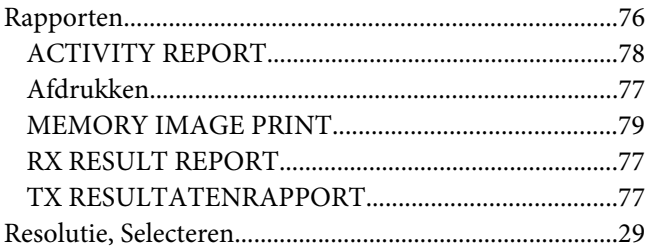

# $\mathsf{s}$

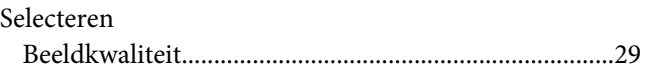

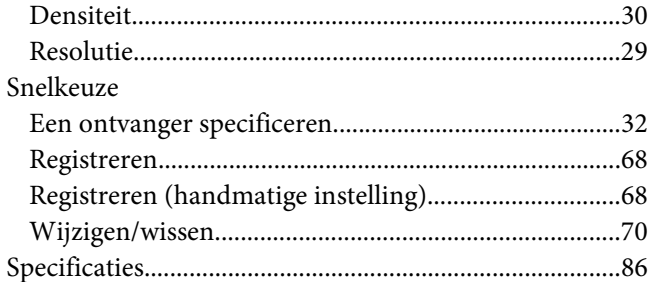

#### $\boldsymbol{\tau}$

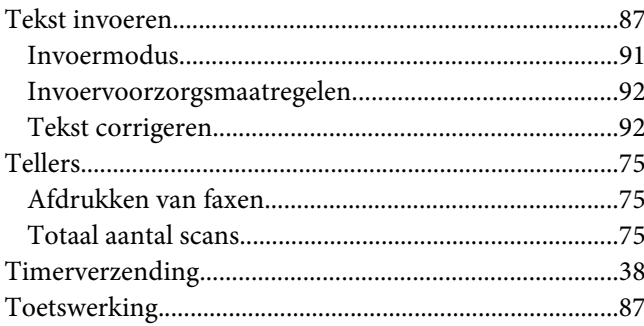

# $\boldsymbol{U}$

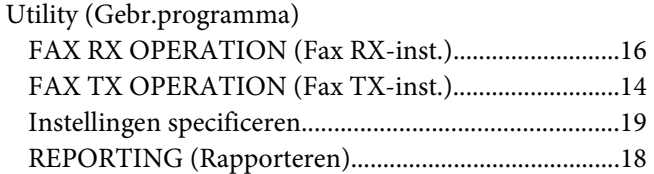

#### $\boldsymbol{V}$

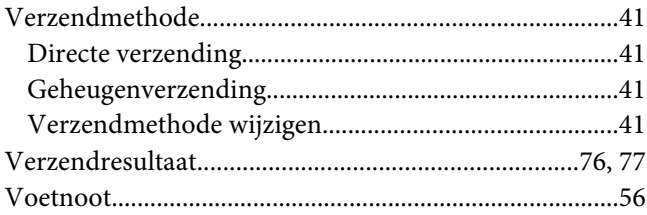

#### W

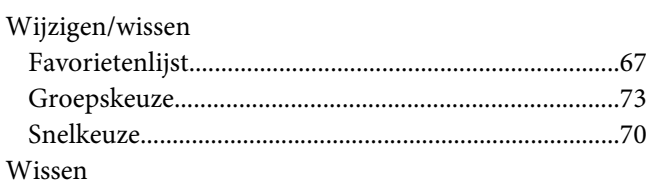

 $Geheugen. \\\label{eq:2.1} .46$